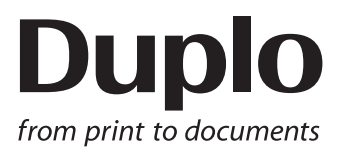

# **INSTRUCTION MANUAL**

# DC-618 **PC Controller**

Be sure to read this manual prior to use. Please leave this manual at the site of use for easy reference.

### Introduction

Thank you for your purchase of the DC-618.

To ensure safe and efficient prolonged use of this machine, read and thoroughly understand this manual before using the machine.

After using this manual, be sure to keep it in a handy place for reference.

#### **Pictorial Symbols and Other Notations Used in This Manual**

#### : Introduces instructions for correct operation of the machine. If these instructions are ignored, the machine may not be able to operate at optimum performance or may break down. **IMPORTANT**

- : Introduces information that is useful for operation and maintenance of the machine, or information about the machine's performance, etc. **REFERENCE**
- $(\rightarrow P.00 xxx)$ : Indicates the page number and item containing related information.

The English version of DC-618 PC Controller Instruction Manual is original instructions.

#### **Trademarks**

● Microsoft and Windows are either registered trademarks or trademarks of Microsoft Corporation in the United States and/or other countries. All other trademarks are the property of their respective owners.

#### **PLEASE NOTE**

In the interests of upgrading our product, specifications and other data given in this manual are subject to change without notice.

If the manual contains anything that you do not understand, contact the dealer for clarification.

## Notes on Safety (Please Read and Observe)

### **Safety Precautions**

Various symbols and pictures are used in this manual and on the labels affixed to the machine. These symbols and pictures provide warnings and instructions to prevent danger to you or other personnel, and to prevent damage to office property.

The meanings of these symbols and pictures are explained below.

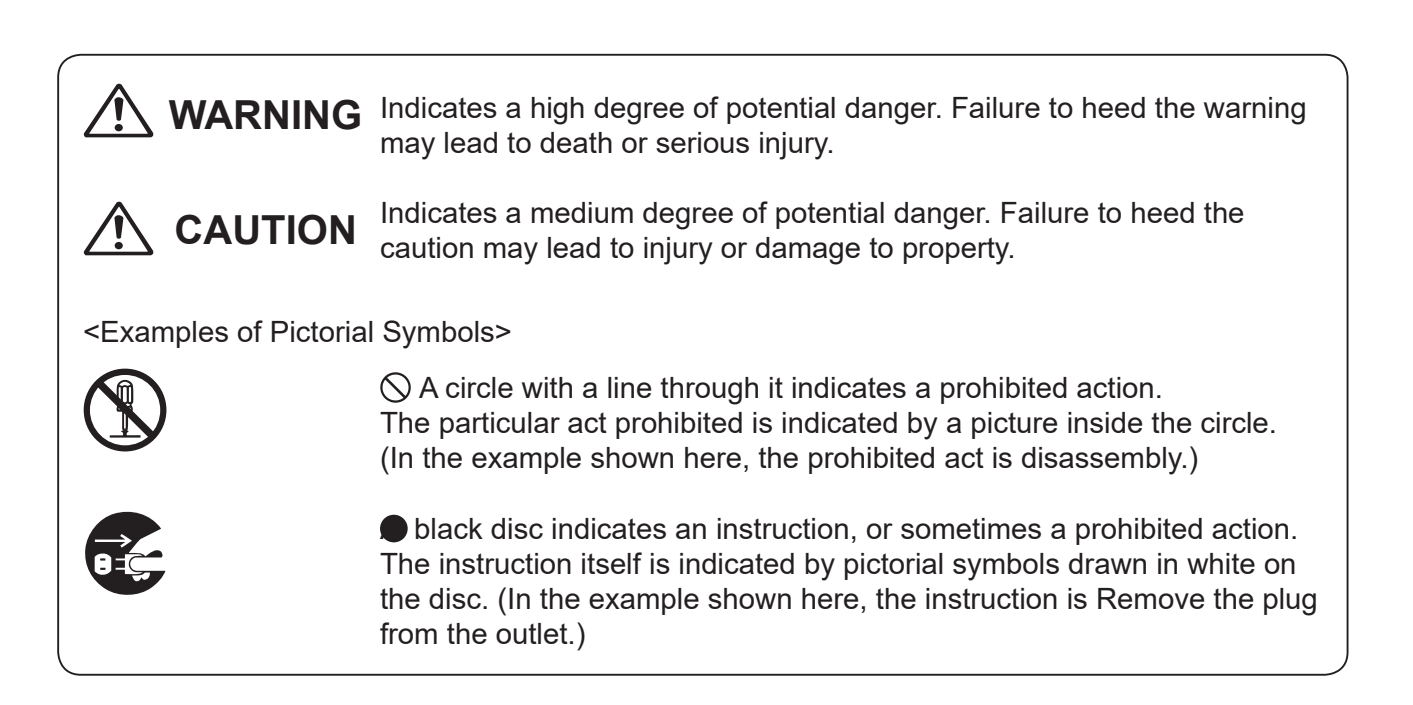

# **Contents**

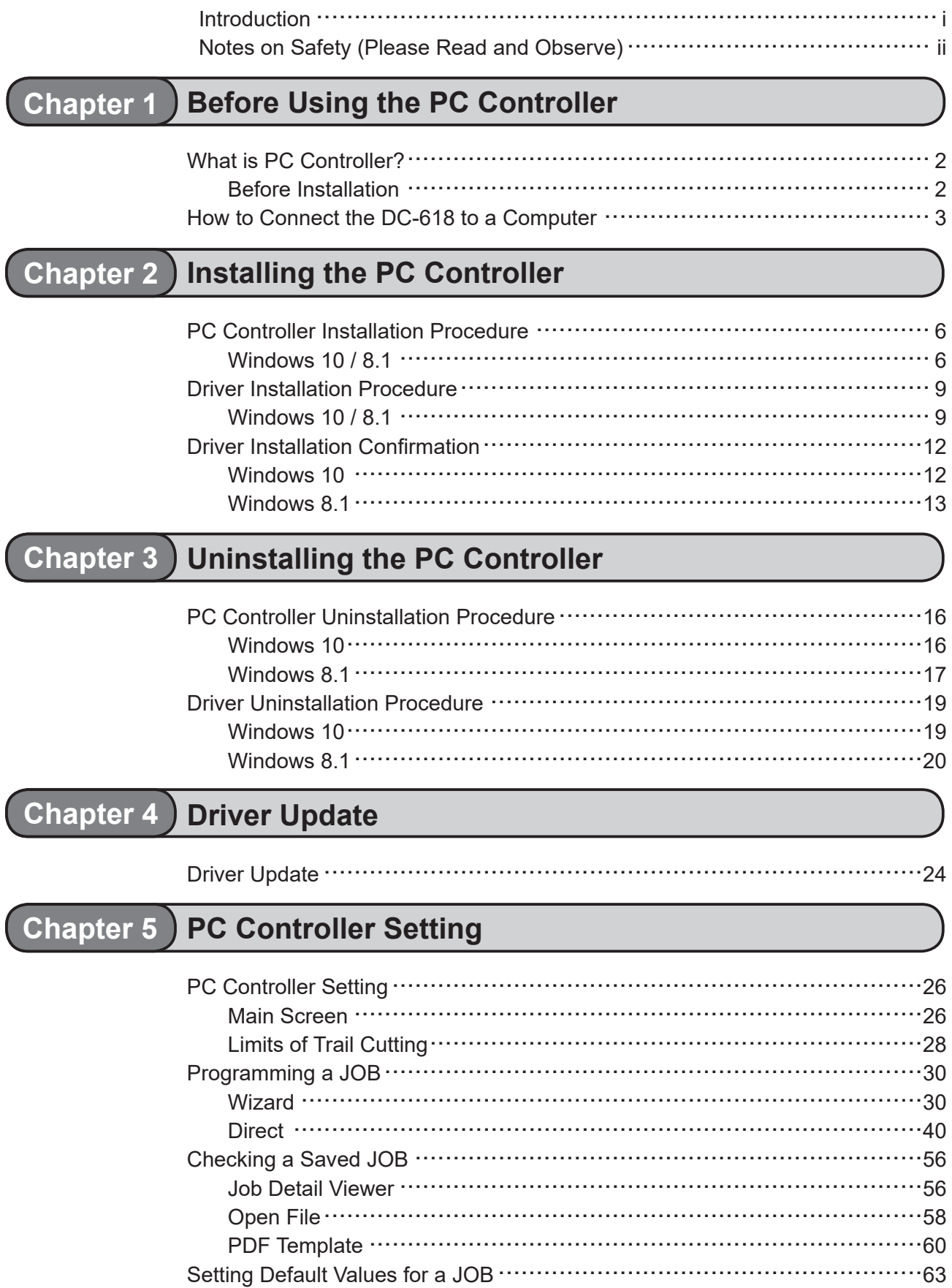

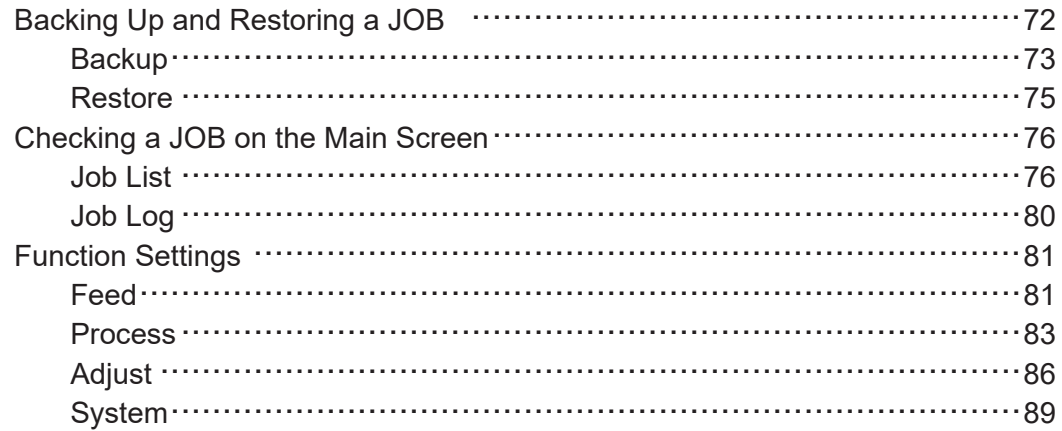

### Chapter 6 About Import Prepress XML

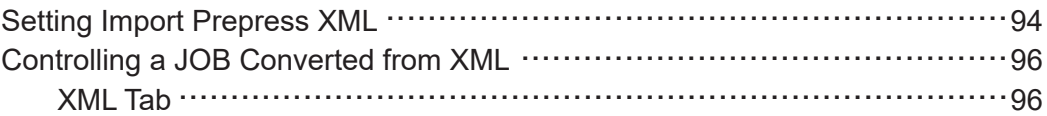

### **Chapter 7 Troubleshooting**

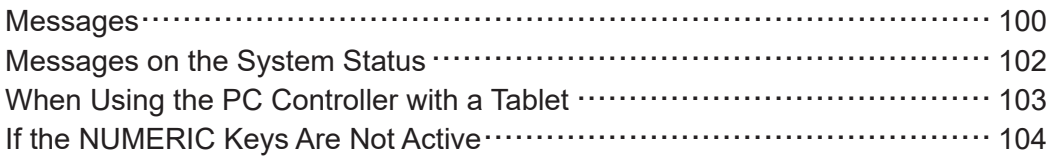

### **Appendix**

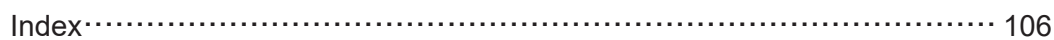

**1**

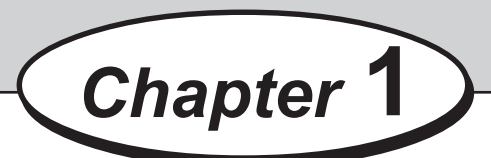

# **Before Using the PC Controller**

This chapter contains essential information you should understand such as system requirements and so on.

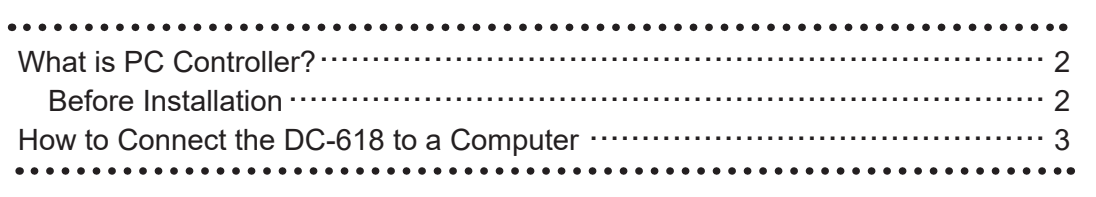

# **What is PC Controller?**

PC controller is a software used to setup a JOB for the DC-618 on a computer. Installation of this software enables a user to program and edit JOBs for the DC-618, with a preview image of a document, as well as save JOB data and execute a JOB from the computer.

### **Before Installation**

The following computer specifications are necessary to run the PC Controller.

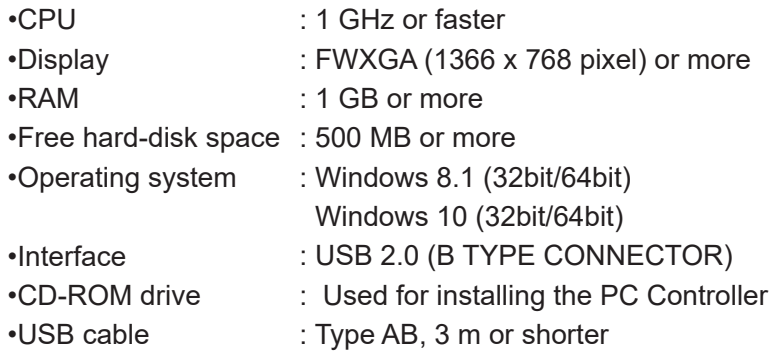

**1**

# **How to Connect the DC-618 to a Computer**

Prepare an USB 2.0 cable (AB type connector). Plug the USB terminals into the USB port of the DC-618 and the USB port on your computer. A USB cable must be within 3 m long.

#### **REFERENCE**

Do not connect the DC-618 to your computer until the driver of the **PC Controller** is installed.

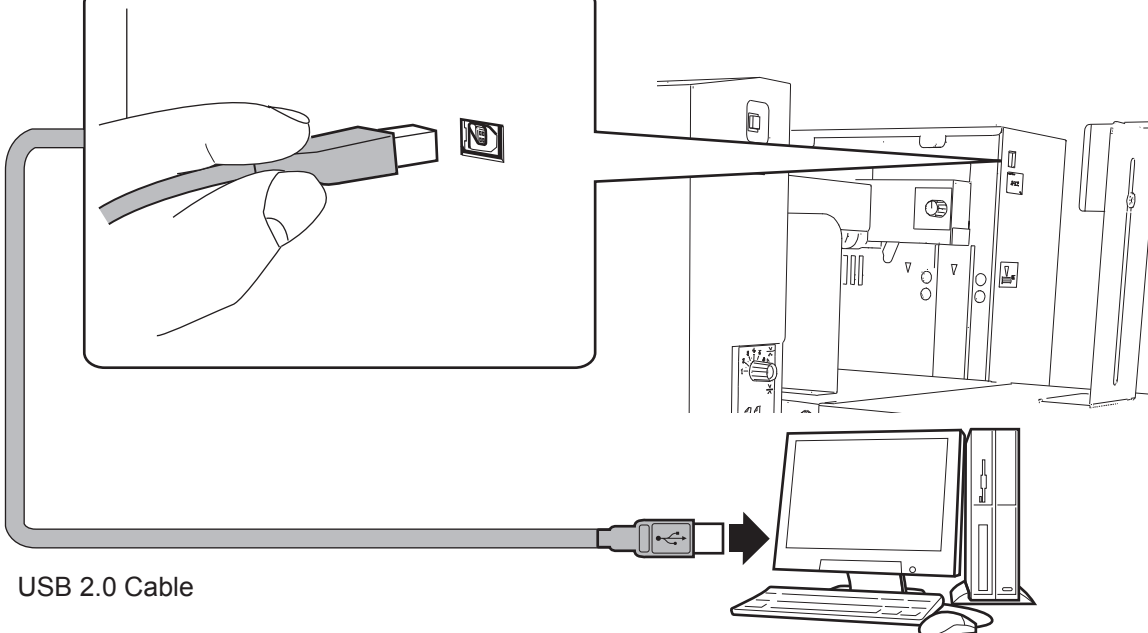

**Computer** 

#### ●**Attaching the ferrite core**

Attach the ferrite core that came with the USB cable as follows:

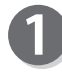

Release the lock of the ferrite core with a flat-head screwdriver.

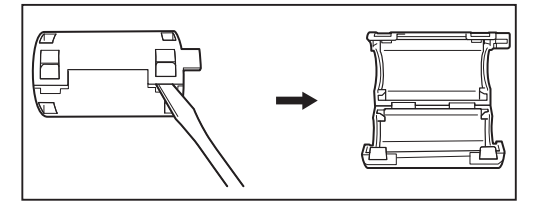

Attach the ferrite core to the USB cable at a location of 5 to 10 cm (2 to 4 inches) from the base of the plug that connects to the DC-618 as shown in the figure.

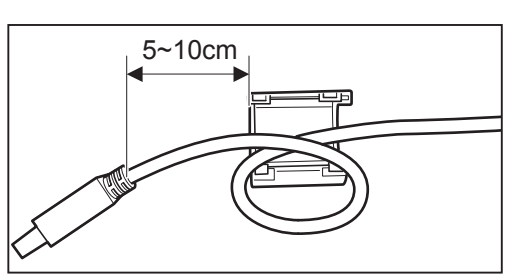

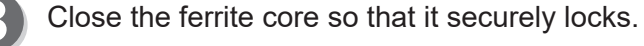

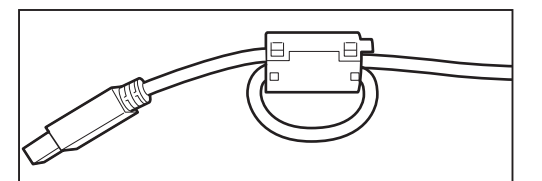

### **MEMO**

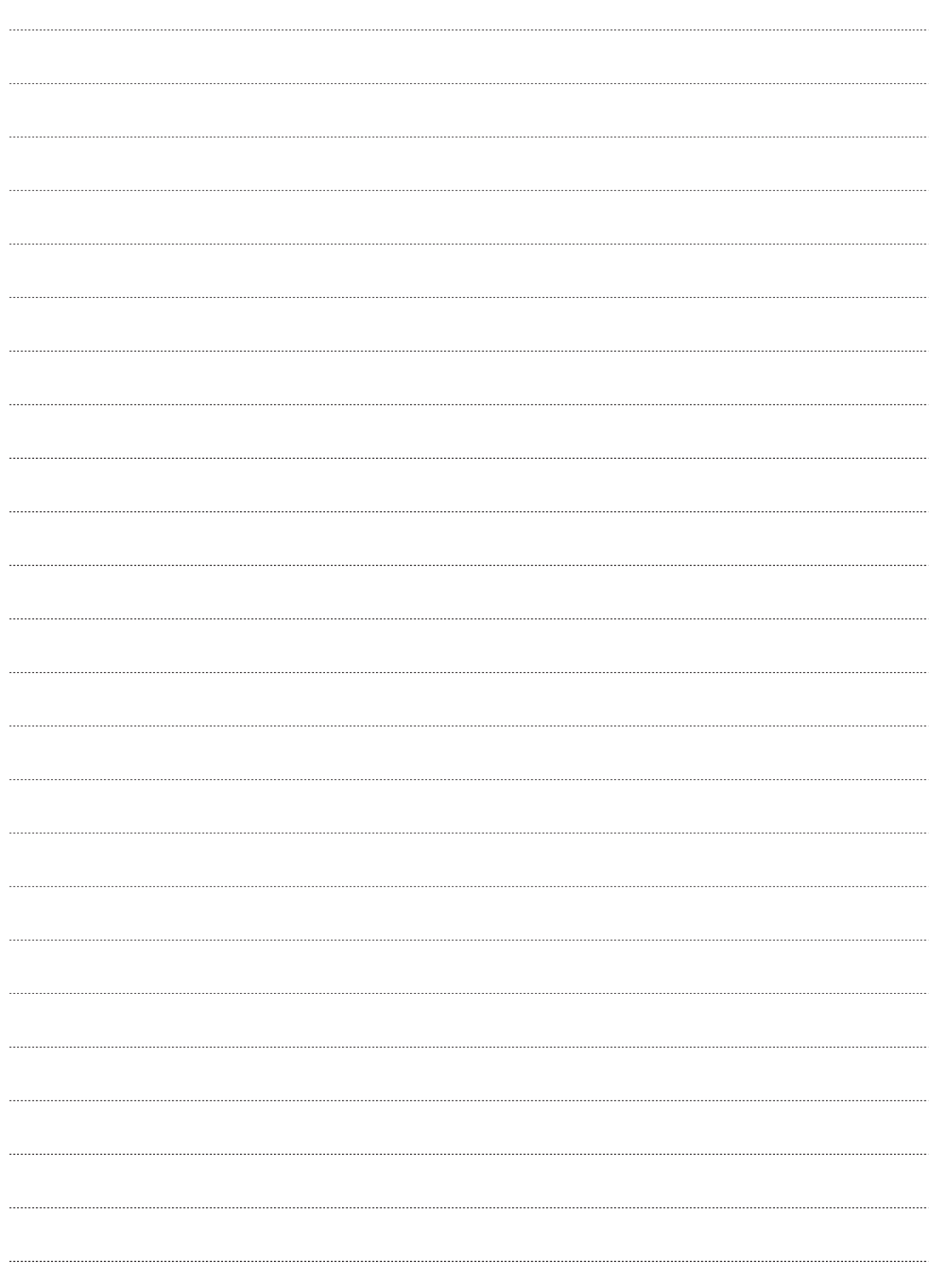

**Installing the PC Controller**

Installing the PC Controller

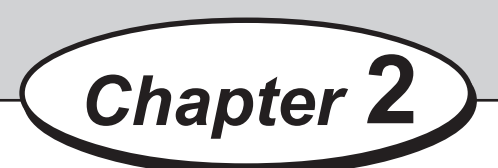

# **Installing the PC Controller**

This chapter describes how to install the PC Controller on a computer.

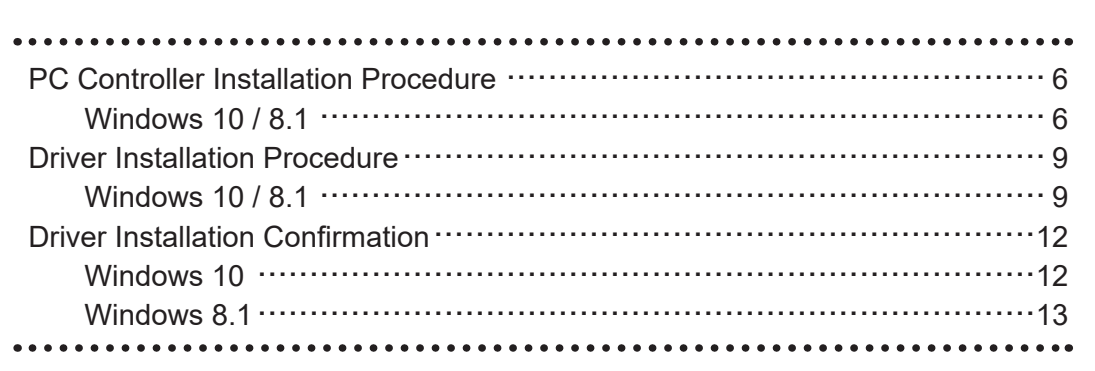

# **PC Controller Installation Procedure**

This section describes the procedure for installing the PC Controller on a computer.

#### **IMPORTANT**

- •Windows 10 and Windows 8.1 allow multiple users on one computer at the same time. Please make sure that only one user is logged in when installing the PC Controller.
- •If you are requested to enter a password of an administrator account during installation of the PC Controller, enter a password of a user with the administrative rights shown.
- •The following instructions use the screenshots that appear on Windows 10. If you are using Windows 8.1, the screenshots vary.
- The **SmartScreen warning message** may appear while installation is in progress. Click **More info**, and then click **Run anyway** to proceed with the installation.

This software has been thoroughly tested and can be used without any problems.

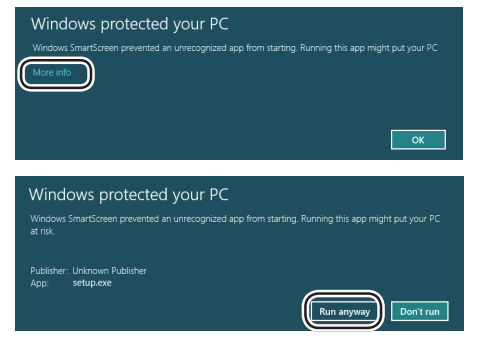

### **Windows 10 / 8.1**

Make sure that the DC-618 is turned **OFF**. Turn the computer **ON** to start the Windows.

Insert the CD-ROM that came with the DC-618 into you computer's CD-ROM drive.

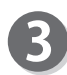

A message appears in the lower right corner of the screen. Click the message.

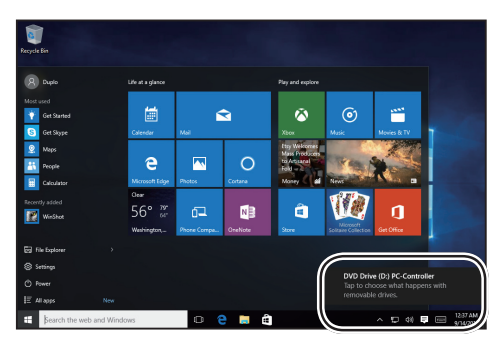

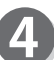

**Click Open folder to view files.** 

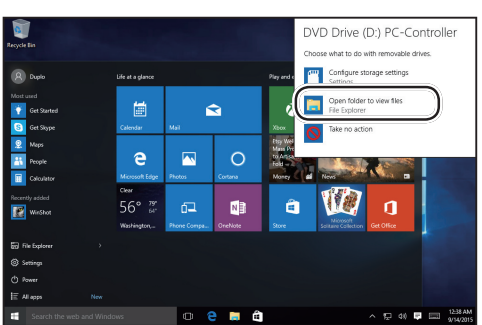

#### **PC Controller Installation Procedure**

 $\Box$ 

**A** Quick access  $\Box$  Desktop

Downloads

 $\angle$ 

File Home Share

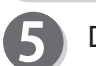

Double-click the **Setup** folder.

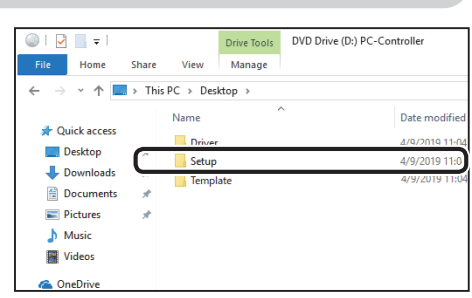

View  $\Rightarrow \hspace{0.1cm} \star \hspace{0.1cm} \Uparrow \hspace{0.1cm} \fbox{$\bullet$} \hspace{0.1cm} \overbrace{\rule{0pt}{3.5mm}}^{\blacksquare} \, \star \hspace{0.1cm} \text{This PC} \hspace{0.1cm} \succ \hspace{0.1cm} \text{Desktop} \hspace{0.1cm} \succ \hspace{0.1cm} \text{Setup}$ 

Name

**Supplier**<br> **Supplier** 

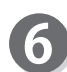

Double-click the **Installer** icon in the folder.

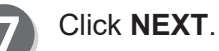

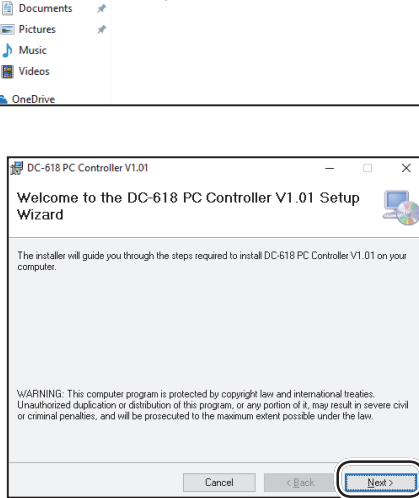

**2**

Date modifi

4/8/2019 2:47

**Installing the PC Controller**

Installing the PC Controller

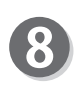

Select a folder to install the PC Controller. **Everyone**: Multiple users on the same computer **Just me**: Only one user on the computer Click **NEXT**.

#### **REFERENCE**

To install the PC Controller in a certain place, click **Browse** and then specify a folder to install the PC Controller.

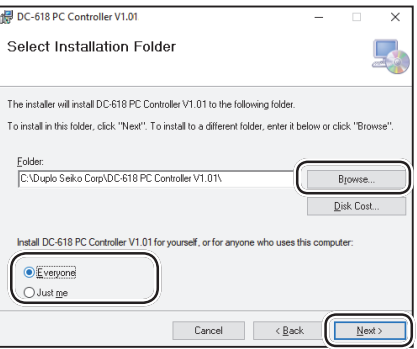

#### **PC Controller Installation Procedure**

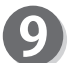

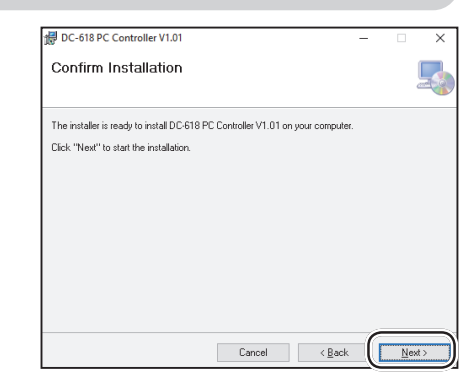

#### **REFERENCE**

Click **NEXT**.

User **Account Control** dialog may appear while the installation is in progress. Click **Yes** to proceed with the installation.

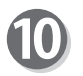

Click **Close**.

#### **IMPORTANT**

Go on to the driver installation.

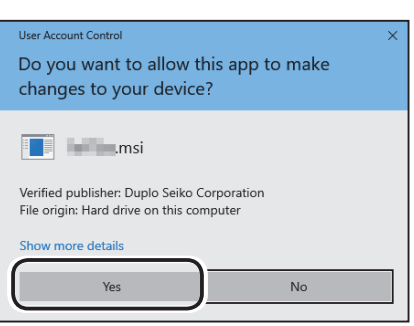

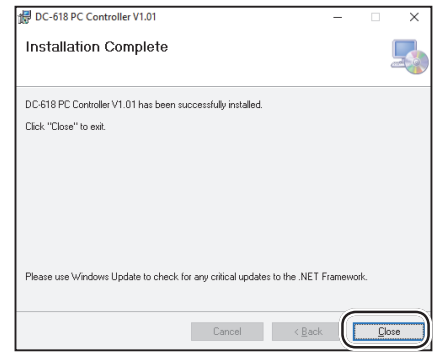

**2**

# **Driver Installation Procedure**

### **IMPORTANT**

- •Windows 10 and Windows 8.1 allow multiple users on one computer at the same time. Please make sure that only one user is logged in when installing the PC Controller.
- •If you are requested to enter a password of an administrator account during installation of the PC Controller, enter a password of a user with the administrative rights shown.
- •The following instructions use the screenshots that appear on Windows 10. If you are using Windows 8.1, the screenshots vary.
- •There are two types (32-bit, 64-bit) of the DC-618 driver for Windows 10 and Windows 8.1.

### **Windows 10 / 8.1**

Make sure that the DC-618 is turned **OFF**. Turn the computer **ON** to start the Windows.

Insert the CD-ROM that came with the DC-618 into your computer's CD-ROM drive.

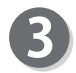

A message appears in the lower right corner of the screen. Click the message.

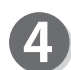

**Click Open folder to view files.** 

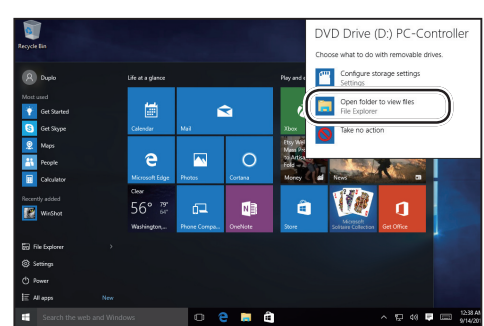

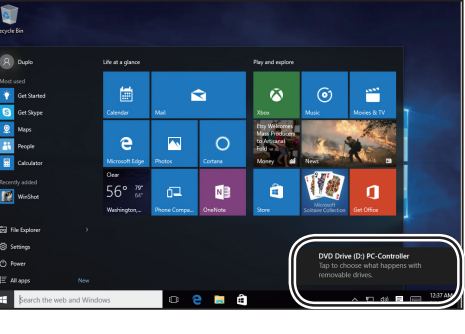

#### **Driver Installation Procedure**

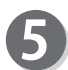

Double-click the **Driver** folder.

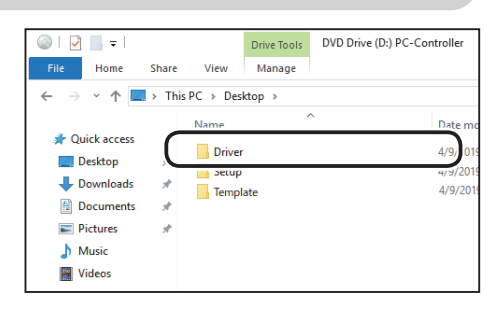

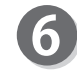

 $\bf{8}$ 

folder.

folder.

If you are using Windows 10, open the **Windows 10**  folder. If you are using Windows 8.1, open the **Windows** folder.

If you are using a 32-bit computer, open the **DPinst**

If you are using a 64-bit computer, open the **DPinst64**

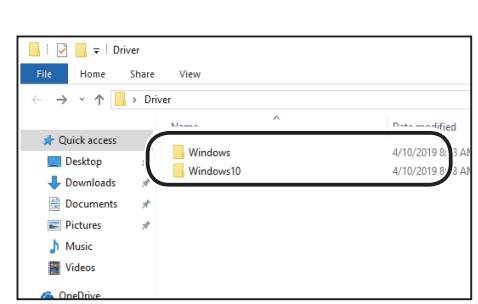

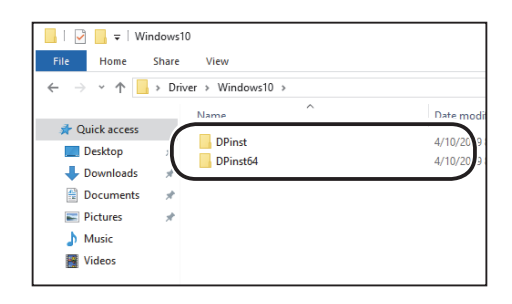

Double-click the **dpinst** icon in the folder.

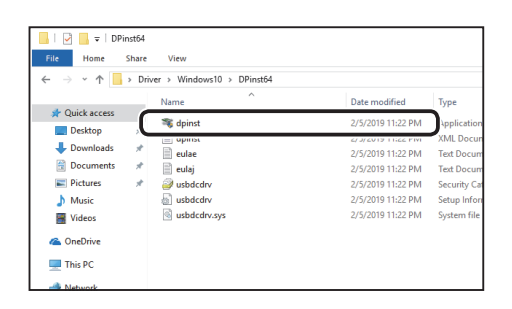

#### **REFERENCE**

**User Account Control** dialog may appear while the installation is in progress. Click **Yes** to proceed with the installation.

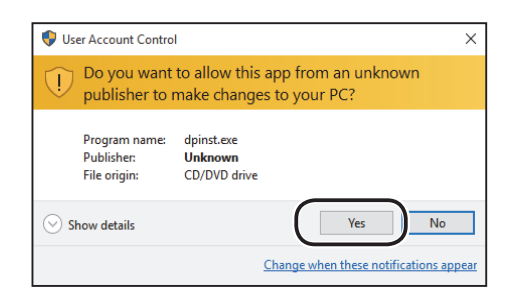

#### **Driver Installation Procedure**

#### Click **NEXT**.

9

 $1(0)$ 

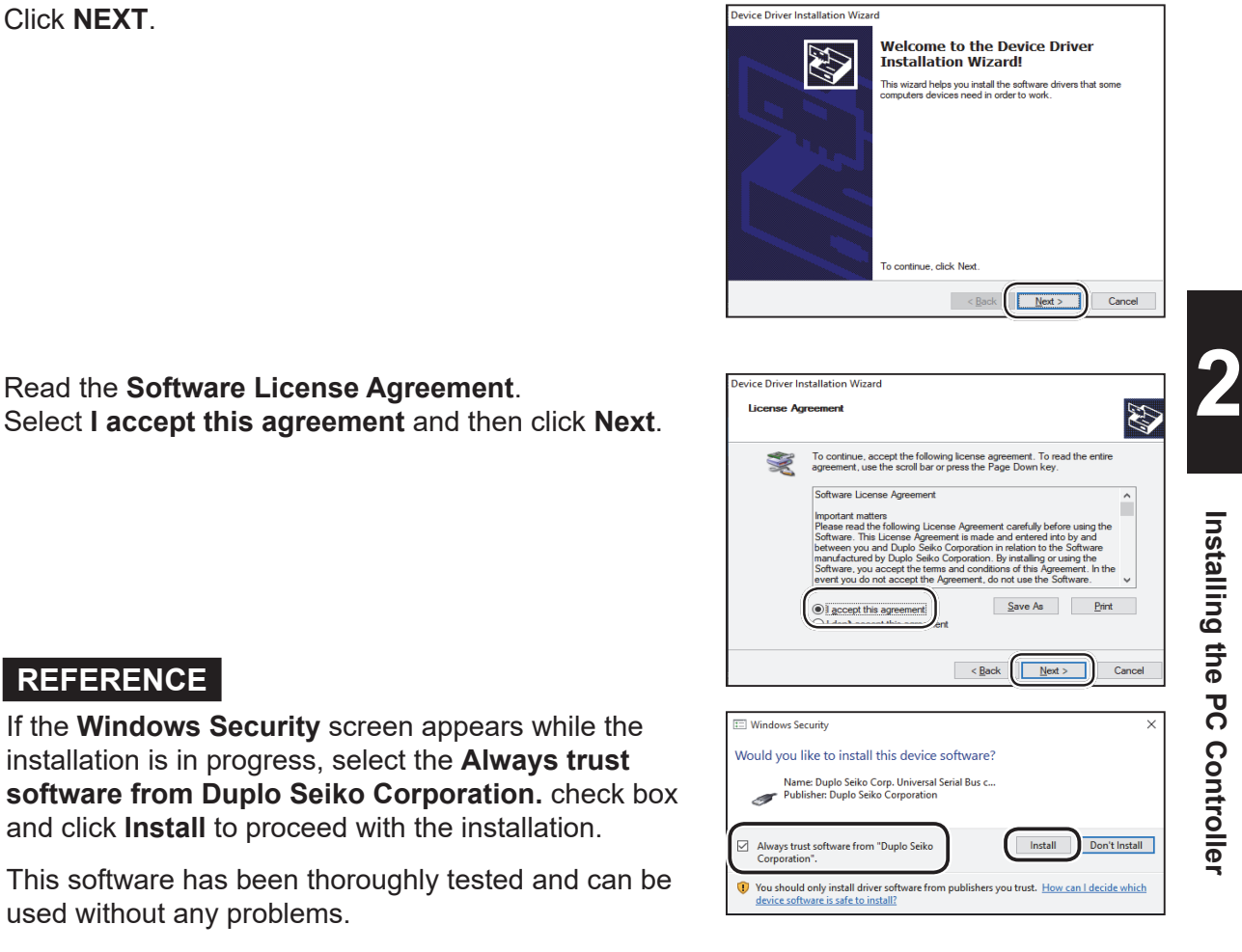

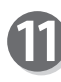

Click **Finish**. Close the installation file.

**REFERENCE**

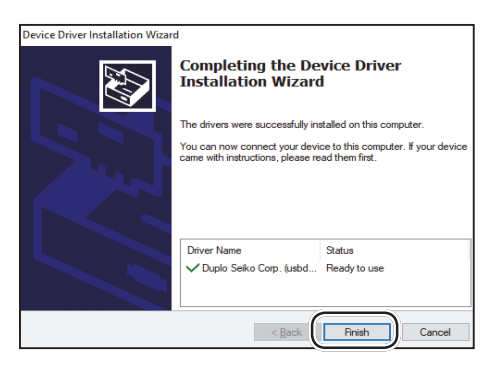

Connect the DC-618 and a computer with a USB cable and then turn **ON** the DC-618.

#### **IMPORTANT**

USB cable (type AB): The cable length must be 3 m or shorter.

# **Driver Installation Confirmation**

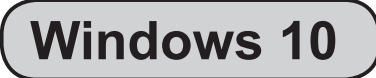

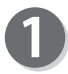

Click **Settings** on the start menu.

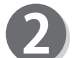

Click **System**.

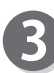

Click **About**. Click **System info** under **Related settings**.

6

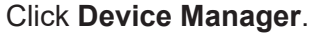

The installation is done successfully if the **Device Manager** dialog indicates that **USB DC-618 \*.\*** is registered in **Universal Serial Bus controllers**.

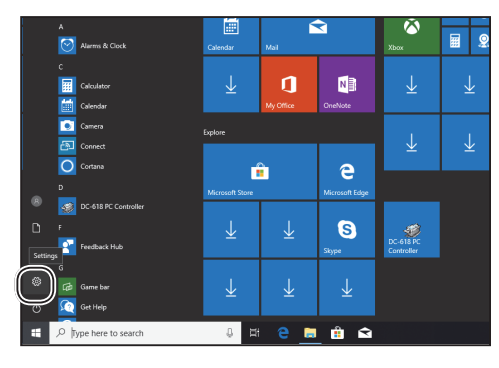

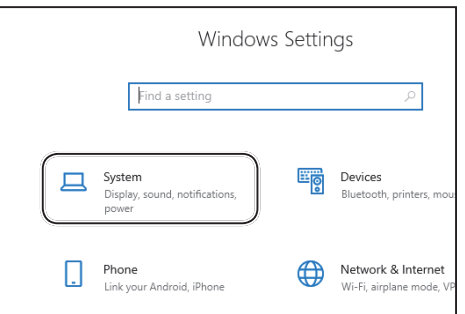

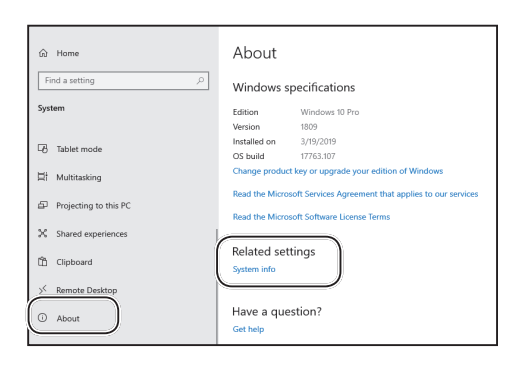

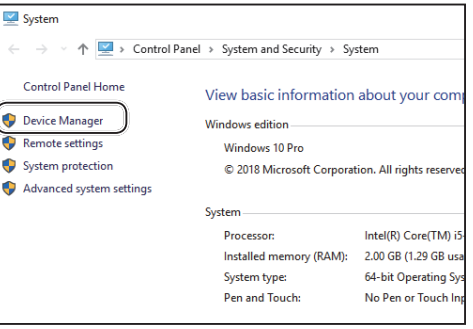

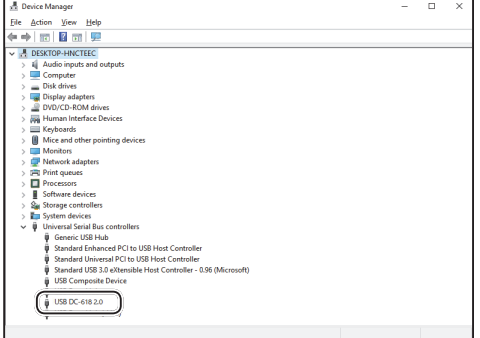

### **Windows 8.1**

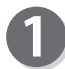

Display the **Control panel**.

1. Click the **Settings** charm.

2. Click **Control panel**.

Click **Hardware and Sound**.

Click **Device Manager**.

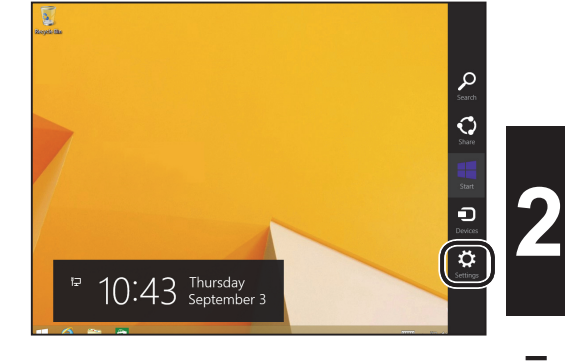

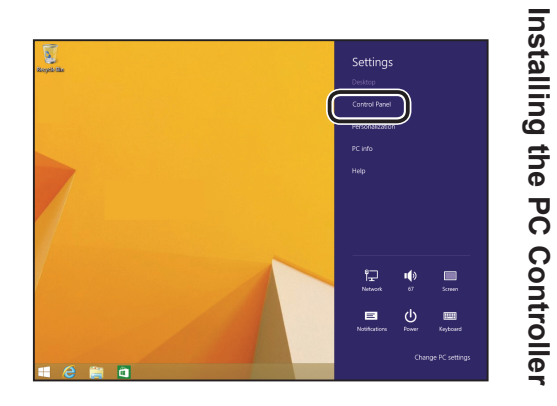

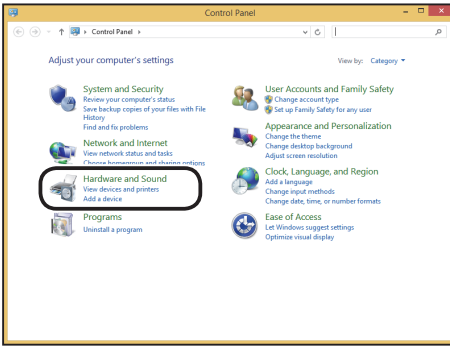

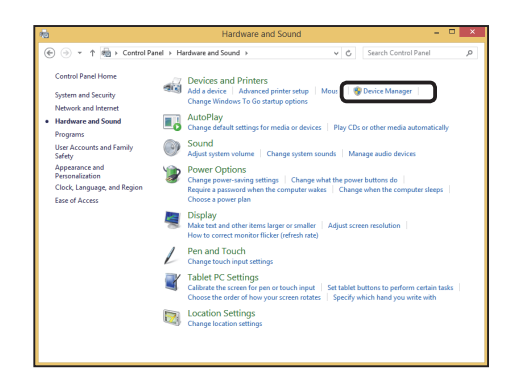

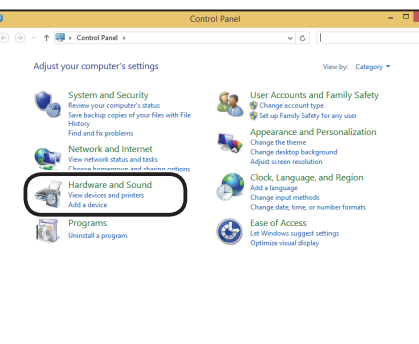

#### **Driver Installation Confirmation**

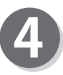

The installation is done successfully if the Device Manager dialog indicates that the USB DC-618 \*.\* is registered in the Universal Serial Bus controllers.

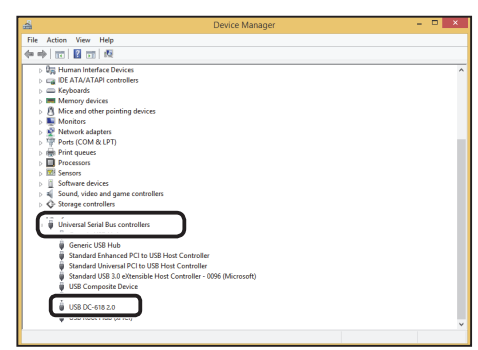

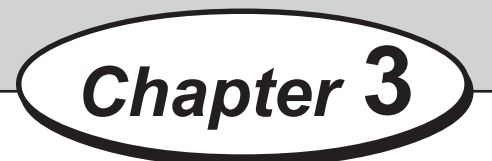

# **Uninstalling the PC Controller**

This chapter describes how to uninstall the PC Controller from a computer.

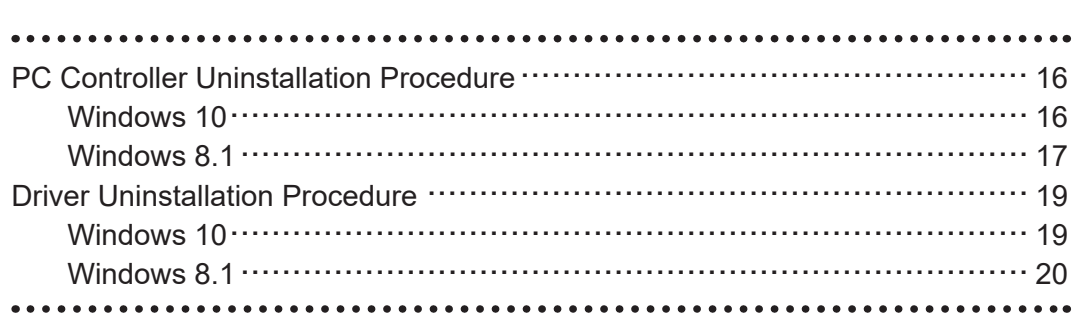

# **PC Controller Uninstallation Procedure**

#### **IMPORTANT**

•Windows 10 and Windows 8.1 allow multiple users on one computer at the same time. Please make sure that only one user is logged in when uninstalling the PC Controller.

•If **User Account Control** dialog appears during uninstallation of the PC Controller, click **Yes**.

If you are requested to enter a password of an administrator account during uninstallation of the PC Controller, enter a password of a user with the administrative rights shown.

### **Windows 10**

Make sure that the DC-618 is turned **OFF**. Turn the computer **ON** to start the Windows.

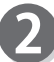

Click **Settings** on the start menu.

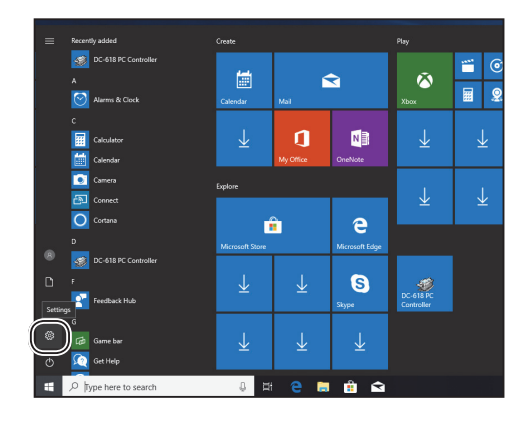

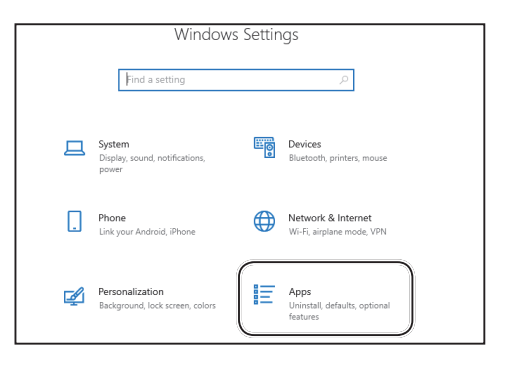

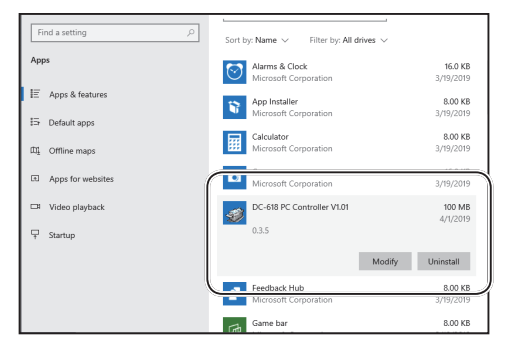

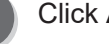

Click **Apps**.

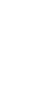

Select **DC-618 PC Controller V\*.\*\*** from the list of **Apps & features** and click **Uninstall**.

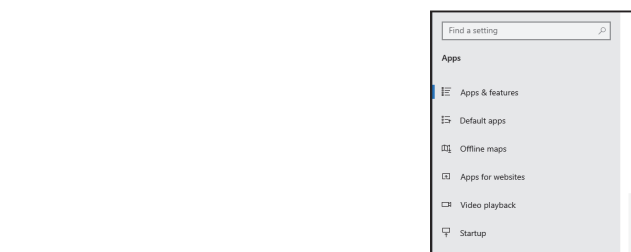

#### **PC Controller Uninstallation Procedure**

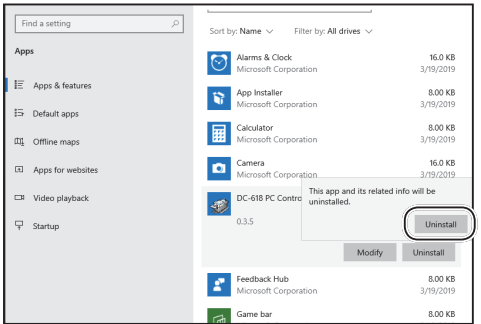

### **Windows 8.1**

Click **Uninstall**.

Make sure that the DC-618 is turned **OFF**. Turn the computer **ON** to start the Windows.

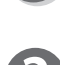

5

Display the **Control panel**.

1. Click the **Settings** charm.

2. Click **Control panel**.

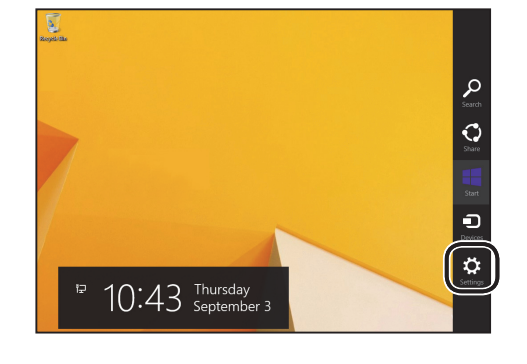

**3**

**Uninstalling the PC Controller**

**Uninstalling the PC Controller** 

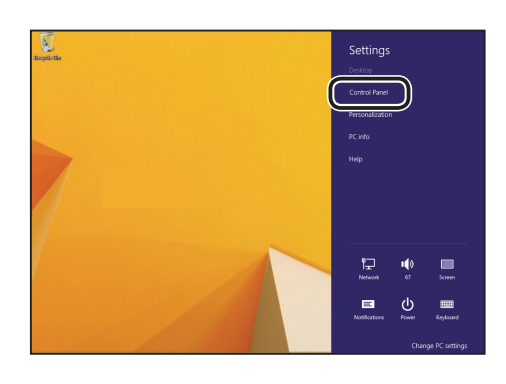

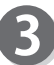

Click **Uninstall a program** under **Programs**.

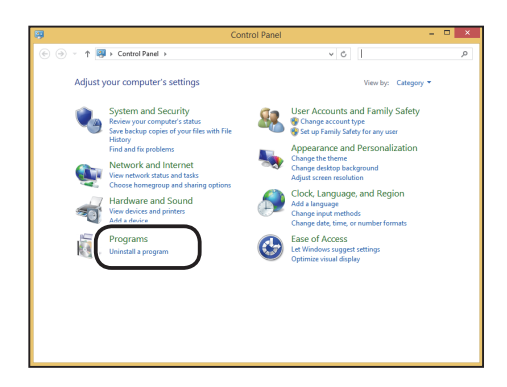

#### **PC Controller Uninstallation Procedure**

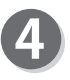

Select **DC-618 PC Controller V\*.\*\*** from the **Uninstall or change a program** list and click **Uninstall**.

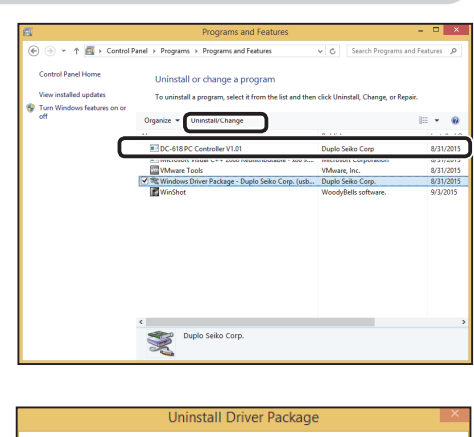

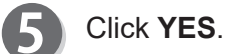

All devices using this driver will be removed. Do you wish to continue?  $Yes$  $\mathsf{No}$ 

# **Driver Uninstallation Procedure**

#### **IMPORTANT**

•Windows 10 and Windows 8.1 allow multiple users on one computer at the same time. Please make sure that only one user is logged in when installing the PC Controller.

•If **User Account Control** dialog appears of the PC Controller, click **Yes**. If you are requested to enter a password of an administrator account during uninstallation of the PC Controller, enter a password of a user with the administrative rights shown.

### **Windows 10**

Make sure that the DC-618 is turned **OFF**. Turn the computer **ON** to start the Windows.

Select **Windows Driver Package - Duplo Seiko Corp. (usbdcdrv) USB** from the list of **Apps &** 

**features** and click **Uninstall**.

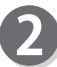

Click **Settings** on the start menu.

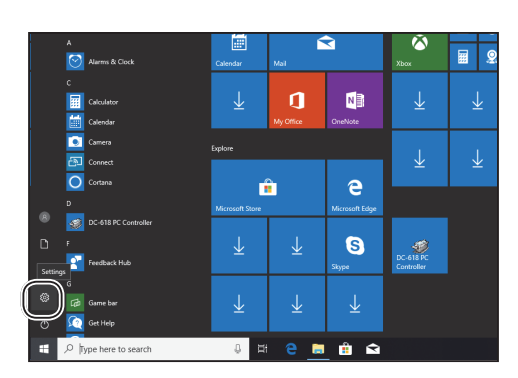

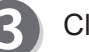

 $\boldsymbol{\varLambda}$ 

Click **Apps**.

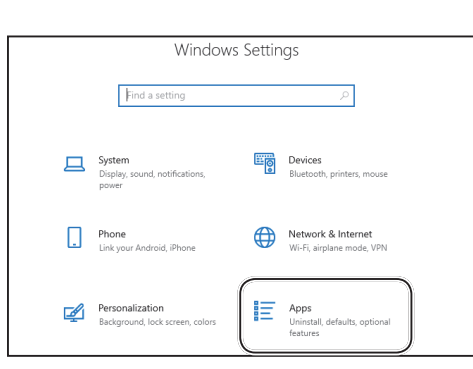

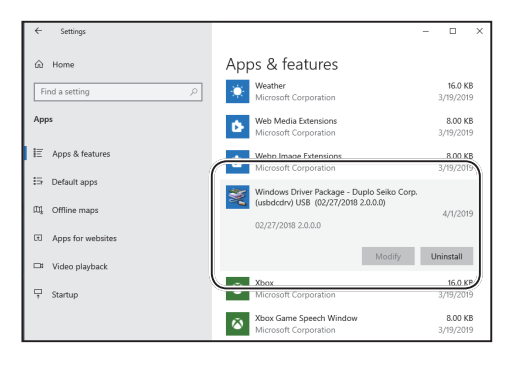

#### **Driver Uninstallation Procedure**

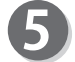

Click **Uninstall**.

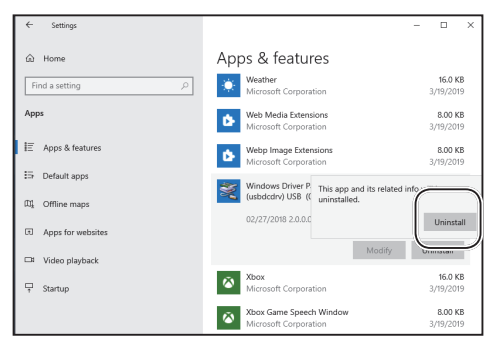

### **Windows 8.1**

Make sure that the DC-618 is turned **OFF**. Turn the computer **ON** to start the Windows.

Display the **Control panel**.

1. Click the **Settings** charm.

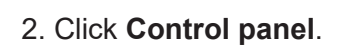

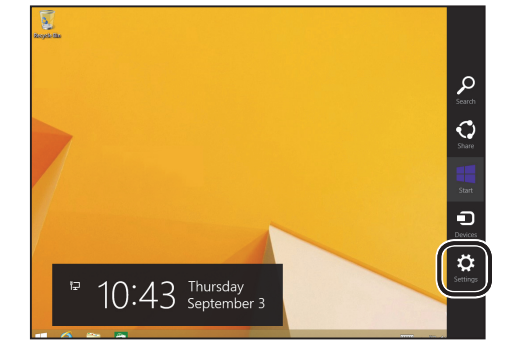

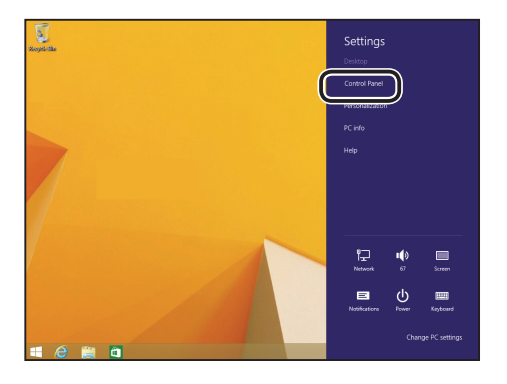

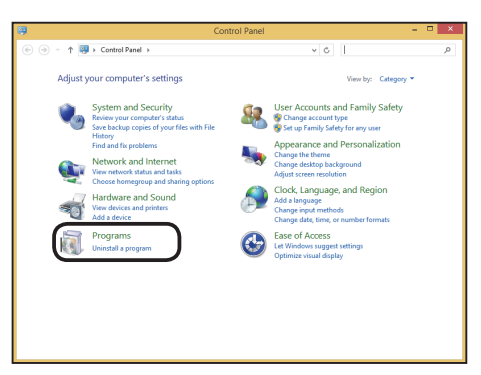

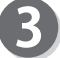

Click **Uninstall a program** under **Programs**.

#### **Driver Uninstallation Procedure**

Select **Windows Driver Package -Duplo seiko corp. (usbdcdrv) USB** from the **Uninstall or change a program** list, and click **Uninstall/Change**.

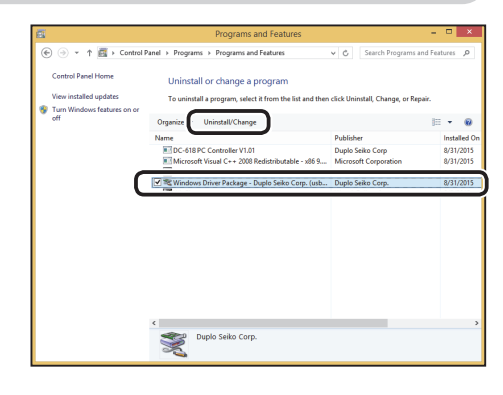

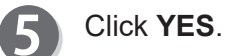

 $\boldsymbol{A}$ 

**Uninstall Driver Pad** All devices using this driver will be removed. Do you wish to continue?  $Yes$  $\overline{\mathsf{No}}$ 

### **MEMO**

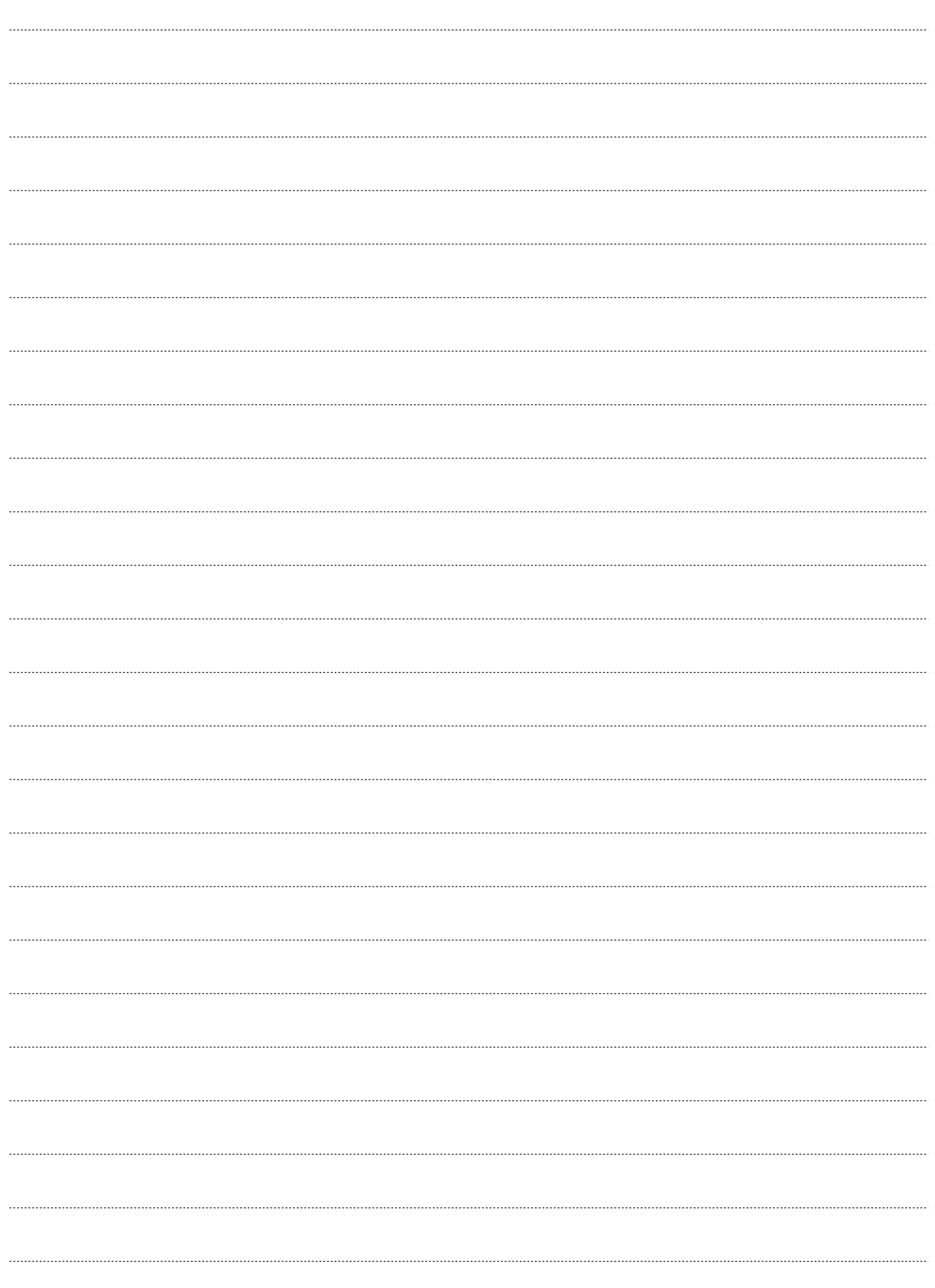

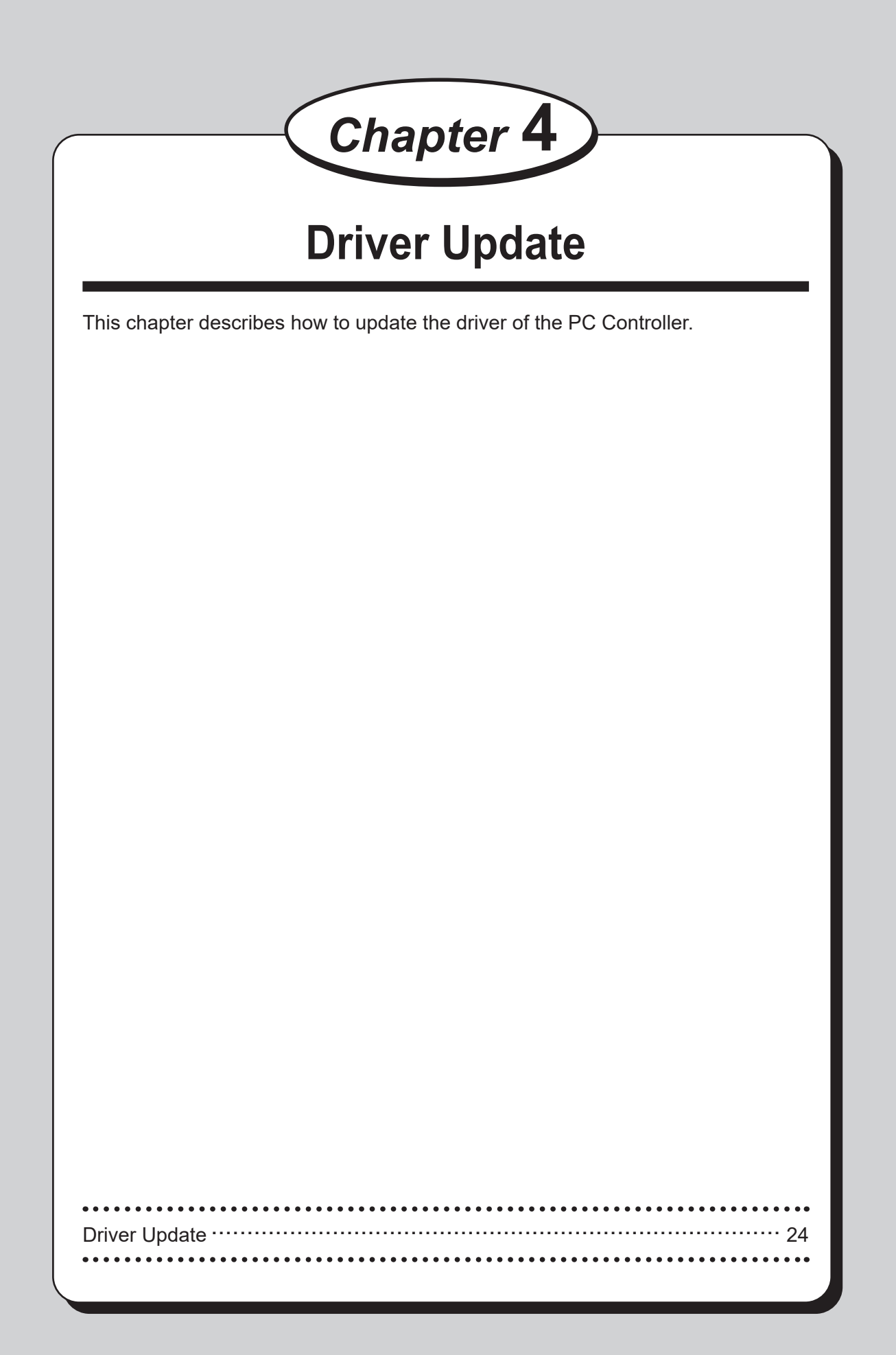

**Driver Update**

# **Driver Update**

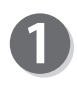

Uninstall the previously installed driver according to the driver uninstallation procedure. (→P.19 Driver Uninstallation Procedure)

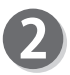

Install a new driver according to the driver installing procedure. (→P.9 Driver Installation Procedure)

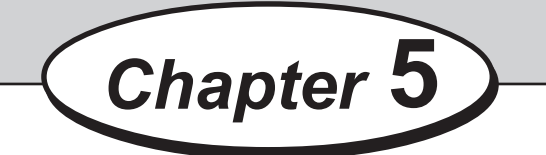

This chapter describes how to setup the PC Controller.

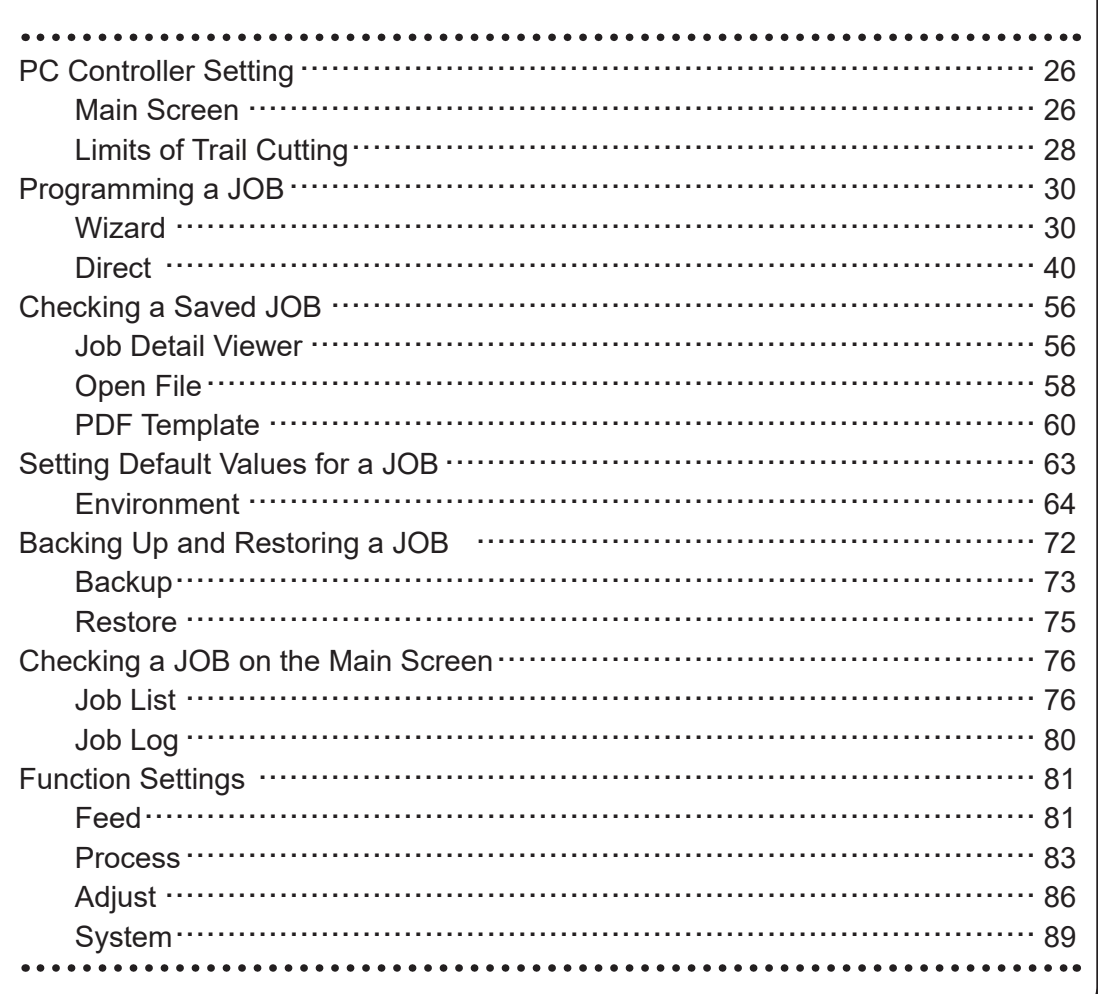

**PC Controller Setting** 

## **Main Screen**

The main screen appears when the PC Controller is launched. Select items on the main screen and make settings for a JOB.

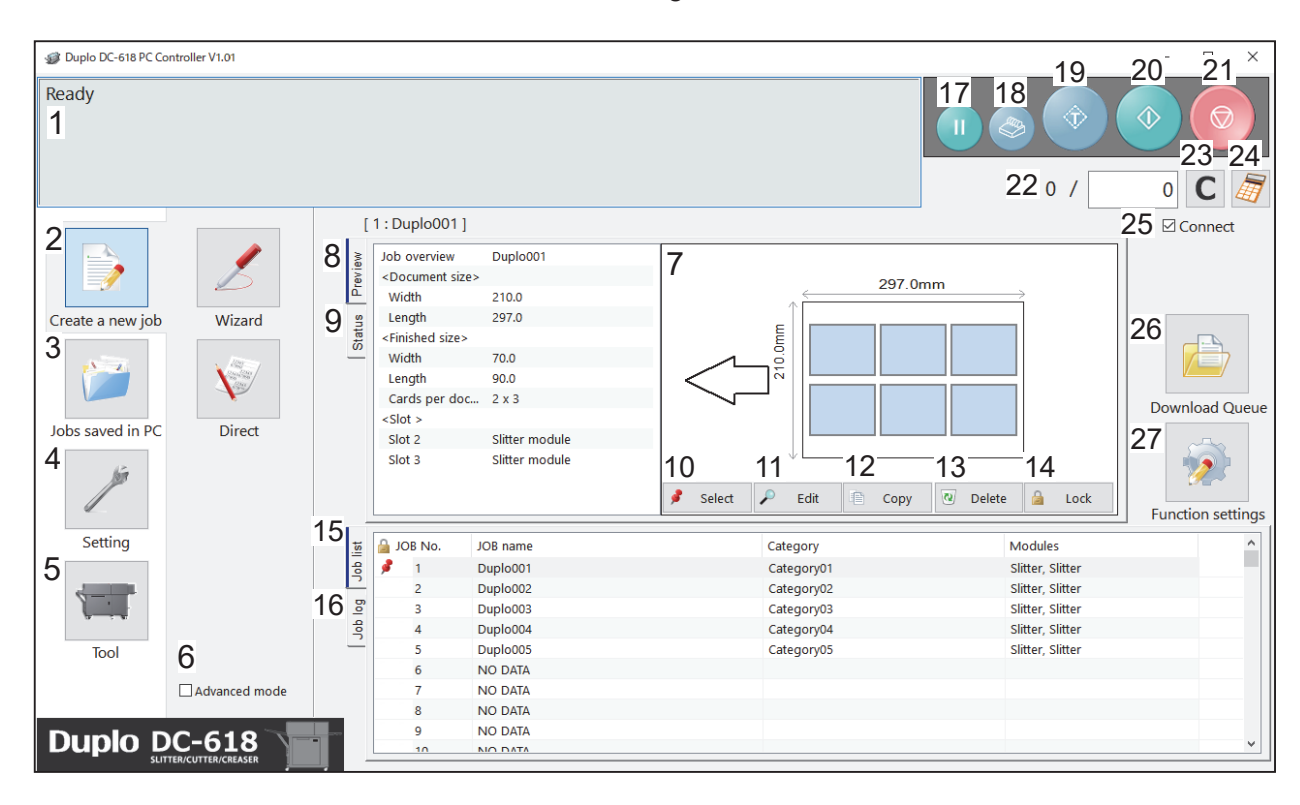

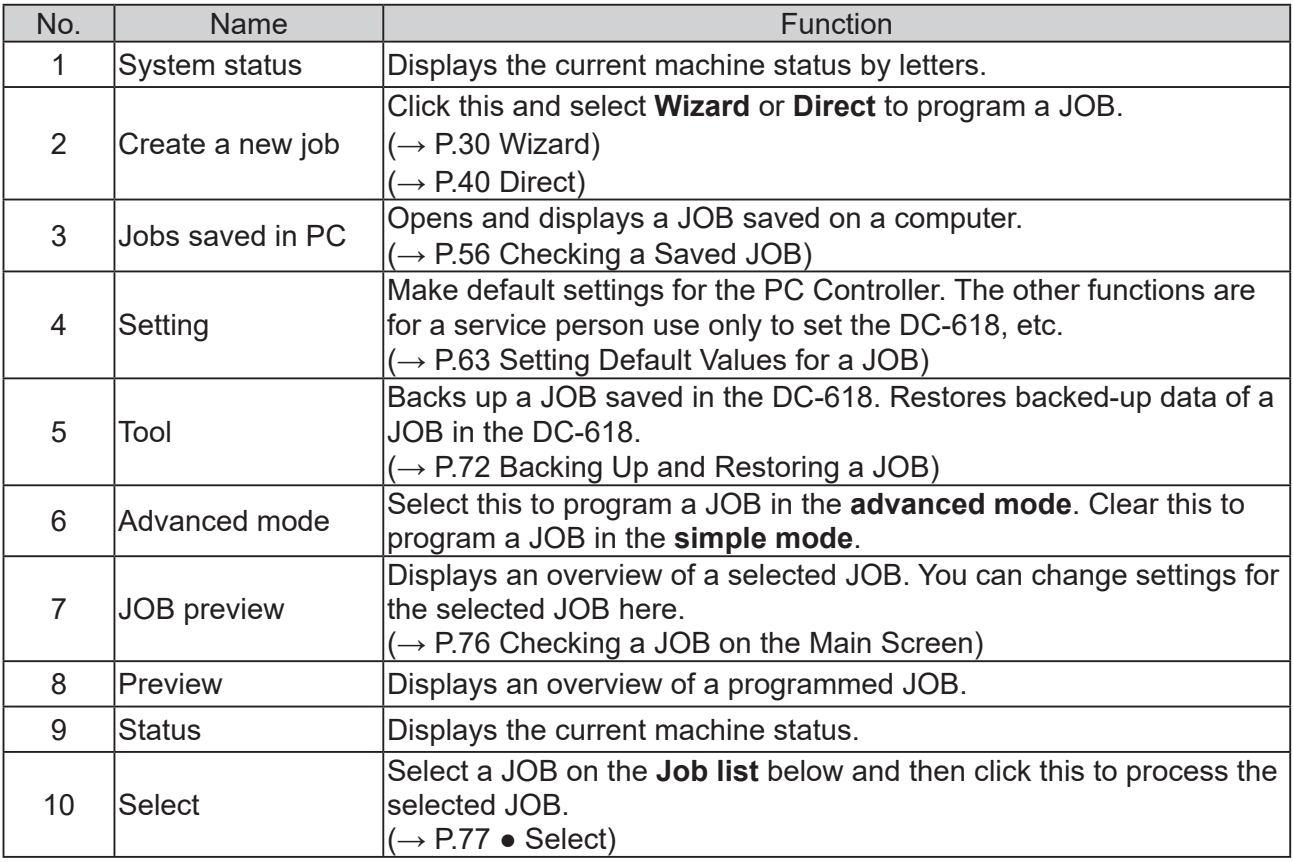

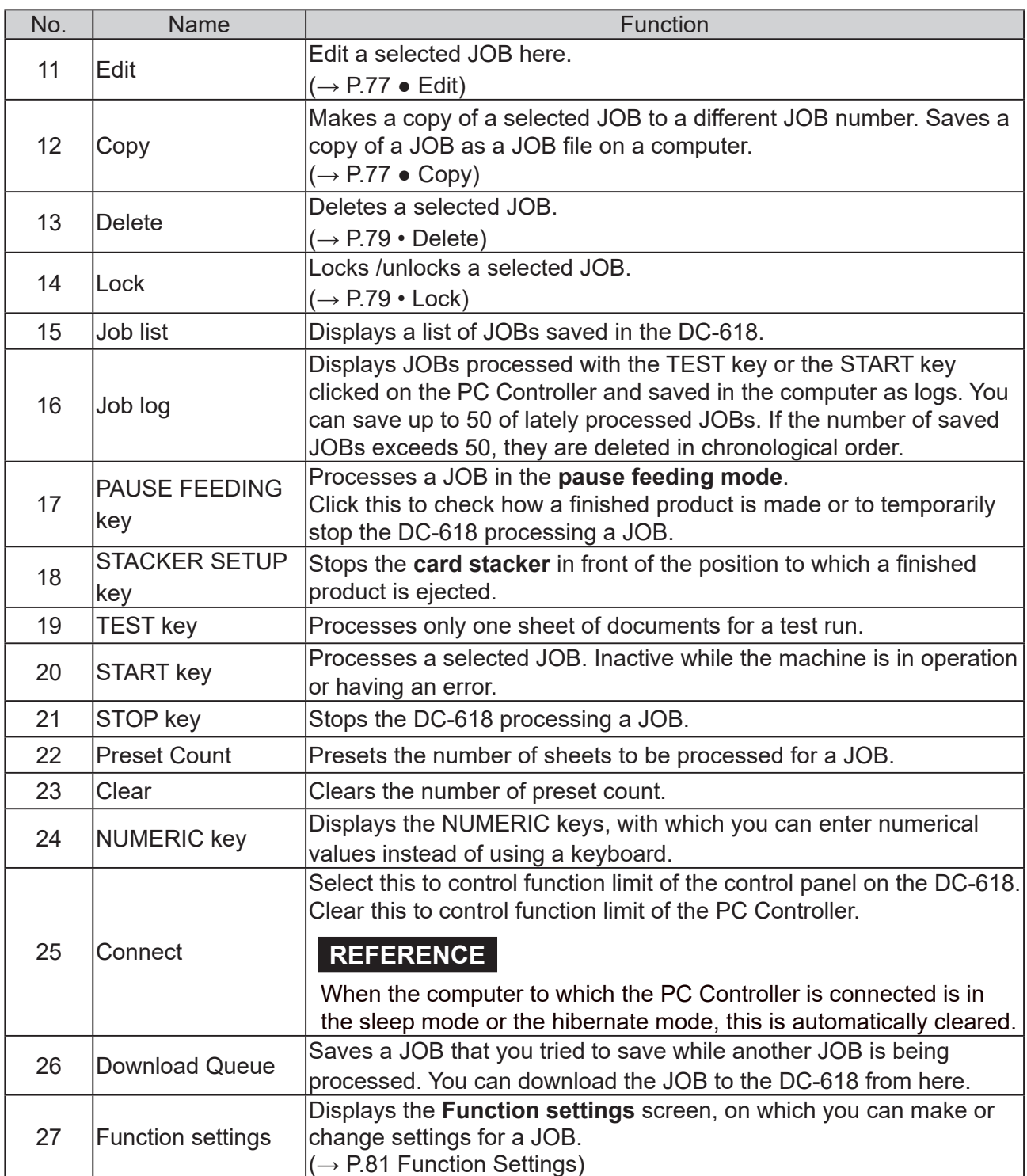

#### **REFERENCE**

- **In operation** is displayed on the **system status**  while a JOB is being processed.
- You can make a setting for the **blow fan** on the boxed part in the figure on the right. For more details, see Blow fan (P.36) or Blow fan (P.46).

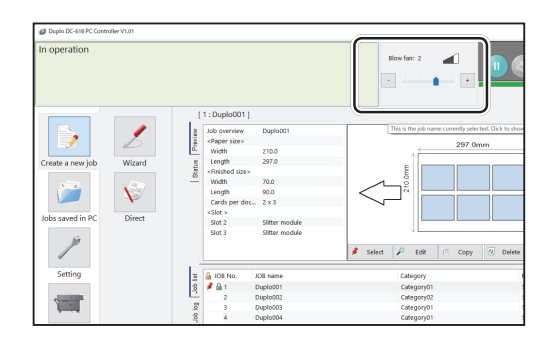

**5**

**PC Controller Setting**

**PC Controller Setting** 

### **Limits of Trail Cutting**

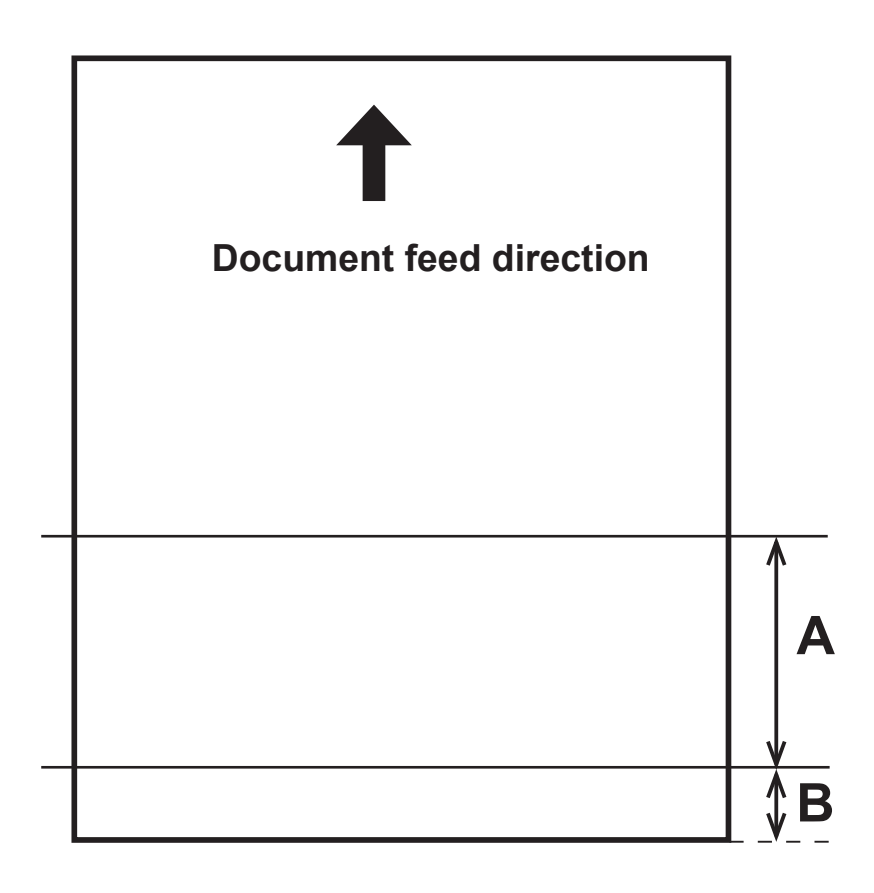

Program a JOB so that a finished product of less than 60.0 mm is not set up within the trail edge of 60.0 mm.

A product of less than 60.0 mm is finely cut because it cannot be processed as a finished product.

- Conditions of **A** above  $A \geq 60.0$  ..... Finished product  $60.0 > A \ge 49.0$ , and  $A + B \ge 60.0$  ..... Finished product  $60.0 > A \ge 49.0$ , and  $A + B < 60.0$  ... Waste A < 49.0 ..... Waste
- Conditions of **B** above  $B \ge 60.0$  ..... Finished product B < 60.0 ..... Waste

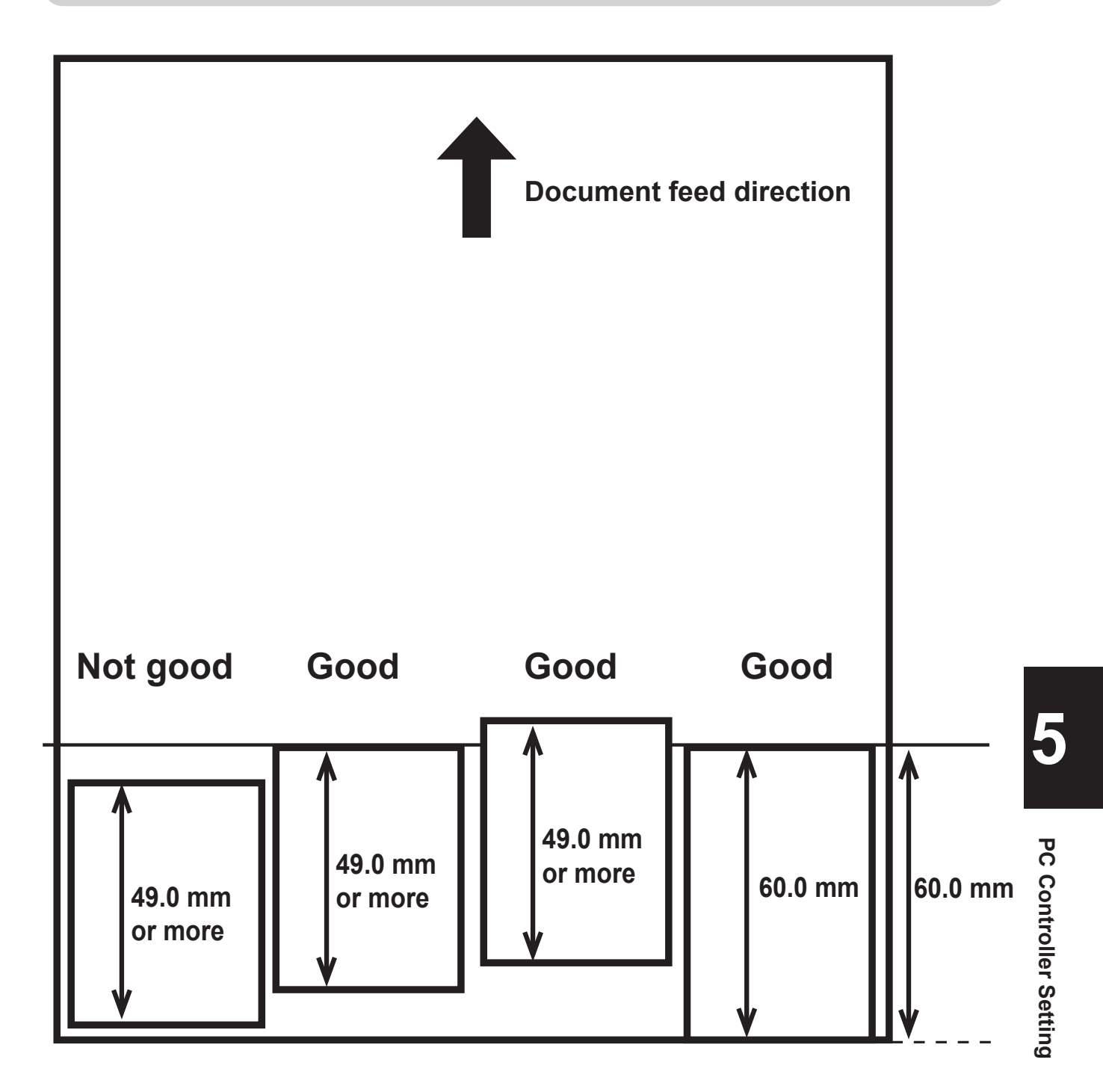

Good: Can be processed as a finished product.

Not good: Cannot be processed as a finished product.

# **Programming a JOB**

The DC-618 can save up to 250 JOBs.

This section describes the procedure for programming a JOB in the **Wizard mode** with a preview of the JOB and in the **Direct mode** on which you directly enter each value.

# **Wizard**

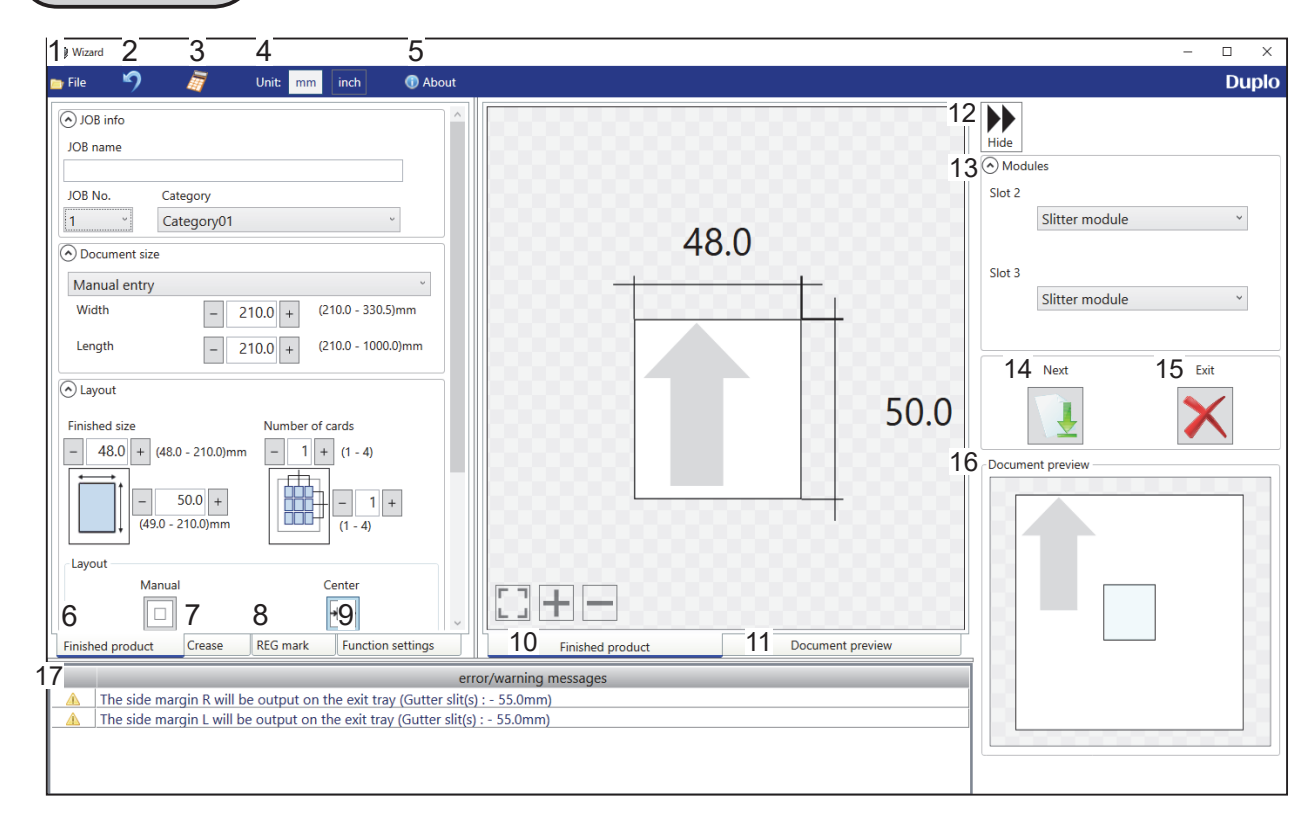

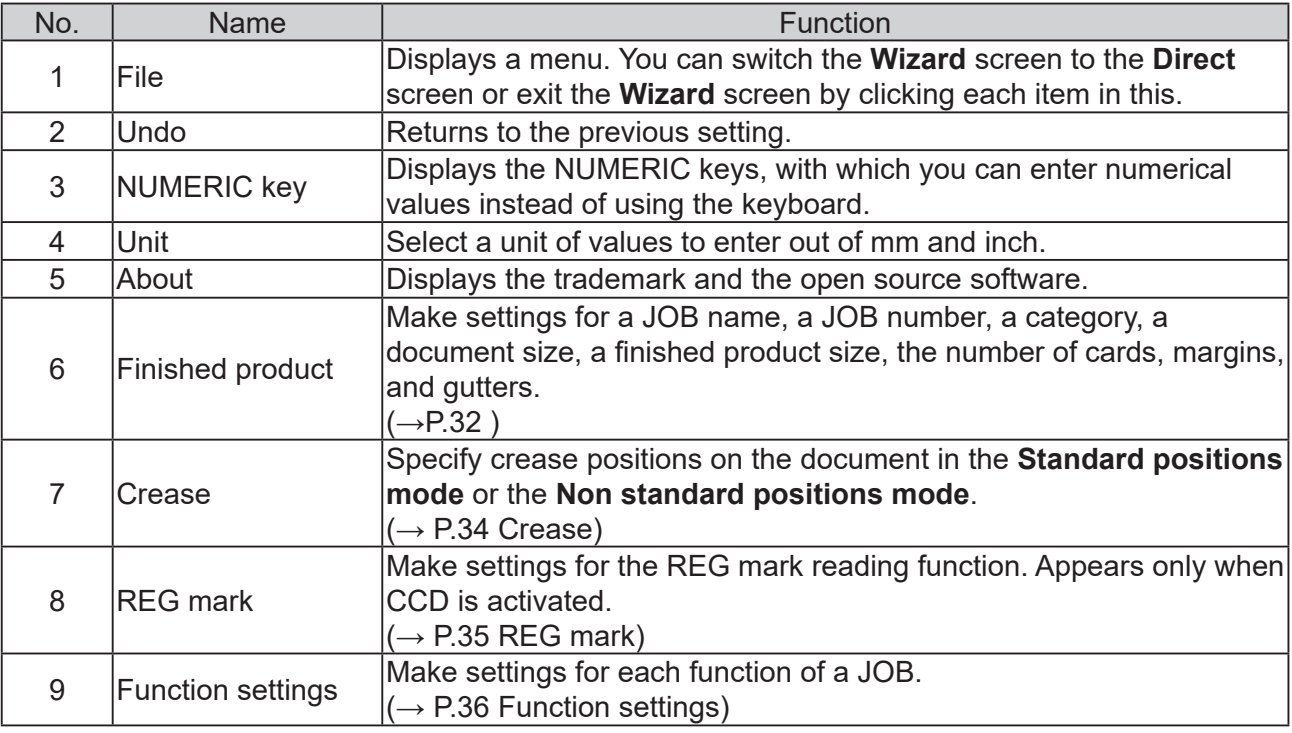
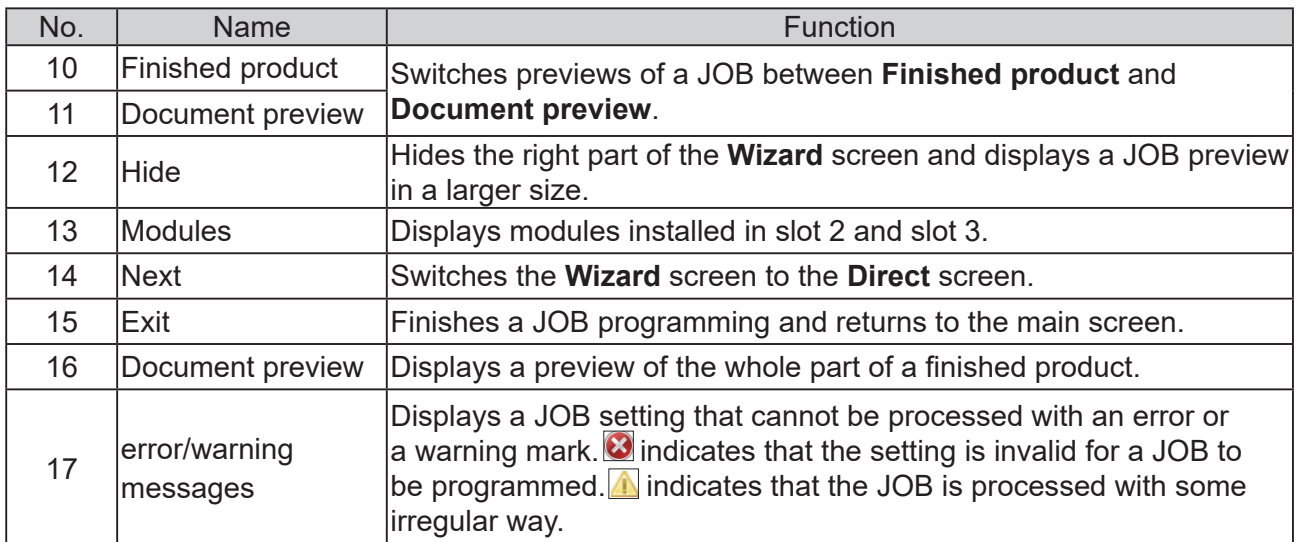

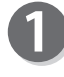

Click **Create a new job** and then **Wizard** on the main screen.

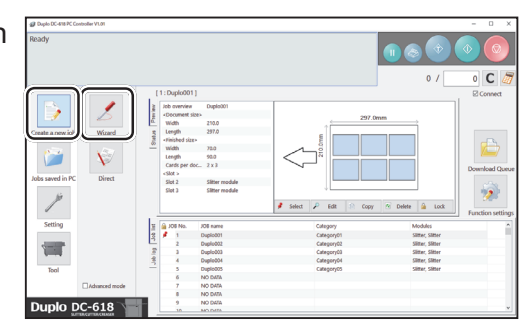

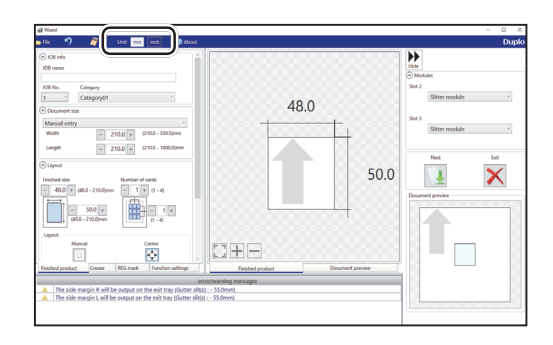

 $480$ 50.0  $\boldsymbol{\mathsf{x}}$  $\sqrt{1}$ 的 11 **DEF** Center<br>|-<br>|-Ch

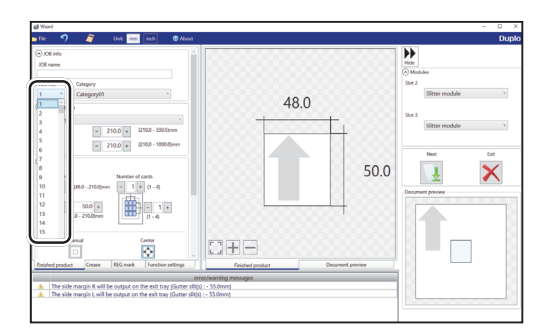

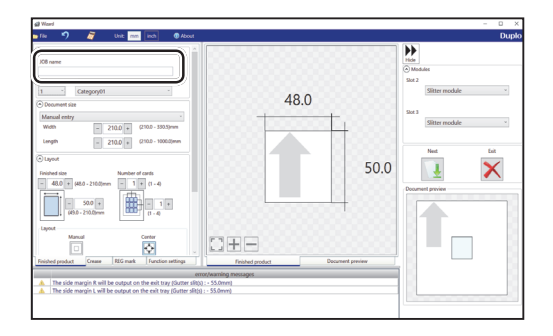

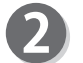

#### **Unit**

Select a unit of values to enter out of **mm** and **inch**.

If you select **inch**, values entered in inches are converted to ones in millimeters and displayed.

#### **REFERENCE**

• Values entered before a unit is selected are not converted to the other unit.

Select either unit and then make settings for the JOB.

• You can enter values to three places of decimals in inches.

#### **Modules**

Modules installed in slot 2 and slot 3 are displayed.

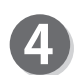

#### **JOB No.**

Select a JOB number from the **JOB No.** box.

#### **REFERENCE**

You can set a JOB number of 1 to 250.

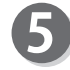

#### **JOB name**

Enter a JOB name. You can enter up to 50 characters and/or letters.

#### **REFERENCE**

Usable characters and letters; Alphabetical letters (A to Z, a to z) **Numerals** Symbols

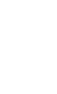

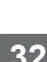

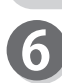

#### **Category**

Select a category in which to save the JOB from the **Category** box.

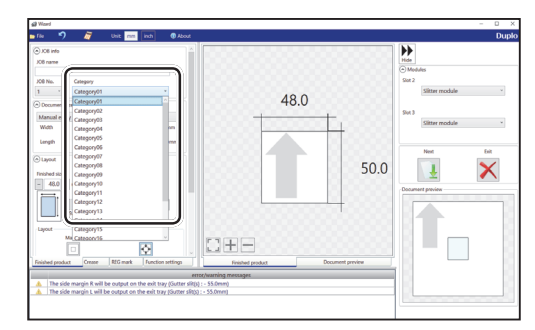

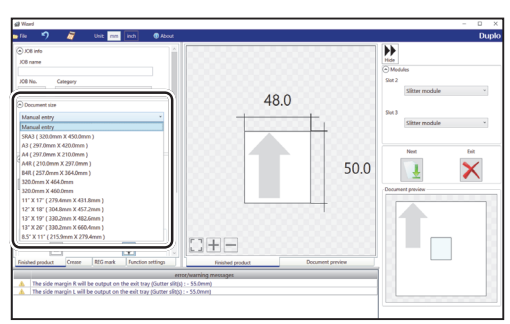

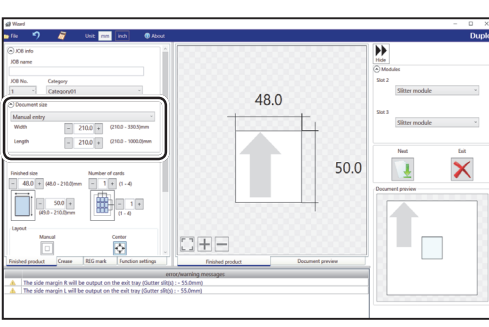

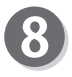

#### **Layout Finished size**

document.

**REFERENCE**

**Document size**

box.

Enter the width and the length of the finished product. **Number of cards**

Select **Manual entry** when processing custom-size documents. Enter the width and the length of the

Select the document size from the **Document size**

Enter the number of the finished products in a horizontal and a vertical direction.

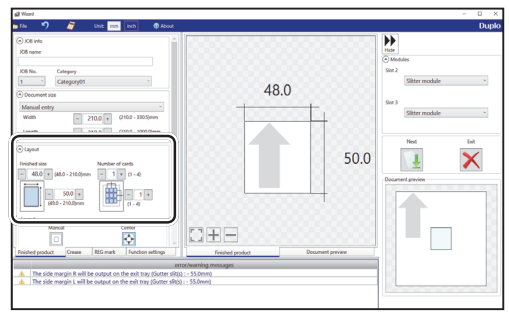

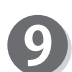

#### **Layout**

**Manual**: Enables you to manually enter values to set a layout of the finished product.

**Center:** Automatically sets a layout of the finished product in the center of the document. Automatically makes settings for **Lead trim** (the lead margin cut) and **Side trim R** (the right margin slit).

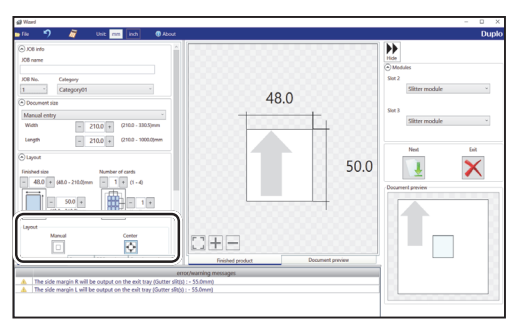

#### **REFERENCE**

If you click **Center**, the message as shown on the right appears.

#### Click **OK**.

Clicking **Cancel** returns to the previous screen without selecting **Center**.

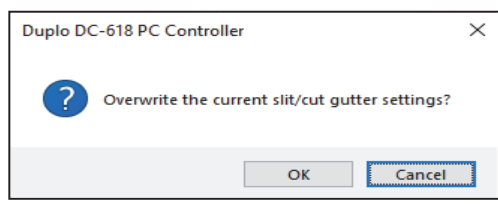

# **PC Controller Setting PC Controller Setting**

**5**

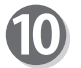

#### **Gutter**

Make settings for **Lead trim** (the lead margin cut), **Side trim R** (the right margin slit), **Gutter slits**, and **Gutter cuts**.

1. Enter values in each box.

#### **REFERENCE**

If you have selected **Center** in step 9, you cannot manually enter values for **Lead trim** (the lead margin cut) or **Side trim R** (the right margin slit).

2. Clicking **Details** displays **Gutter setting details** screen, on which you can make settings for the width of gutter slits and gutter cuts. Click **OK** when the setting is completed. The settings are saved and the previous screen reappears.

Clicking **Cancel** returns to the previous screen without saving them.

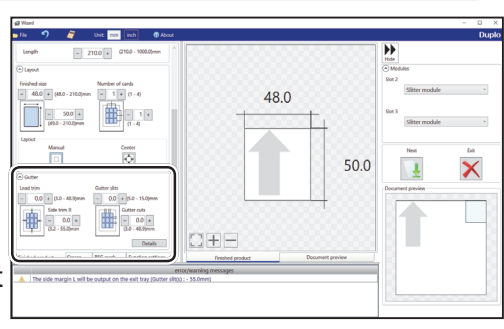

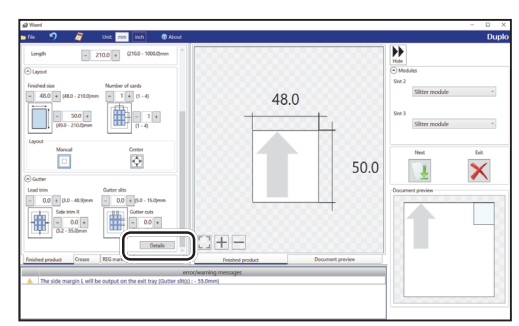

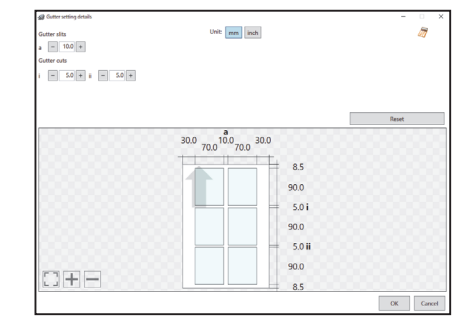

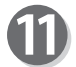

#### **Crease**

Set crease positions on the document. Click the **Crease** tab.

You can set up to 20 creases on one document. Clicking the  $\blacksquare$  icon switches entry mode between **Standard positions** and **Non standard positions**.

**Standard positions**: Automatically sets crease positions. Select a fold pattern and adjust values in the **A**, **B**, and **C** boxes. Then click **Apply.**

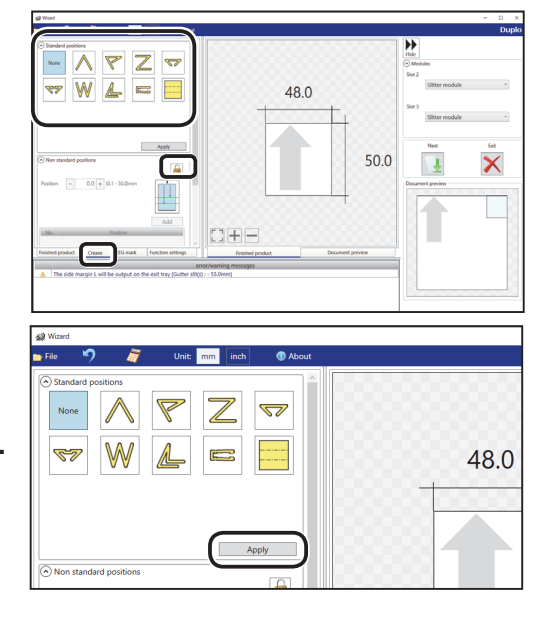

#### **Non standard positions**:

**Add**: Adds a crease to a designated position. The added crease position is displayed on the list below.

> \* A crease position is set according to a finished product size.

**Edit**: Enables you to change a selected crease position on the list.

**Delete**: Deletes a selected crease position.

**All clear**: Deletes all of the crease positions on the list.

#### **REFERENCE**

If you have entered a value for a crease and click the  $\|\cdot\|$  icon, the message as shown on the right appears.

Click **Yes** to switch the entry mode to **Standard positions**, which deletes all the entered crease positions in the **Non standard positions**.

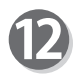

#### **REG mark**

This function senses a REG mark and then reads the image drift and compensates it.

Make settings for the REG mark reading function. Click the **REG mark** tab.

When using this function, select **On** for the **REG mark** box.

**Side mark**: Enter the distance from the right edge of the document to the side mark in the **Side mark** box.

**Lead mark**: Enter the distance from the lead edge of the document to the lead mark in the **Lead mark** box.

**REG mark spec**: Select a type of REG mark (**Standard** / **Bold mark width**).

Normally select **Standard**.

#### **REFERENCE**

**Standard**: Select this when processing normal documents with a REG mark of standard thickness printed on them.

**Bold mark width**: Select this when processing specially treated documents (glossy documents). Print a bold REG mark on them in advance and then select **Bold mark width**.

• If it fails to read a REG mark, select **Bold mark width**.

• Select **Off** if you do not use the REG mark reading function.

#### **IMPORTANT**

If there is a scratch or a stain in the printing range of a REG mark, the position may not be corrected.

Also when the read side of a document is rough and glossy, the CCD may not be able to read a REG mark and/or a barcode. (The document may diffusely reflect light.) When processing specially treated documents (glossy document), print a bold REG mark on them in advance. Then, select **Bold mark width** for **REG mark spec**.

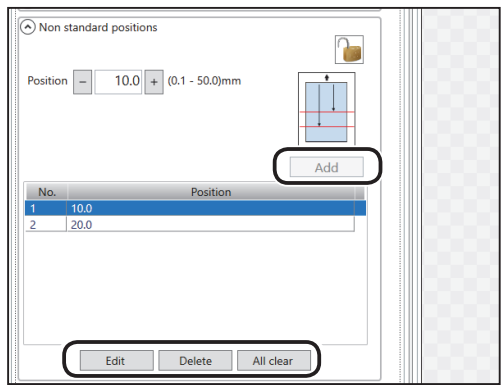

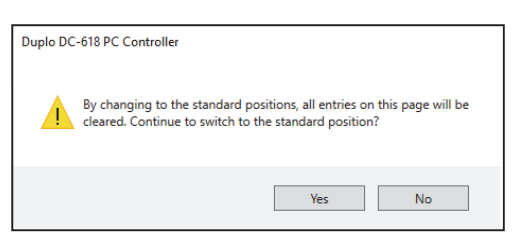

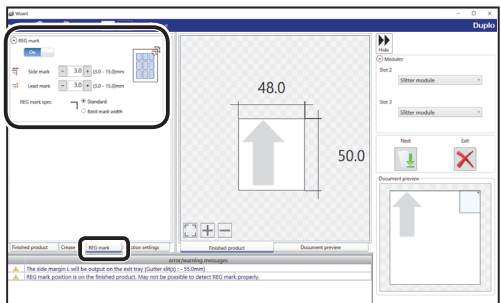

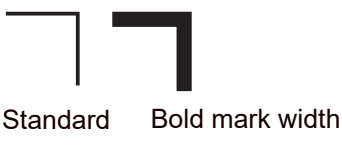

**5**

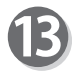

#### **Function settings**

Make function settings for the JOB. Click the **Function settings** tab.

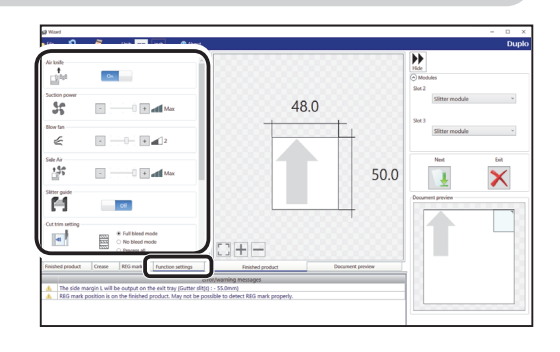

#### **Air knife**

Compressed air is blown out from the front to the corner of a document. This prevents a double feed. To use this function, select **On**. If not, select **Off**.

#### **REFERENCE**

Select **Off** when processing light weight documents.

#### **Suction Power**

A document is fed by being suctioned to the **conveyance belt**.

Select suction power level out of **Max**, **Mid**, and **Min** by clicking **+** or **-**.

#### **REFERENCE**

When processing light weight documents, select **MIN** to prevent a document jam.

#### **Blow fan**

Air is blown out from the lead edge side of a document to loosen the documents when it is fed.

Select air level from **0** to **3** by clicking **+** or **-**.

#### **REFERENCE**

Set the air level higher if the DC-618 does not feed a document. Set the air level lower if a double feed occurs.

#### **Side Air (option)**

This blows air out from the side of documents to loosen them, preventing a double feed. Select air level out of **Max**, **Mid**, **Min**, and **Off**.

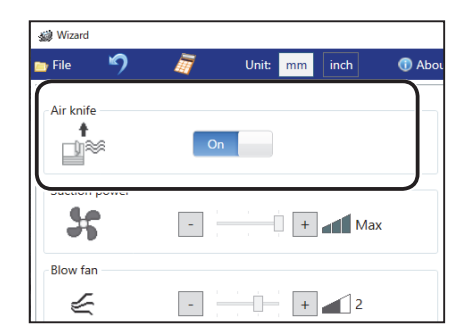

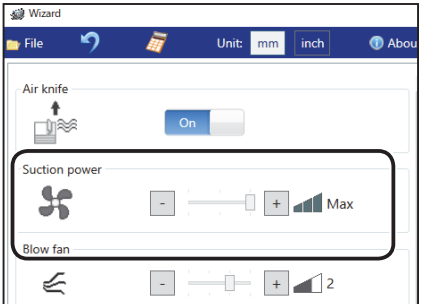

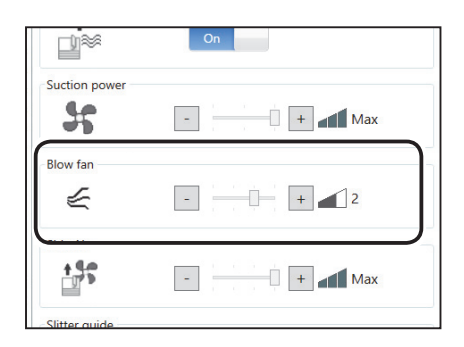

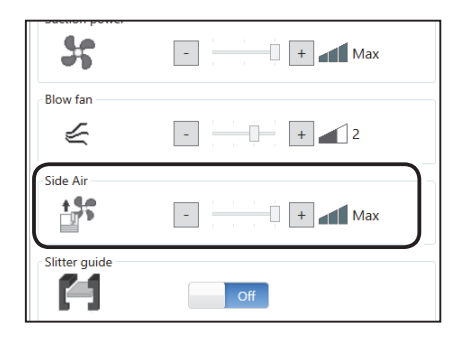

#### **Slitter guide**

This function enables you to use the slitters as document guides to stabilize document conveyance when you do not use them to process the JOB. Select **Off** or **On**.

#### **REFERENCE**

It is recommended that you select **On** when processing light weight documents.

#### **Cut trim setting**

The lead margin, the trail margin, and any gutter cuts are chopped up and dropped into the waste box.

Select **Full bleed mode**, **No bleed mode**, or **Process all.**

**Full bleed mode** : The lead margin and the trail margin are chopped up and dropped into

the waste box. Any other gutter cuts shorter than 49.0 mm in width are also chopped up and dropped into the waste box.

#### **Programming a JOB**

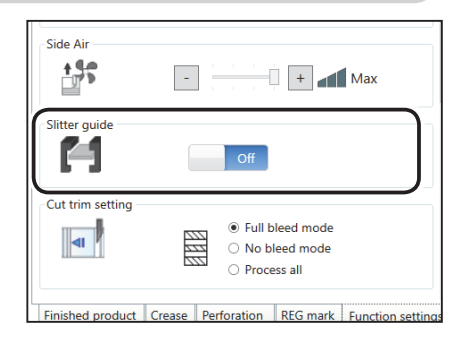

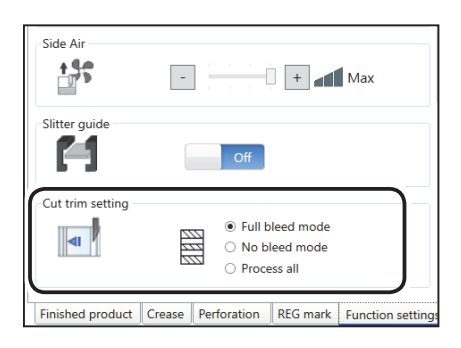

- **No bleed mode**: Gutter cuts shorter than 49.0 mm in width are chopped up and dropped into the waste box.
- **Process al**l: All of the cut pieces are ejected to the **exit tray**. Gutter cuts shorter than 30.0 mm in width are chopped up and dropped into the waste box. The trail margin shorter than 60.0 mm are chopped up and dropped into the waste box.

#### **REFERENCE**

If the document has no lead margin or trail margin, select **No bleed mode**.

#### **Crease depth**

This function sets the depth of a crease when a document is creased. Select **Max**, **Mid**, or **Min** by clicking **+** or **-**.

#### **REFERENCE**

Select **Max** when processing heavy weight documents and **Min** when processing light weight documents.

#### **Speed**

Select processing speed out of **Fast** and **Slow** by clicking **+** or **-**.

#### **REFERENCE**

- Selecting **Slow** improves finishing accuracy.
- If it cannot obtain finishing accuracy because of roller slip due to slippery documents (UV coated documents and so on), select **Slow**.

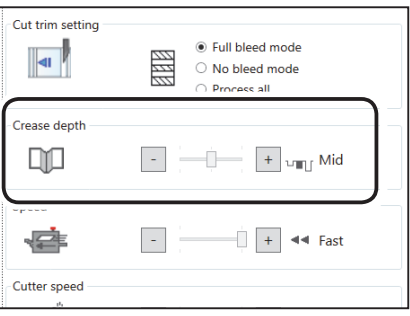

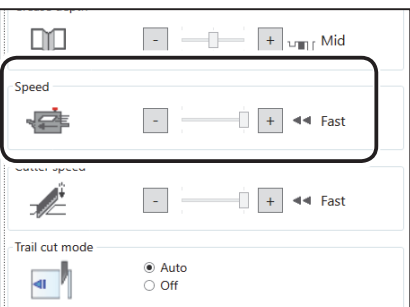

#### **Cutter speed**

Select speed of cutting a document out of **Fast** and **Slow** by clicking **+** or **-**.

#### **REFERENCE**

If it fails to cut the document with **Fast**, select **Slow**.

#### **Trail cut mode**

This function sets whether dummy cut for the trail margin is processed or not. Select **Auto** (automatic) or **Off**.

**Auto**: Performs dummy cut for the trail margin one time.

#### **REFERENCE**

- Dummy cut: The DC-618 performs cutting operation without a document to be cut at the
	- position where the document is fed for the distance of the trail margin plus extra length. This is effective for dropping a document, such as when the trail margin is jammed between the roller and the lower tool in the cutter section.
- Trail margin: Means a margin of the trail edge of a document produced when the last cut is processed.

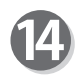

#### **• Preview**

Clicking the tabs switches JOB previews between **Finished product** and **Document preview**.

Clicking the buttons on the lower left part of the preview screen zooms up or zooms out the JOB preview.

: Adjusts a position and a size of the JOB preview according to the screen.

 $\left| \frac{1}{\left| \cdot \right|} \right|$ : Zooms up the JOB preview.

Zooms out the JOB preview.

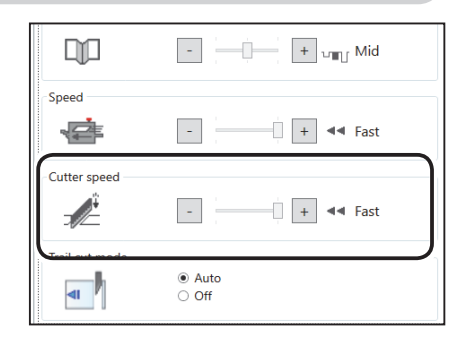

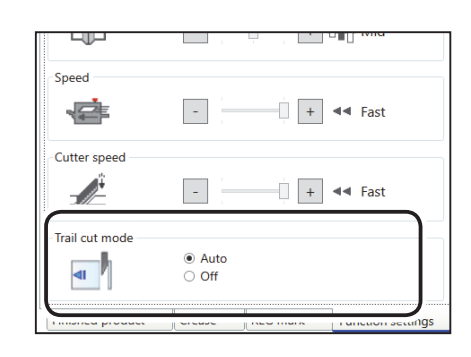

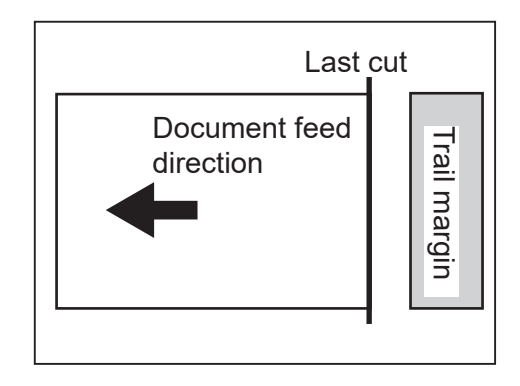

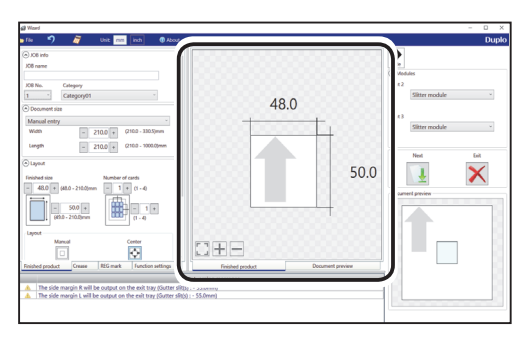

**PC Controller Setting PC Controller Setting**

**5**

 $\!\times\!$ 

 $Na$ </u>

#### **Programming a JOB**

#### **REFERENCE**

- Scrolling a mouse wheel on the JOB preview or pinch gestures on the touch panel zooms up/out the JOB preview.
- Dragging the document image on the JOB preview scrolls it.
- Right-clicking the preview screen adjusts a position of and zooms up/out the JOB preview according to the preview screen size.

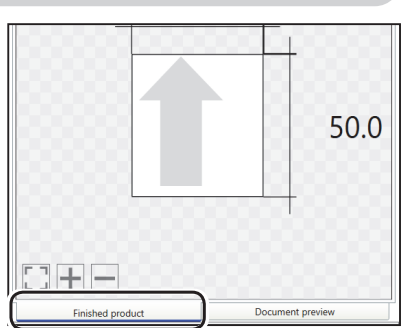

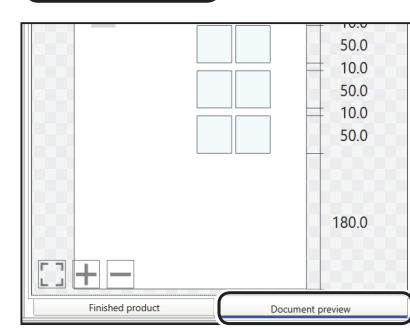

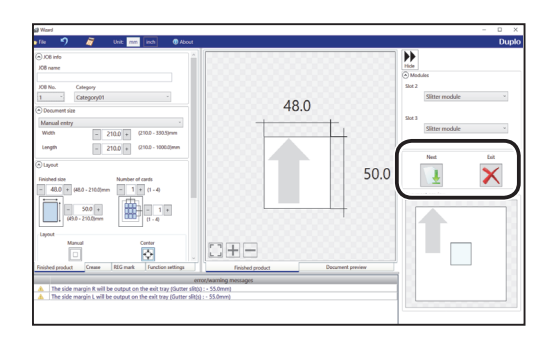

Duplo DC-618 PC Controller

Set all the settings and click **Next**.

If you click **Exit**, the message as shown on the right appears.

Click **Yes** to finish the JOB setting without saving the entered values.

To continue the setting, click **No**.

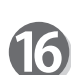

Check the details of the JOB. To change the settings, click the text box of the item to change and re-enter a value for it. For more details, follow step 2 and the subsequent steps in Direct (P.40). Clicking **Back** returns to the **Wizard** screen.

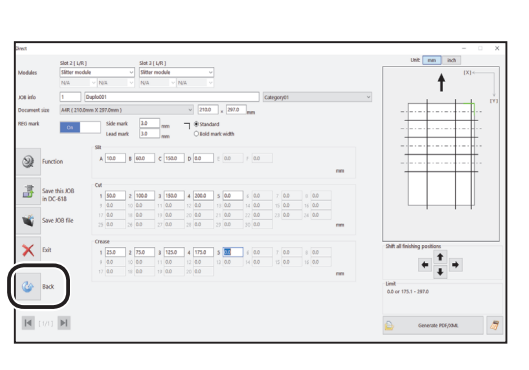

Clear the job data and finish editing. OK?

Yes

For the procedure for saving the JOB in the DC-618, see  $•Saving a JOB in the DC-618$  $(P.48)$ .

For the procedure for saving the JOB on a computer, see • Saving a JOB on a computer  $(P.49)$ .

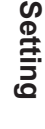

## Direct

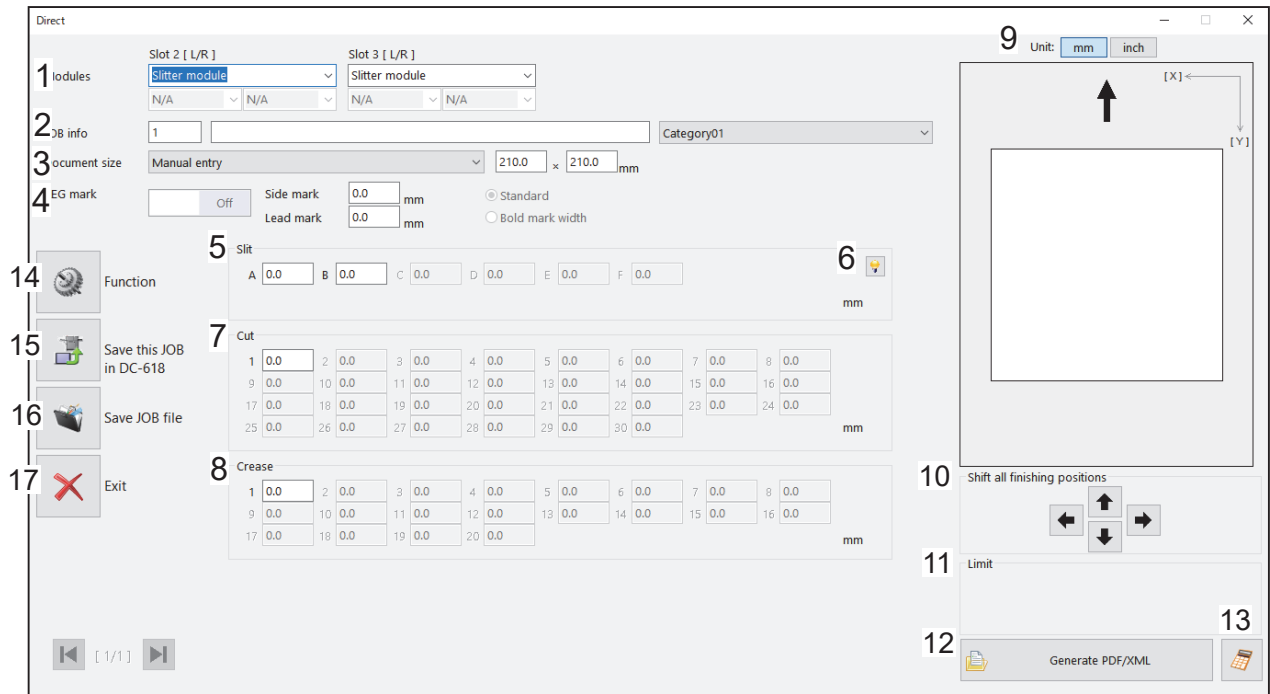

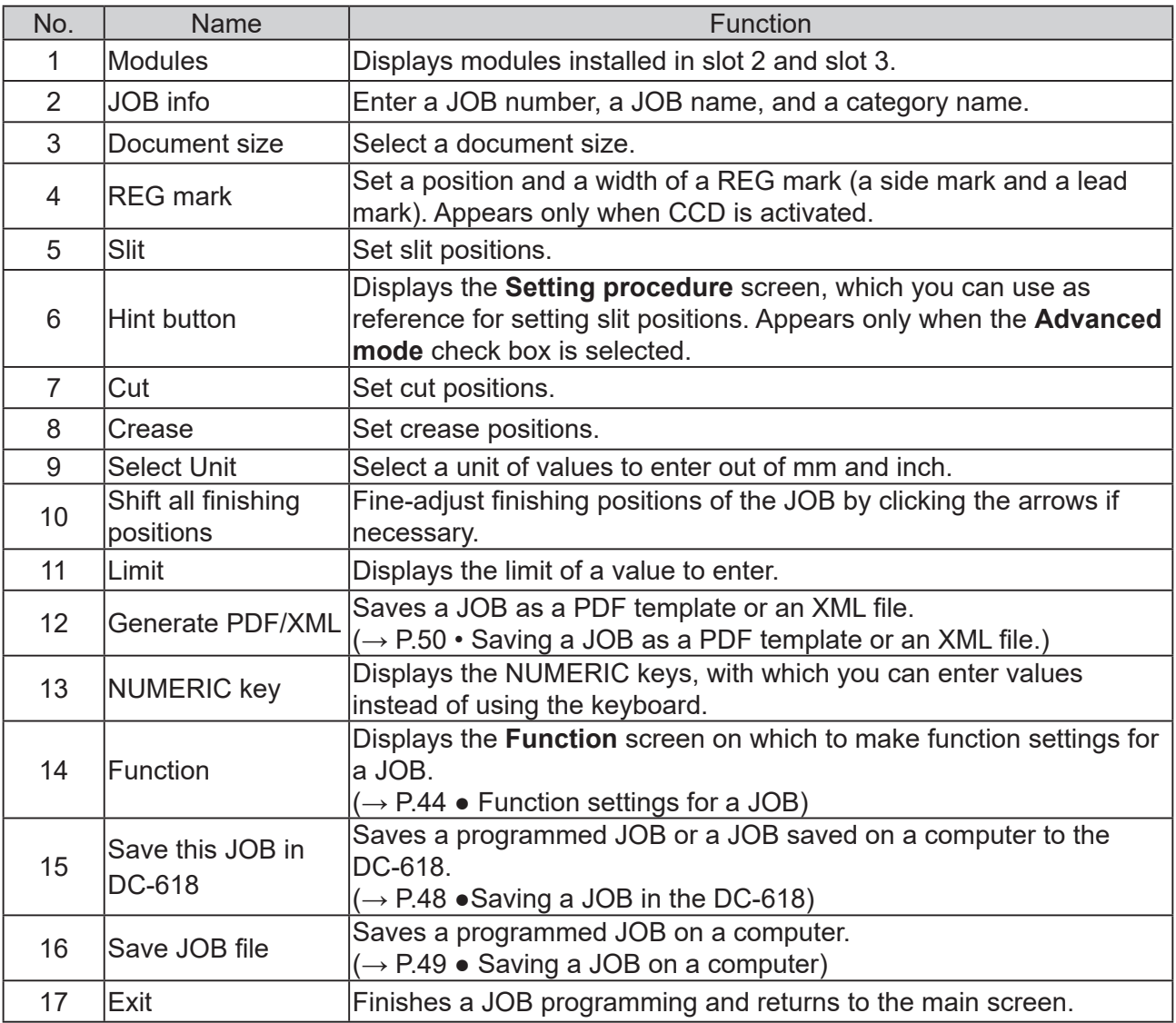

Click **Create a new job** and then **Direct** on the main screen.

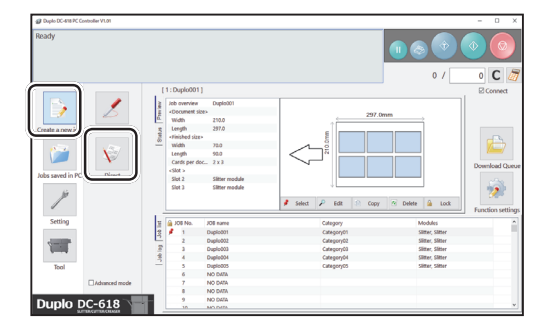

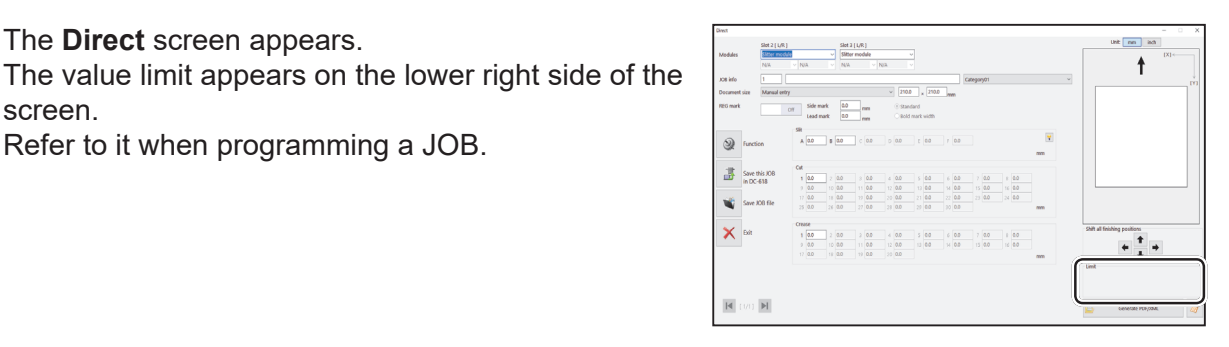

#### **REFERENCE**

screen.

The **Direct** screen appears.

Refer to it when programming a JOB.

Clicking the  $\frac{1}{\sqrt{2}}$  icon displays the NUMERIC keys, with which you can enter numerical values instead of using a keyboard.

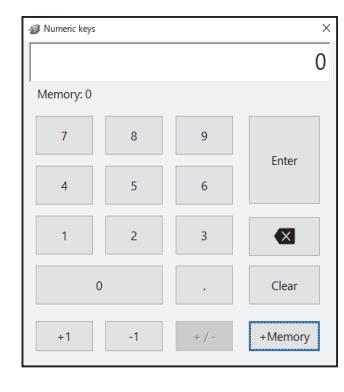

**5**

**PC Controller Setting**

**PC Controller Setting** 

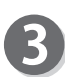

#### **Select Unit**

Select a unit of values to enter out of **mm** and **inch**. If you select **inch**, values entered in inches are converted to ones in mm and displayed.

#### **REFERENCE**

Values that you entered before selecting the unit are not converted to the other unit.

Select either unit and then make settings for the JOB.

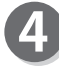

#### **Modules**

Modules installed in slot 2 and slot 3 are displayed.

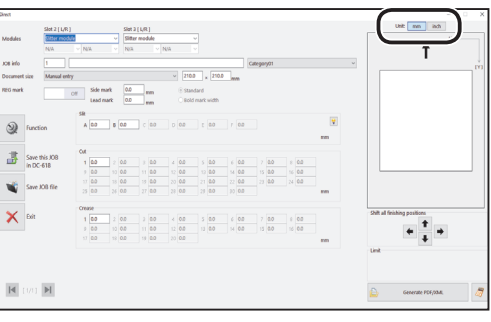

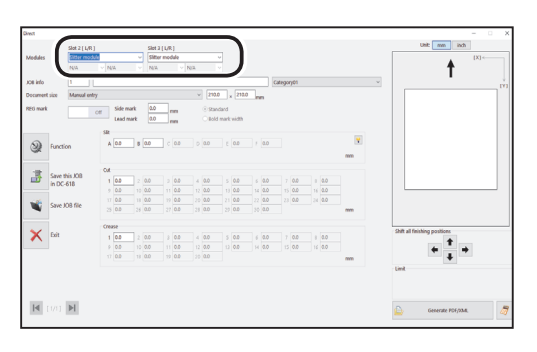

**JOB No.**

Enter a JOB number in the **JOB No.** box.

#### **REFERENCE**

**JOB name**

Numerals Symbols

**REFERENCE**

You can set a JOB number of 1 to 250.

Enter a JOB name in the **JOB name** box.

Alphabetical letters (A to Z, a to z)

You can enter up to 50 characters and/or letters.

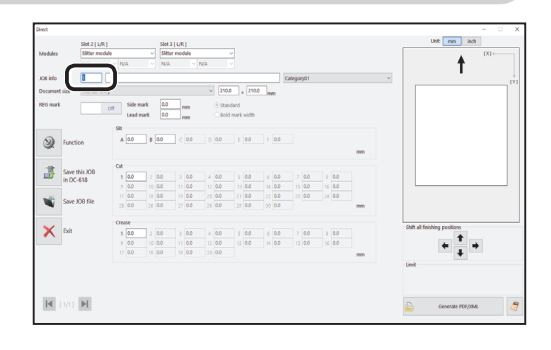

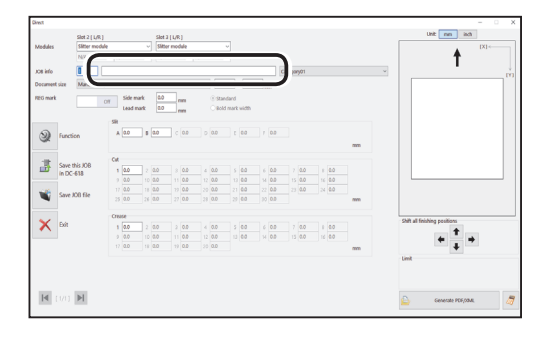

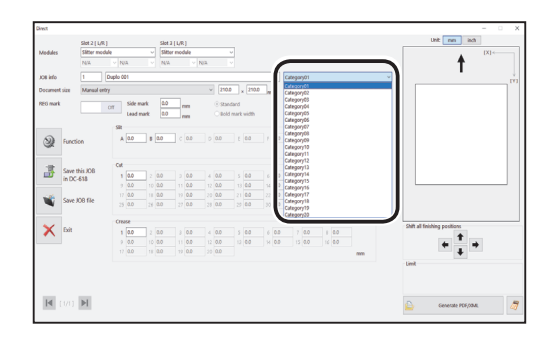

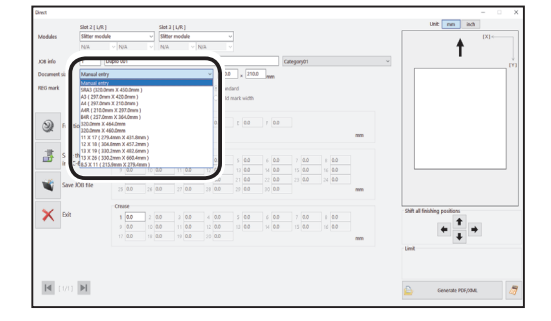

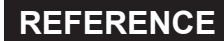

To process custom-size documents, select **Manual entry** and enter the length and the width of the document in the two boxes on the right.

Select the document size from the **Document size**

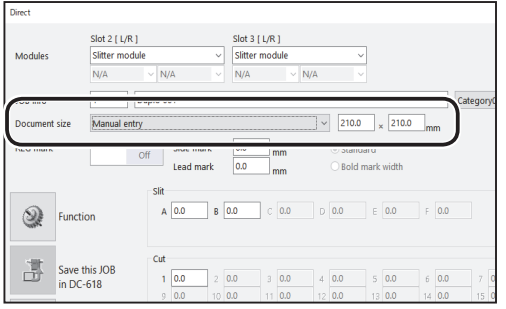

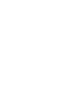

6

## **Category**

box.

Select a category in which to save the JOB from the **Category** box.

#### **REFERENCE**

You can set up to 20 categories.

Usable characters and letters;

**Document size** (Standard size)

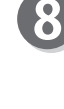

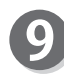

#### **Side mark**

**Lead mark** 

function.

**REFERENCE**

**REG mark spec**

Enter the distance from the right edge of the document to the side mark in the **Side mark** box. Enter **0** if you do not use the REG mark reading function.

Enter the distance from the lead edge of the

When having entered values in the **Side mark** box and the **Lead mark** box, make sure that **On** is

Select and click **Standard** or **Bold mark width**.

for **Side mark** and **Lead mark** in steps 9 and 10.)

selected in the box on the right.

document to the lead mark in the **Lead mark** box. Enter **0** if you do not use the REG mark reading

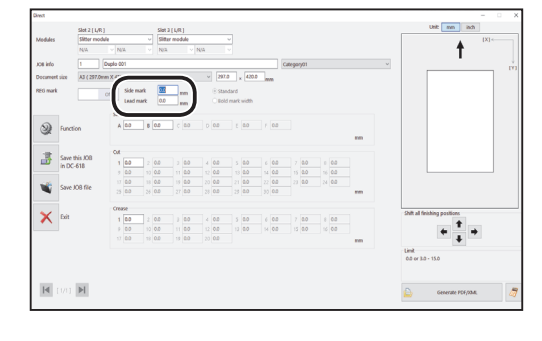

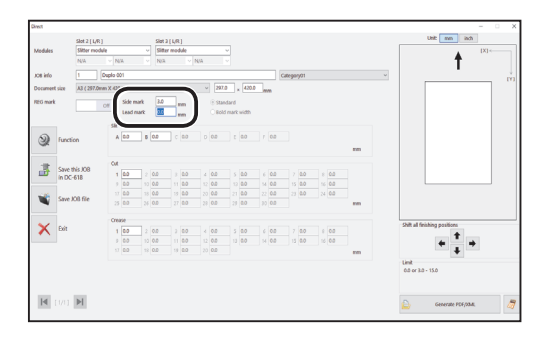

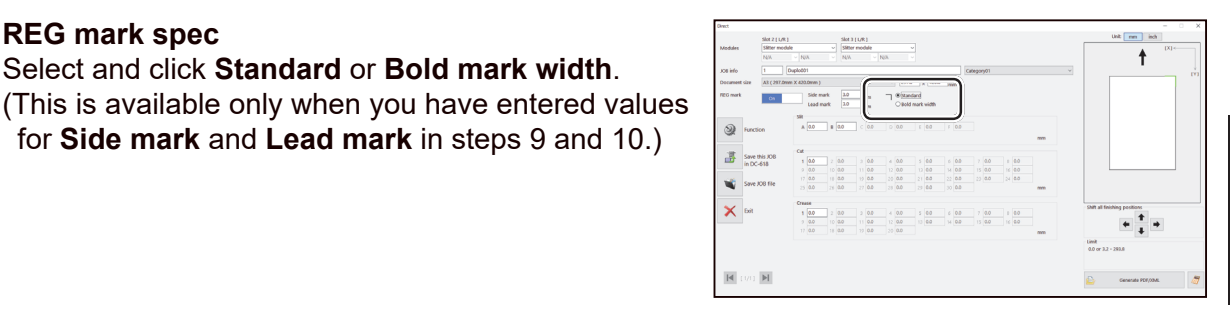

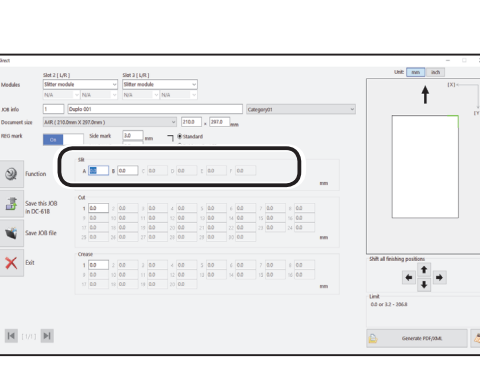

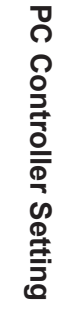

**5**

#### **Slit**

If you have selected the **advanced mode**, numerals of **1** to **6** appear under **Slit**. If you have selected the **simple mode**, alphabetical letters of **A** to **F** appear there.

Click each **Slit** box and enter the distance from the right edge of the document to the slit position. Press the Enter key to set the value.

Entering 0 finishes the settings for **Slit**.

#### **REFERENCE**

Slit position setting order

**Simple mode** : Sets slits in alphabetical order of **SlitA** to **SlitF**.

**Advanced mode** : Sets slits in numerical order as shown in the figure on the right.

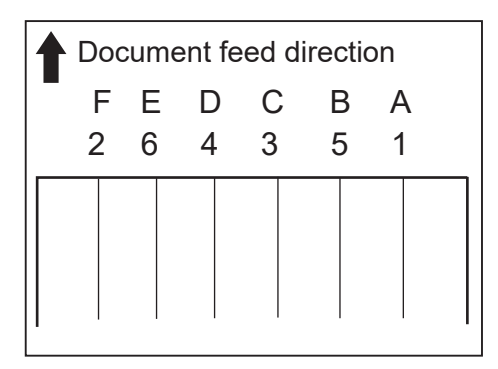

**43**

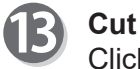

Click each **Cut** box and enter the distance from the lead edge of the document to the cut position. Entering 0 finishes the settings for Cut.

#### **REFERENCE**

You can set up to 30 cuts.

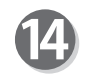

#### **Crease**

Click each **Crease** box and enter the distance from the lead edge of the document to the crease position. Entering 0 finishes the settings for **Crease**.

#### **REFERENCE**

You can set up to 20 creases.

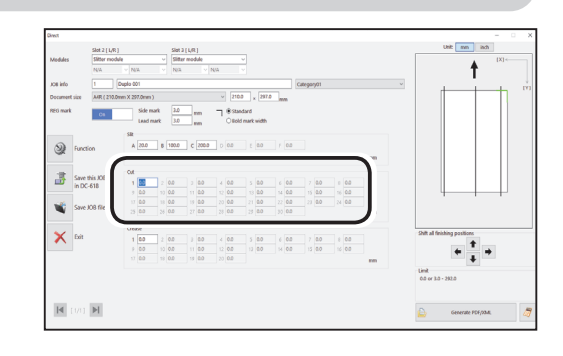

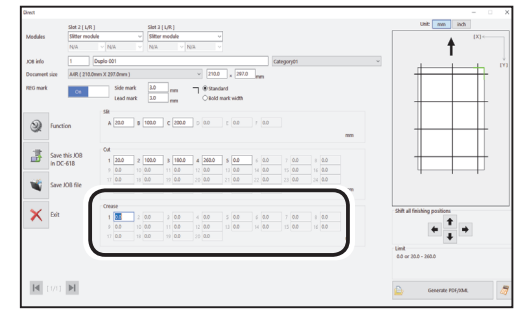

● Function settings for a JOB

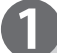

Click **Function** on the **Direct** screen.

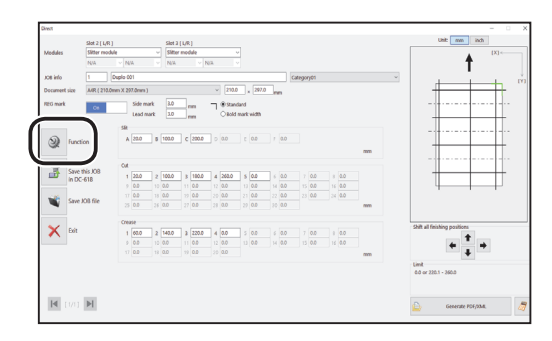

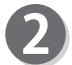

The **Function** screen appears.

#### **Air knife**

Compressed air is blown out from the front to the corner of the document. This prevents a double feed.

To use this function, select **On**. If not, select **Off**.

#### **REFERENCE**

Select **Off** when processing light weight documents.

#### **Suction power**

A document is fed by being suctioned to the conveyance belt.

Select suction power level out of **Max**, **Mid**, and **Min** by clicking **+** or **-**.

#### **REFERENCE**

Select **Min** when processing light weight documents to prevent document jams.

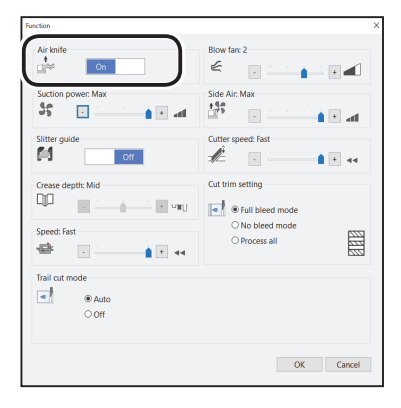

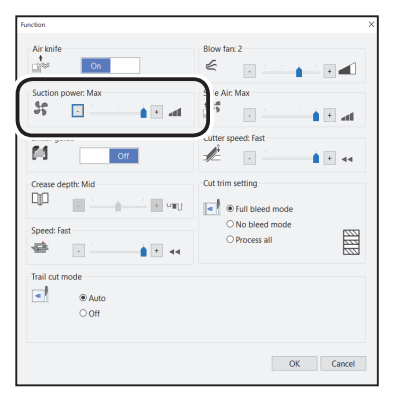

#### **Slitter guide**

This function enables you to use the slitters as document guides to stabilize document conveyance when you do not use them to process the JOB.

Select **On** or **Off**.

#### **REFERENCE**

It is recommended that you select **On** when processing light weight documents.

#### **Crease depth**

This sets the depth of a crease when a document is creased.

Select a crease depth out of **Max**, **Mid**, and **Min** by clicking **+** or **-**.

#### **REFERENCE**

Select **Max** when processing heavy weight documents and **Min** when processing light weight documents.

#### **Speed**

Select processing speed out of **Fast** and **Slow** by clicking **+** or **-**.

#### **REFERENCE**

- If it cannot obtain finishing accuracy because of roller slip due to slippery documents (UV coated documents and so on), select **Slow**.
- Selecting **Slow** improves finishing accuracy.

#### **Trail cut mode**

This sets whether dummy cut for the trail margin is processed or not.

Select **Auto** (automatic) or **Off**.

**Auto**: Performs dummy cut for the trail margin one time.

#### **Programming a JOB**

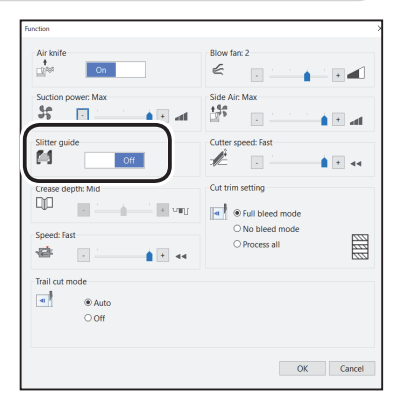

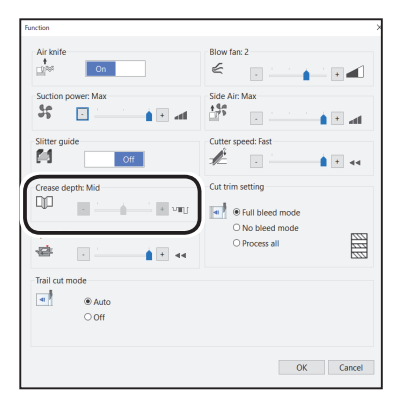

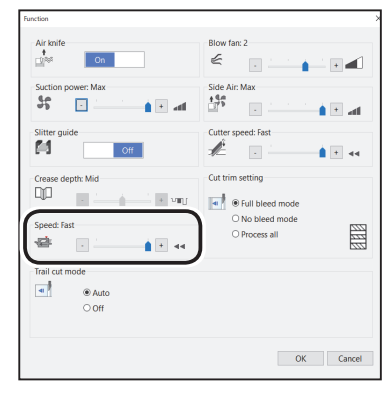

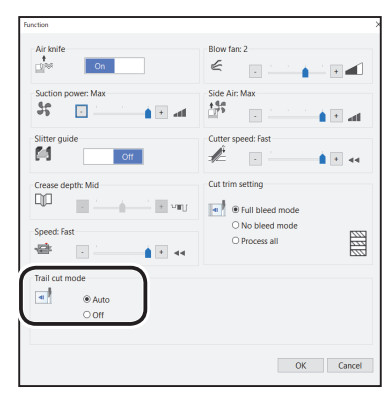

**5**

#### **REFERENCE**

- Dummy cut: The DC-618 performs cutting operation without a document to be cut at the position where the document is fed for the distance of the trail margin plus extra length. This is effective for dropping a document, such as when the trail margin is jammed between the roller and the lower tool in the cutter section.
- Trail margin: Means a margin of the trail edge of a document produced when the last cut is processed.

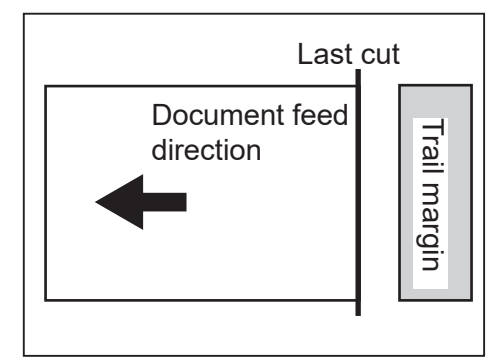

#### **Blow fan**

Air is blown out from the lead edge side of a document to loosen the documents when it is fed.

Select air level from **0** to **3** by clicking **+** or **-**.

#### **REFERENCE**

Set the air level higher if the DC-618 does not feed a document. Set the air level lower if a double feed occurs.

#### **Side Air (option)**

This blows air out from the side of documents to loosen them, preventing a double feed. Select air level out of **Max**, **Mid**, **Min**, and **Off**.

#### **Cutter speed**

Select speed of cutting a document out of **Fast** and **Slow** by clicking **+** or **-**. If it fails to cut the document at high speed, select **Slow**.

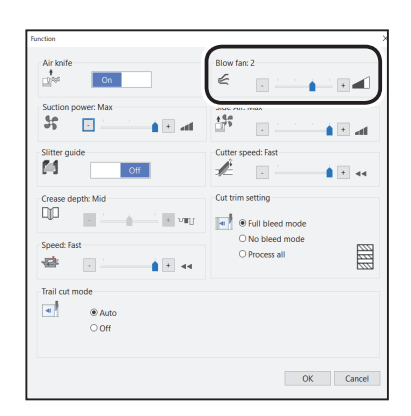

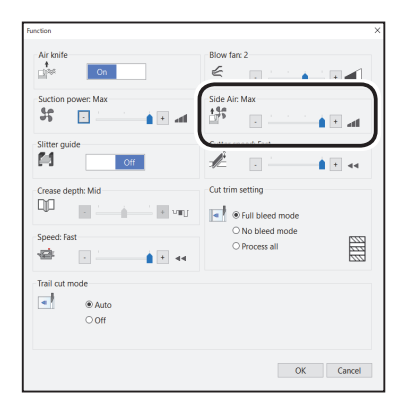

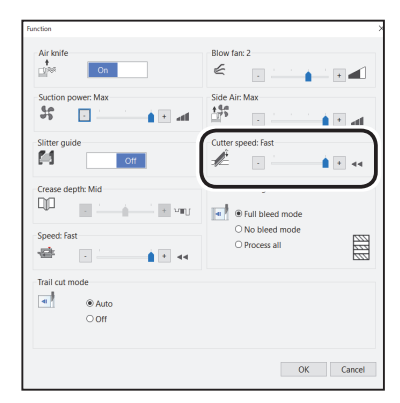

#### $\ddot{\mathbf{r}}$  $148$  $\Box$ a in La i El al  $\overline{\phantom{a}}$ Select **Full bleed mode**, **No bleed mode**, or **Process all.** ñ -<br>Cut trim setting **Full bleed mode** : The lead margin and the trail margin Creas<br>QJ  $\bar{\nu}$  $\overline{\mathcal{M}}$ **A**<br> **B**<br> **B**<br> **B**<br> **B**<br> **B**<br> **B** are chopped up and dropped into No bleed r 图 ø the waste box. Any other gutter cuts  $\overline{a}$ shorter than 49.0 mm in width are ⊛ Aut<br>○ Off also chopped up and dropped into the OK Cancel

- **No bleed mode**: Gutter cuts shorter than 49.0 mm in width are chopped up and dropped into the waste box.
- **Process al**l: All of the cut pieces are ejected to the **exit tray**. Gutter cuts shorter than 30.0 mm in width are chopped up and dropped into the waste box. The trail margin shorter than 60.0 mm are chopped up and dropped into the waste box.

#### **REFERENCE**

**Cut trim setting**

If the document has no lead margin or trail margin, select **No bleed mode**.

Check the settings for the **Function** and click **OK**. Clicking **Cancel** returns to the **Direct** screen without changing the settings.

The lead margin, the trail margin, and any gutter cuts are

chopped up and dropped into the waste box.

waste box.

#### **REFERENCE**

#### **Shift all finishing positions**

You can fine-adjust setting positions of the JOB.

- $\leftarrow$  : Each click on this moves the positions upward by 0.1 mm.
- $\overline{\mathbf{F}}$  : Each click on this moves the positions downward by 0.1 mm.
- $\leftarrow$  : Each click on this moves the positions to the left by 0.1 mm.
- $\rightarrow$  : Each click on this move the positions to the right by 0.1 mm.

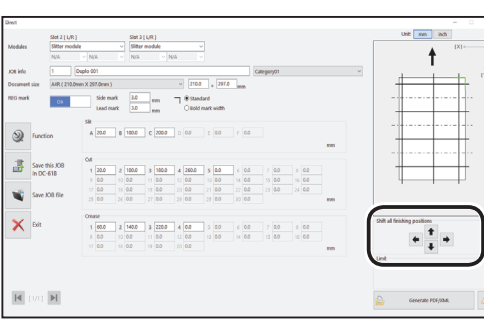

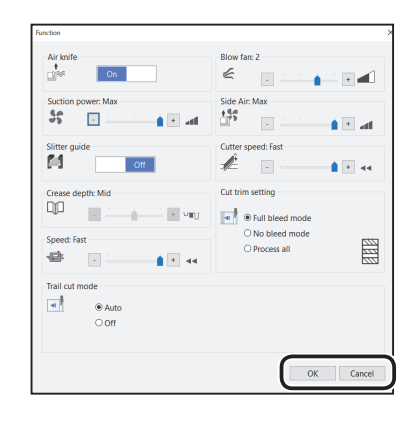

**5**

**PC Controller Setting**

**PC Controller Setting** 

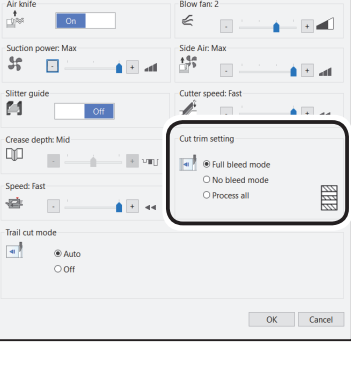

●Saving a JOB in the DC-618

Click **Save this JOB in DC-618** on the **Direct** screen.

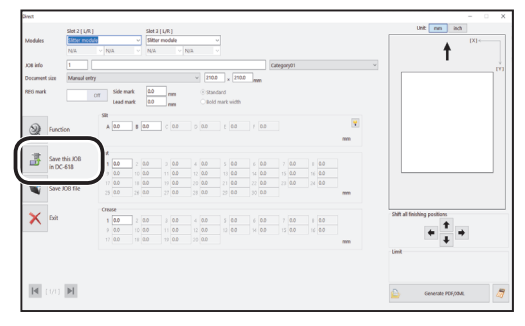

**□ Temporary JOB**<br>Notice: When DC-618 is turned off or other JOB is retrieved, this JOB is<br>erased.

 $\rightarrow$ 

Ves No

.<br>Save this job in DC-618

2

Save this JOB?

Temporary JOB

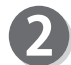

The message as shown on the right appears. Click **Yes** to save the JOB in the DC-618.

Clicking **No** returns to the previous screen without saving it.

#### **REFERENCE**

- To save the JOB temporarily, select the **Temporary JOB** check box.
- If the DC-618 is turned **OFF** or another JOB is selected, the JOB temporarily saved is deleted.

#### **REFERENCE**

• If you save a JOB while the DC-618 is operating, the message as shown on the right appears. Clicking **OK** saves the JOB in **Download Queue**. Clicking **Cancel** returns to the previous screen without saving it.

For the procedure for **Download Queue**, follow the steps in Job Detail Viewer (P.56) .

• If you try to overwrite a locked JOB, the message as **Duplo DC-618 PC Controller** shown on the right appears. Click **OK**.  $(\rightarrow P.79 \cdot \text{Lock})$ 

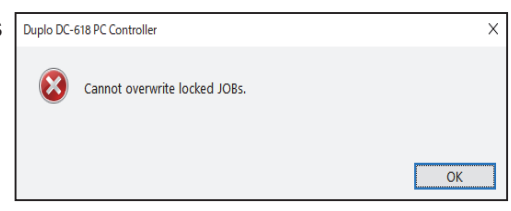

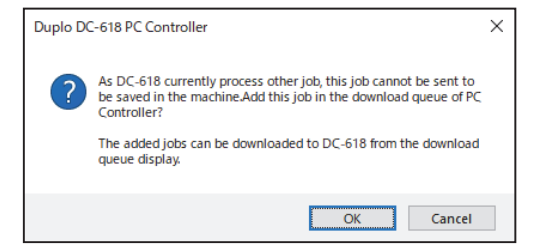

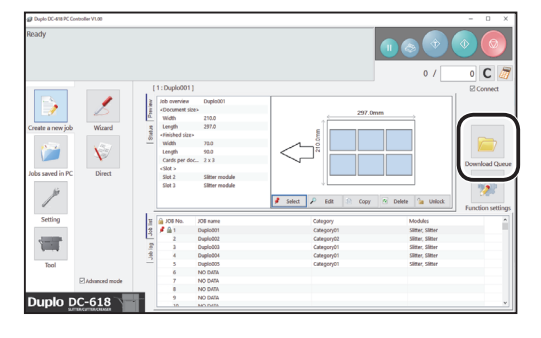

- Saving a JOB on a computer
	- Saving a JOB as a file on a computer

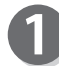

Click **Save JOB file** on the **Direct** screen.

Specify a file as which to save the JOB and click

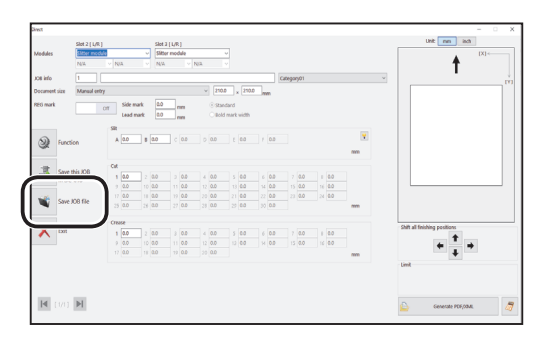

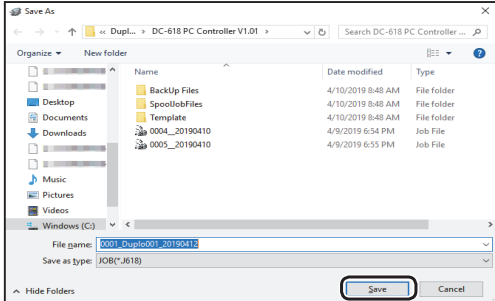

#### **REFERENCE**

**Save**.

If you click **Save this JOB in DC-618** or **Save JOB**  file while the settings for Apply shrinkage, Adjust **all**, or **Last cut adjustment** are adjusted and saved, the message as shown on the right appears. Check the details of **Apply shrinkage**, **Adjust all**, and **Last cut adjustment**. Click **Yes** to clear the settings. Click **No** not to clear the settings.

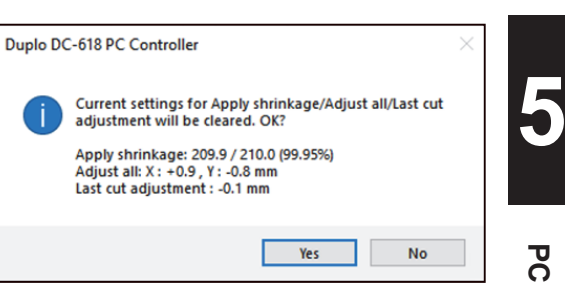

 $\overline{\mathbf{z}}$ 

• Saving a JOB as a PDF template or an XML file.

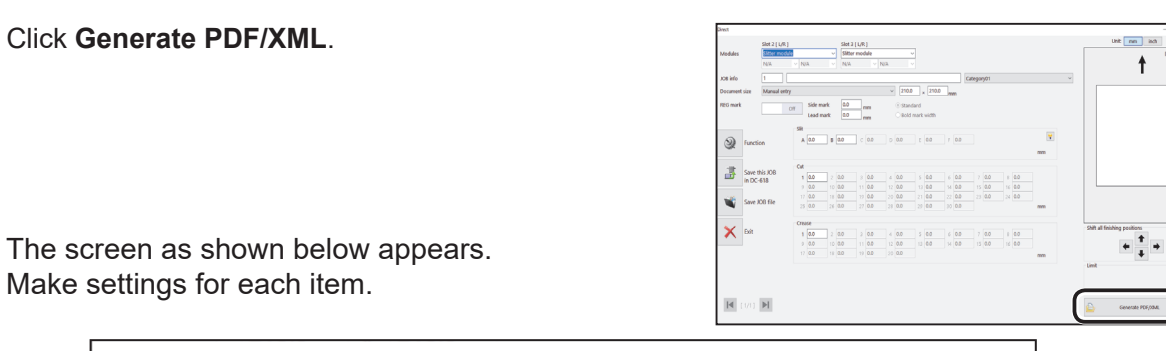

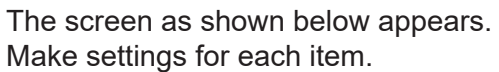

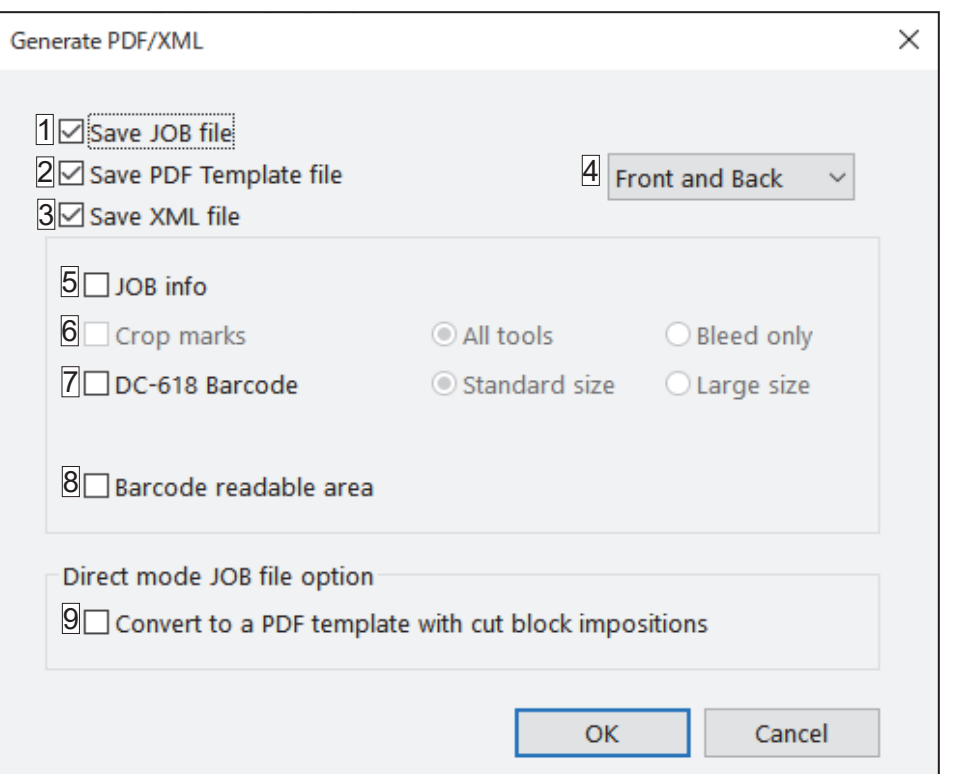

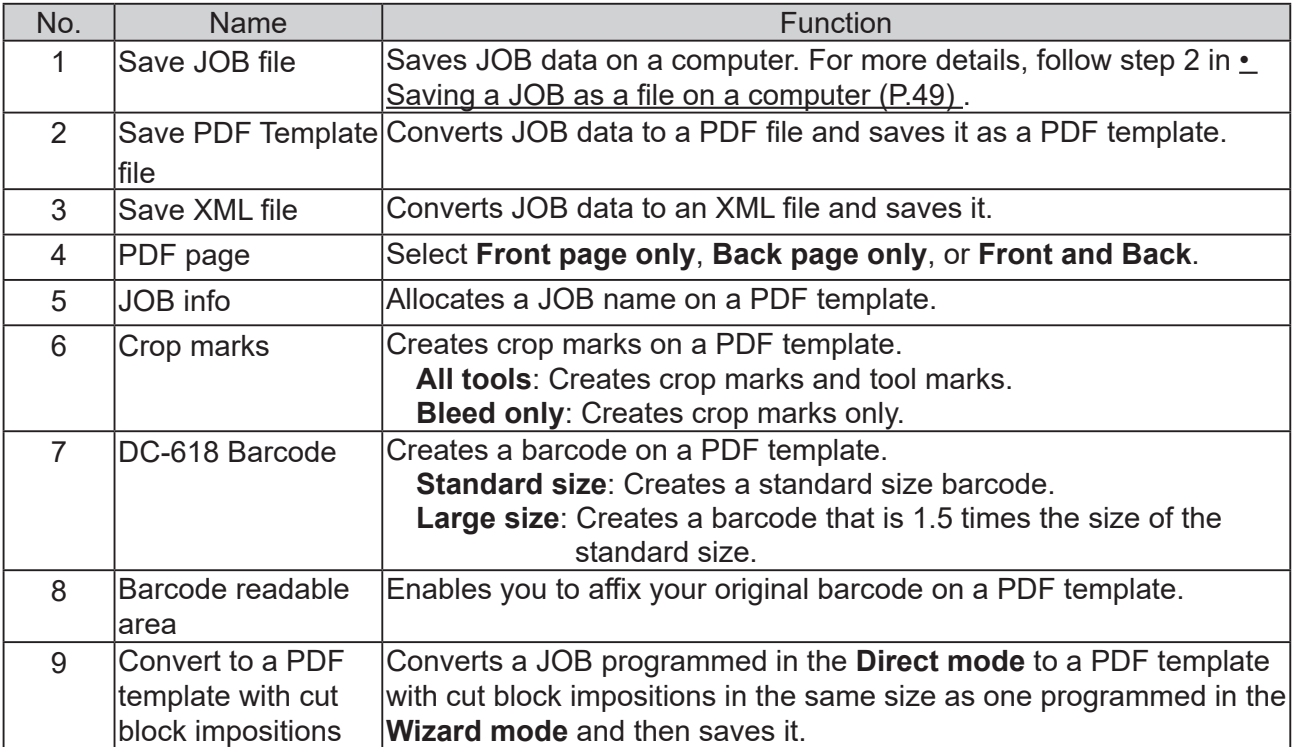

• Saving a JOB layout as a PDF template file You can save the layout created on a JOB as a PDF template.

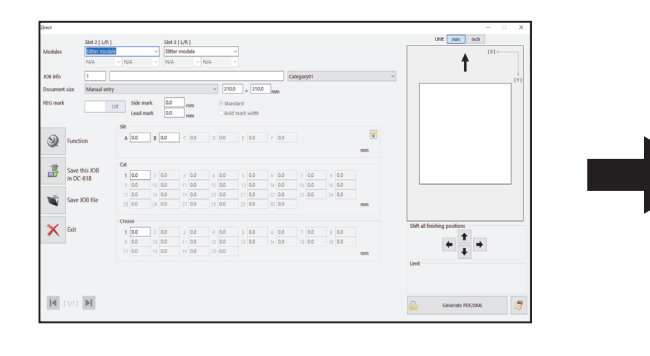

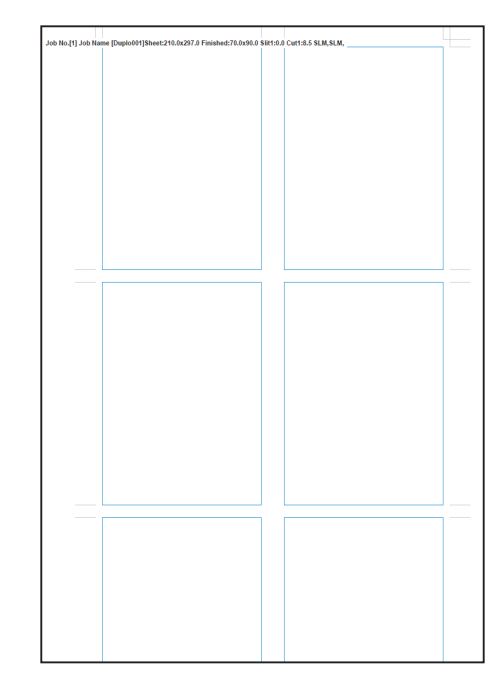

Select the **Save PDF Template file** check box.

Specify a file as which to save the JOB and click **Save**.

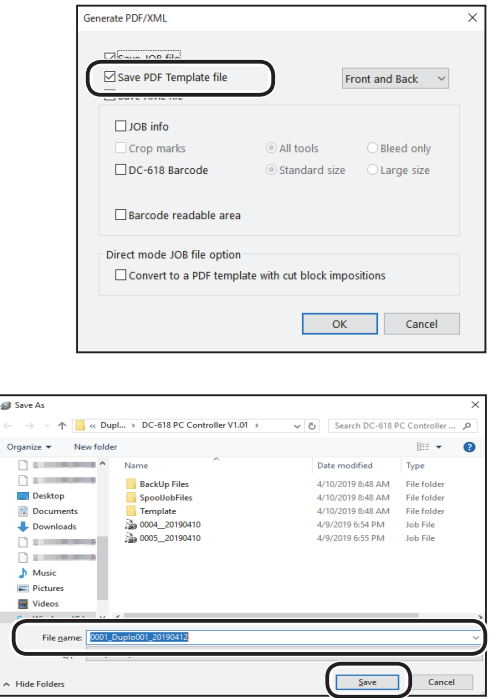

 $\overline{\mathcal{B}}$  Save

# **Programming a JOB 1 (İna Îna Îna Îna În 0011Duplo20160125[front] Sheet:320.0x450.0 Finished:150.0x200.0 Slit1:10.0 Cut1:20.0 CPM,RTM,SLM** 9. REG mark4. JOB info 6. JOB Barcode 5. Crop marks 7. Barcode readable area **Crease** Perforation Finished product line Π

 $\mathbb{I}$ 

\*Notes on creating a PDF Template Messages appear in the following cases.

• If the barcode is out of the specifications

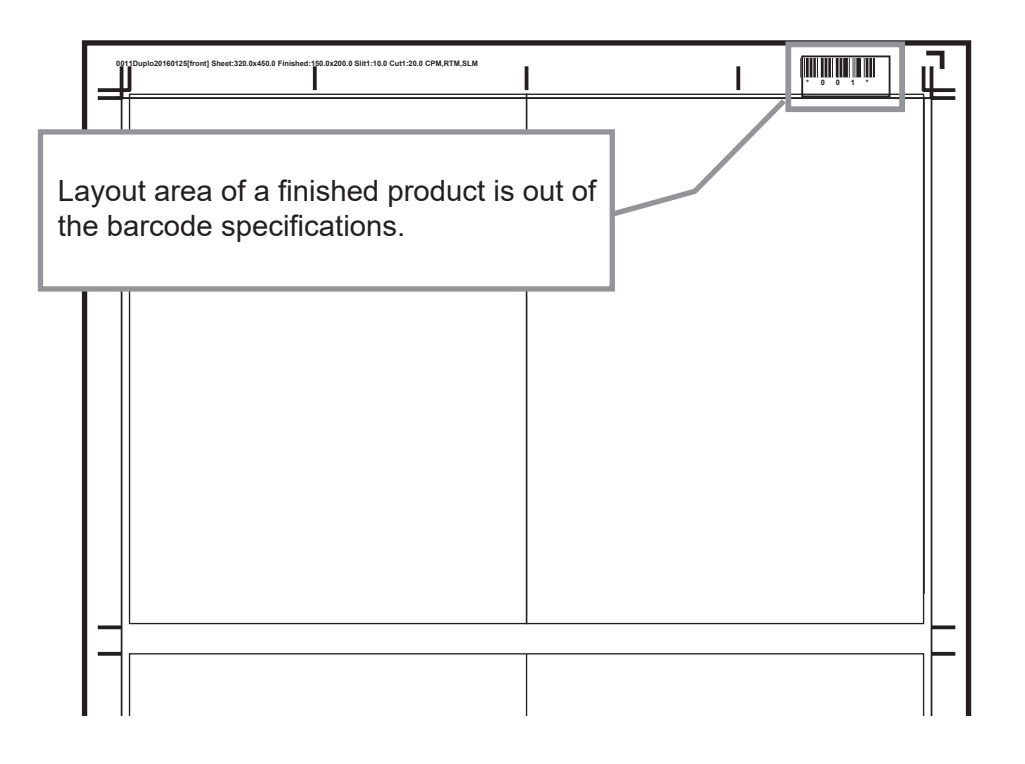

A position of a finished product differs depending on the barcode size. If the position is out of the specifications, the message as shown on the right appears. Clicking **OK** saves the barcode position as being out of the specifications. Clicking **Cancel** returns to the **Direct** screen without saving it.

Re-enter a larger number of a value for the first cut than the one displayed on the message in the **Direct mode**.

Alternatively, click **Generate PDF-XML** on the **Direct** screen to display the screen as shown on the right. Clear the **DC-618 Barcode** check box.  $(\rightarrow P.50 \cdot$  Saving a JOB as a PDF

template or an XML file.)

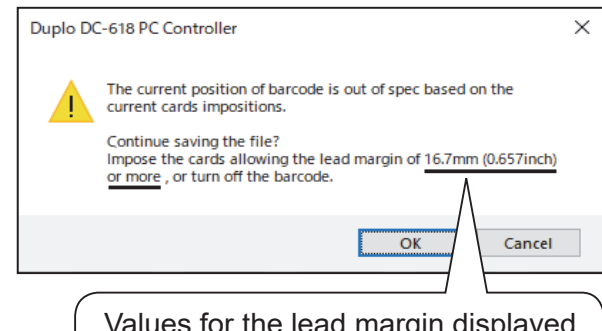

Values for the lead margin displayed here differ depending on a barcode size.

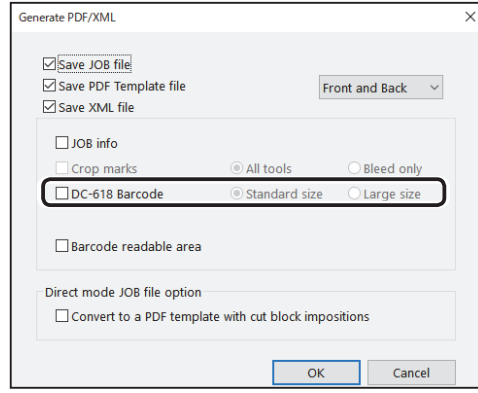

• If the REG mark is out of the specifications.

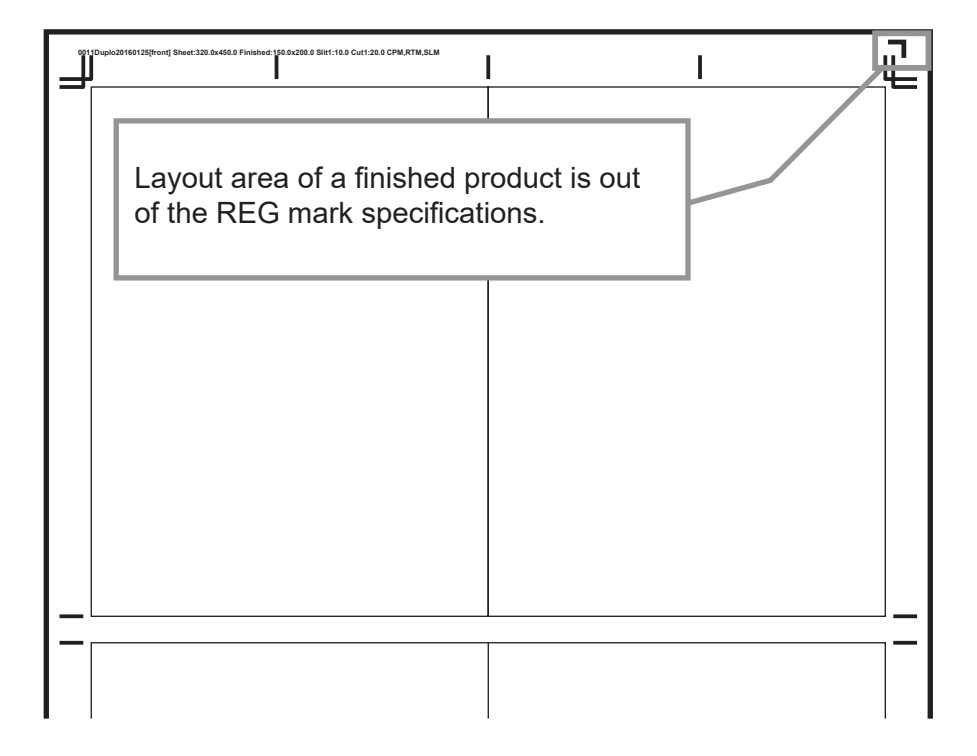

If a layout area of the finished product is out of the REG mark specifications as shown in the figure above, the message as shown on the right appears.

Clicking **OK** saves the REG mark position as being out of the specifications.

Clicking **Cancel** returns to the **Direct** screen without saving it.

Re-enter a larger number of a value for the first cut than the one displayed on the message in the **Direct mode**.

Alternatively, click **Function settings** on the main screen to display the screen as shown on the right. Select **Off** for the REG mark reading function.

 $(\rightarrow$  P.82 REG mark)

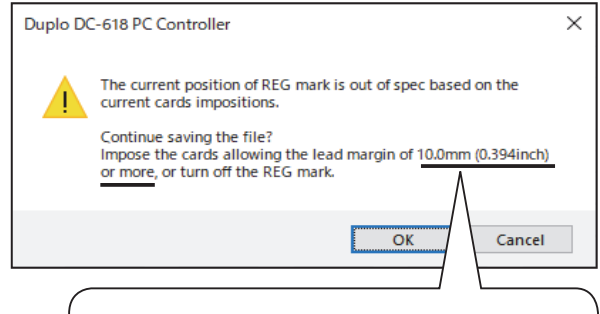

Values for the lead margin displayed here differ depending on a REG mark position.

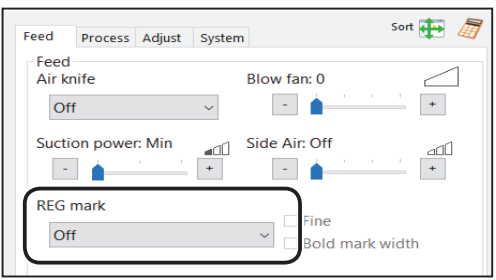

• Converting a JOB to a PDF template with cut block impositions

Click **Generate PDF/XML** on the **Direct** screen to display the screen as shown on the right. Select the **Convert to a PDF template with cut block impositions** check box to convert the JOB to a PDF template with cut block impositions the same as one programmed in the **Wizard mode** and save it. A finished product of the same size are converted to a PDF template with cut block impositions.

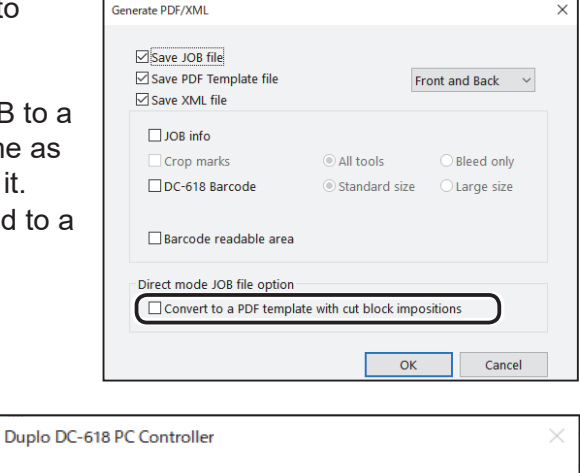

This JOB cannot be converted to a template with cut block impositions. A PDF template with all the cut/crease lines will be

saved.

If it fails to convert the JOB to a PDF template with cut block impositions because there is no finished product of the same size, the message as shown on the right appears. Clicking **Yes** saves the JOB as a PDF template without changing the layout.

Clicking **No** returns to the **Direct** screen.

• Saving a JOB as an XML file Select the **Save XML file** check box to save a programmed JOB as an XML file.

#### **REFERENCE**

- You cannot save a JOB programmed or edited in the **Direct mode** as an XML file.
- Contact the dealer for the specifications of XML files.

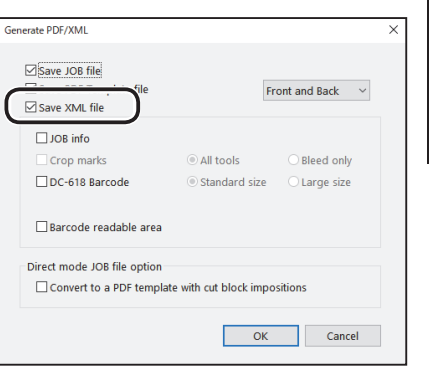

**Yes** 

**5**

**No** 

**PC Controller Setting**

**PC Controller Setting** 

## **Checking a Saved JOB**

This section describes the procedure for checking details of a saved JOB or for retrieving a JOB from a computer and processing it.

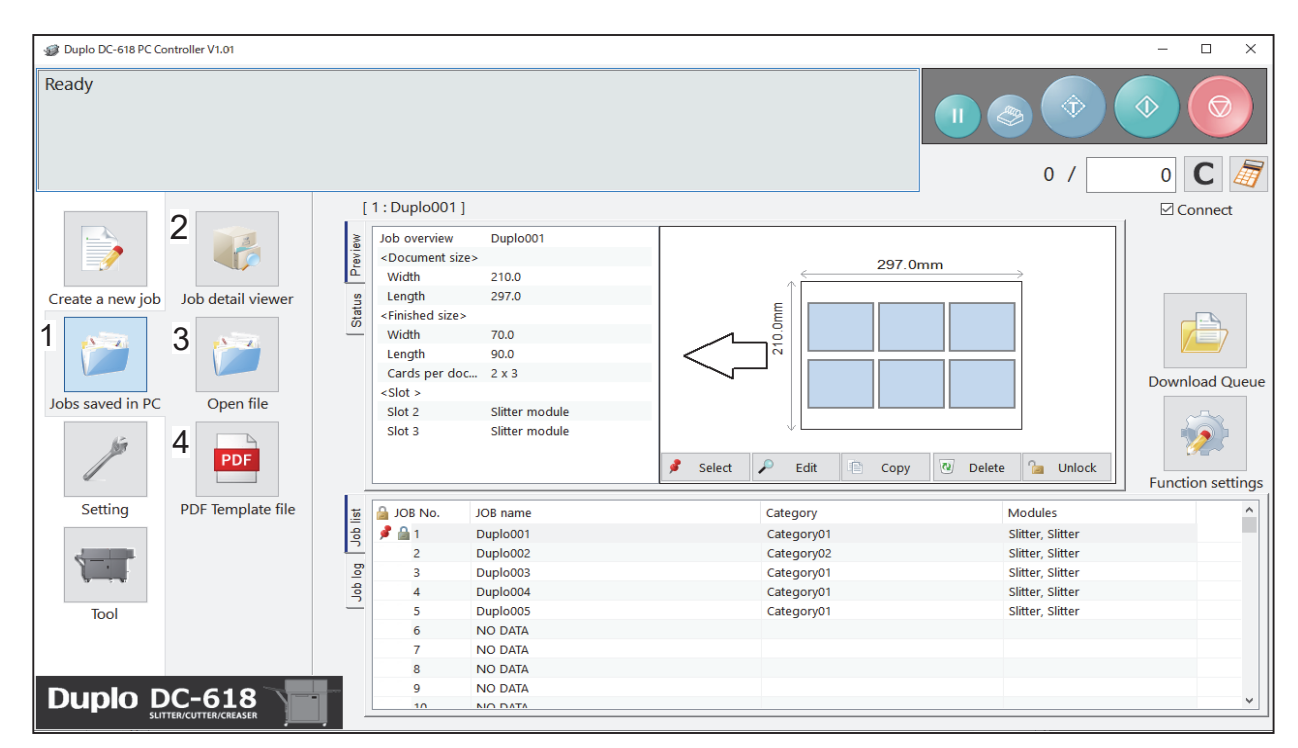

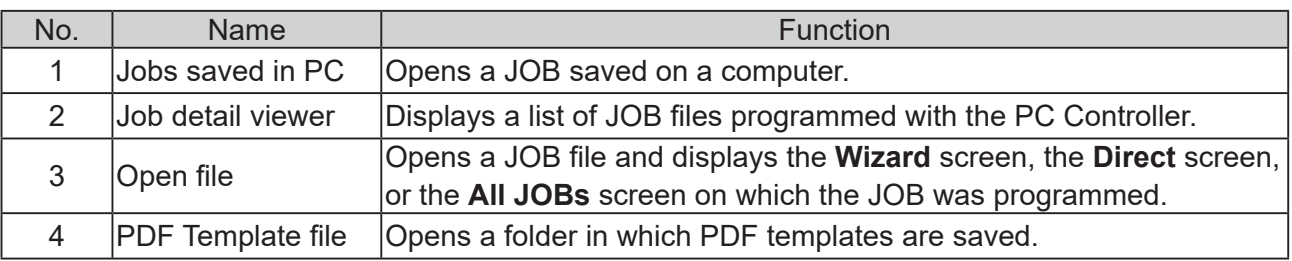

## **Job Detail Viewer**

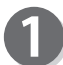

Click **Jobs saved in PC** and then **Job detail viewer** on the main screen.

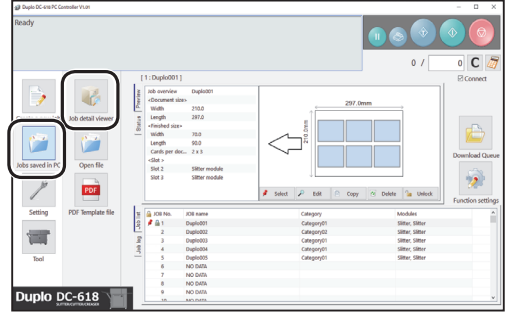

#### **Checking a Saved JOB**

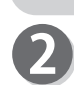

A list of JOB files programmed with the PC Controller appears.

- A list of JOB files saved in a selected folder is displayed.
- Clicking a JOB file on the list displays details of a selected JOB.
- Double-clicking a JOB file on the list displays the **Wizard** screen or the **Direct** screen on which the JOB was programmed.

#### **REFERENCE**

• Clicking **Category** displays the **Category** screen as shown on the right. Select category boxes of JOBs to display on the main screen.

• Clicking **Modules** hides a JOB on the list programmed with a module that is not installed in the machine.

(The figure on the right shows when only slitter modules are installed.)

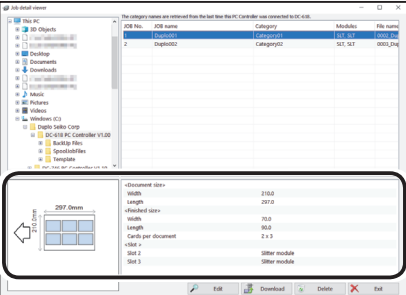

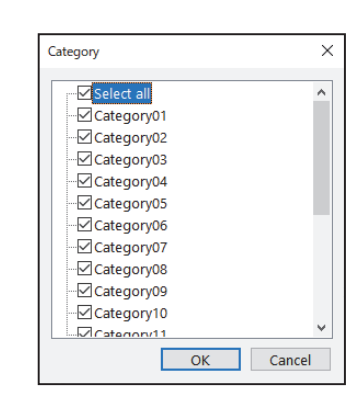

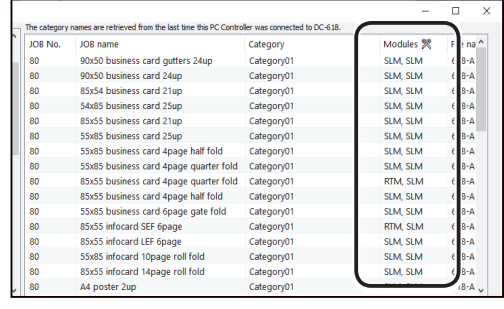

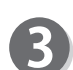

Click each button to make settings for a JOB.

**● Edit**

Clicking **Edit** displays the **Wizard** screen or the **Direct** screen on which the JOB was programmed, where you can edit settings for the JOB.  $(\rightarrow P.30$  Wizard)

 $(\rightarrow P.40$  Direct)

#### **● Download**

Clicking **Download** saves a selected JOB in the DC-618.

 $(\rightarrow$  P.48  $\bullet$  Saving a JOB in the DC-618)

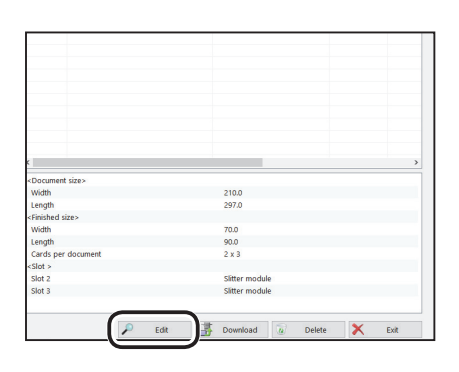

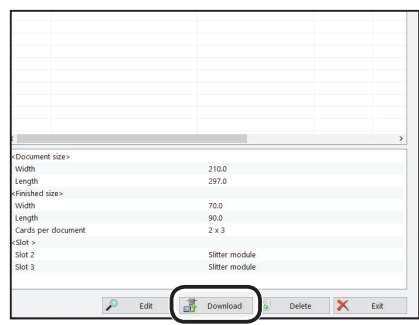

**5**

**PC Controller Setting**

**PC Controller Setting** 

**● Delete**

Clicking Delete deletes a selected JOB file.

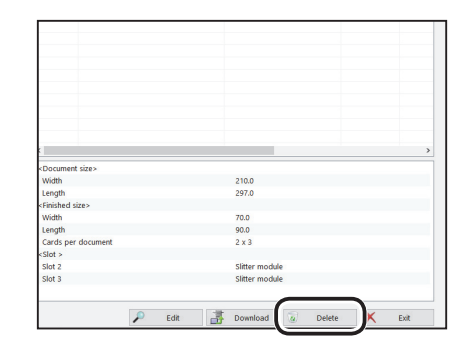

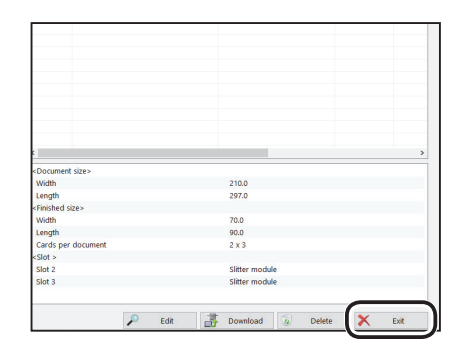

#### **● Exit**

Clicking **Exit** exits the **Job detail viewer** screen and returns to the main screen.

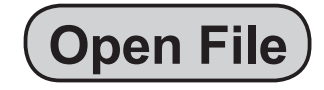

appears.

Click **Jobs saved in PC** and then Open file on the main screen.

A list of JOBs programmed with the PC Controller

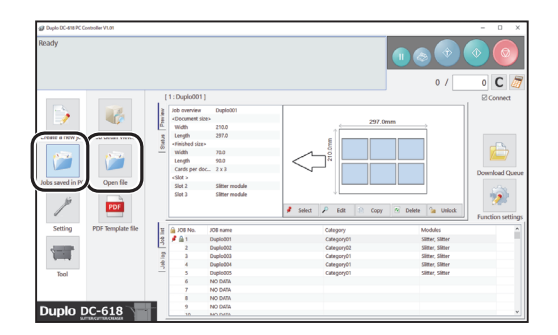

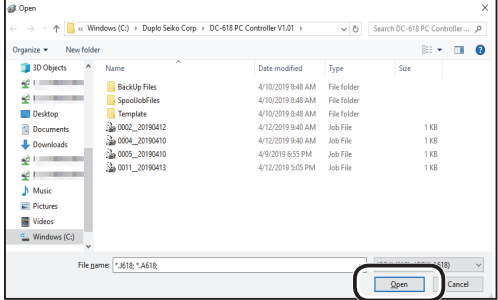

#### **REFERENCE**

Select a file and click **Open**.

When converting a JOB file for the DC-646/616 to one for the DC-618 and then opening the converted JOB file:

1. Click the box as shown in the figure on the right.

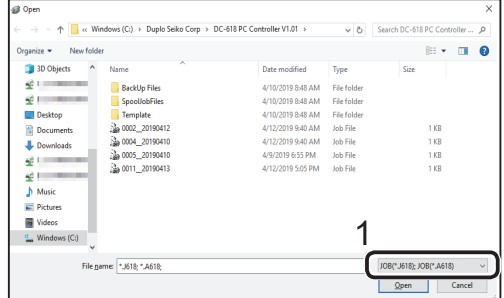

#### **Checking a Saved JOB**

2. Click **JOB(\*.J616);JOB(\*.A616)** or **JOB(\*. J646);JOB(\*.Jm646);JOB(\*.A646);JOB(\*.Am646)**.

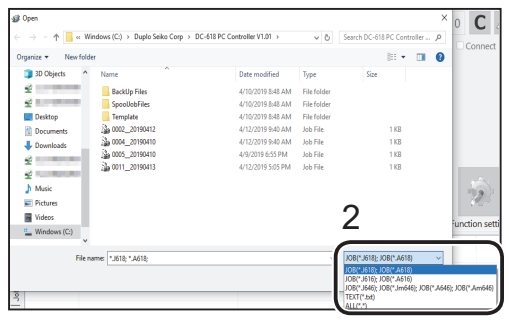

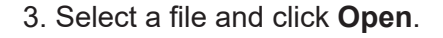

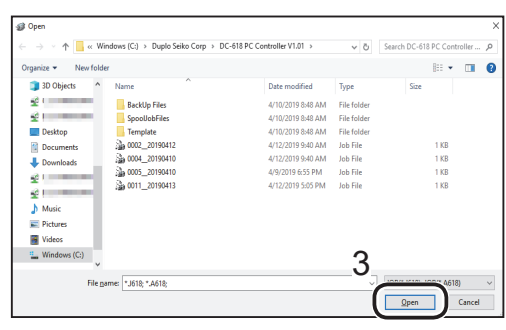

#### **REFERENCE**

- A JOB programmed in the **WIZARD mode** might be converted into one in the **DIRECT mode** depending on the layout.
- If a JOB file for the machine of other than the DC-618 is converted to one for the DC-618, the functions unique to the DC-618 are set with the defaults.

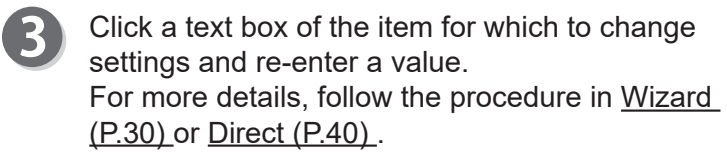

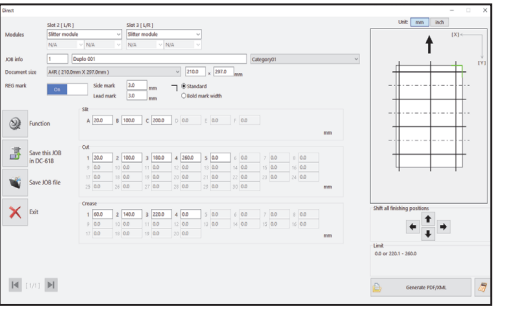

#### **REFERENCE**

- The JOB data programmed in the **Direct mode** is displayed on the **Direct** screen. If you have programmed the JOB in the **Wizard mode** and re-enter values in the **Direct mode**, it is displayed on the **Direct** screen.
- If you have changed the settings (values, functions) and have not saved or downloaded it, the message as shown on the right appears.

Clicking **OK** return to the main screen without saving or downloading the JOB.

Clicking **Cancel** saves or downloads it.

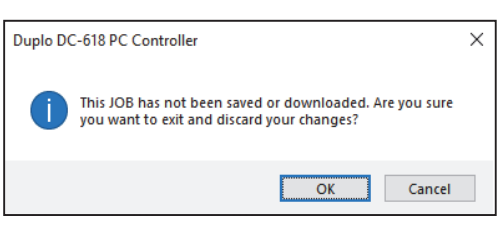

**5**

**PC Controller Setting**

**PC Controller Setting** 

#### **Checking a Saved JOB**

## **PDF Template**

PDF templates are a collection of samples of JOBs that the DC-618 can process. You can select a JOB from various patterns of them and process it.

● Displaying a PDF template

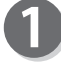

Click **Jobs saved in PC** and then PDF Template file on the main screen.

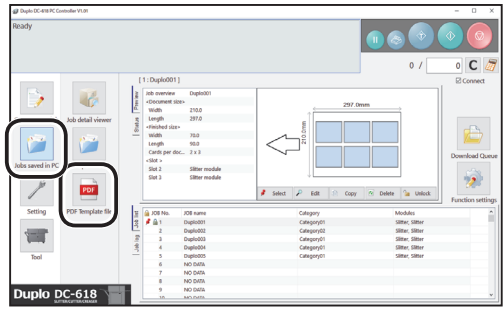

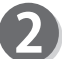

Select a folder of a document size and double-click it.

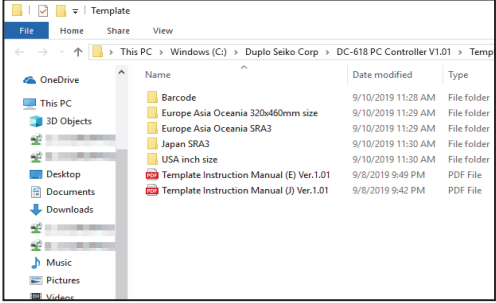

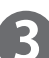

Double-click the **Template PDF** folder.

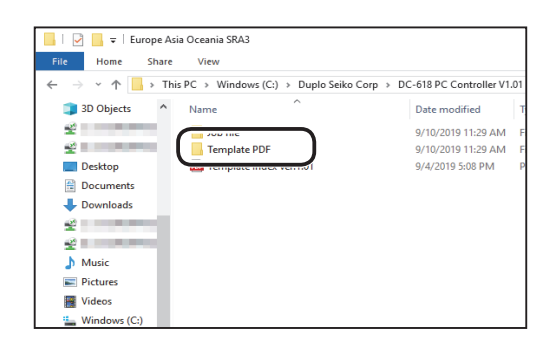

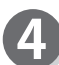

Select a PDF template and double-click it.

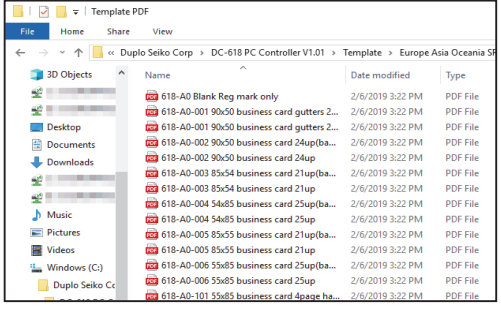

**5**

**PC Controller Setting**

**PC Controller Setting** 

loot

 $\overline{0}$  /

 $\overline{\circ}$  C  $\overline{\circ}$ 

 $\triangleright$ 

• Displaying a JOB file template

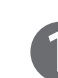

Click **Jobs saved in PC** and then PDF Template file on the main screen.

Select a document size and double-click it.

Download Que<br>
Parties setting Sitter model<br>Sitter model PDF lete <sup>1</sup>ia Unio 708 name<br>Displaced 1<br>Displaced 1<br>Displaced 1<br>Displaced 1<br>No Data<br>No Data<br>No Data Category<br>Category01<br>Category01<br>Category01<br>Category01 Modules<br>Sitner, Sitner<br>Sitner, Sitner<br>Sitner, Sitner<br>Sitner, Sitner<br>Sitner, Sitner uplo  $DC-618$ n v Templat Home Share View<br>  $\sim$   $\uparrow$   $\qquad \qquad$  This PC > Wir > DC-618 PC Controller V1.01 > Ter .<br>rs (C:) → Duplo Seiko Corp **Name CA** OneDrive Name<br>
- Barcode<br>
- Europe Asia Oceania 320x46<br>
- Japan SRA3<br>
- Japan SRA3<br>- USA inch size<br>- CG3 Template Instruction Manu | uppe | uppe | uppe | uppe | uppe | uppe | uppe | uppe | uppe | uppe | uppe | uppe | uppe | uppe | uppe | uppe | uppe | uppe | uppe | uppe | uppe | uppe | uppe | uppe | uppe | uppe | uppe | uppe | uppe | uppe | uppe | upp Template Instruction Manual (E) Ver.1.01<br>Template Instruction Manual (J) Ver.1.01

 $\overline{<}$ 

 $297.0$ 

 $\begin{array}{r} 72.0 \\ 92.0 \\ 2 \times 3 \end{array}$ 

÷. 硒

 $r^{\alpha}$ 

 $\begin{array}{ccc}\n\bigoplus & \text{Downloads} \\
\bigoplus & \text{www.} \\
\bigoplus & \text{Music} \\
\bigoplus & \text{Pictures} \\
\bigoplus & \text{Vides} \\
\bigoplus & \text{Windows (C)}\n\end{array}$ 

3

 $\mathbf 2$ 

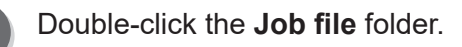

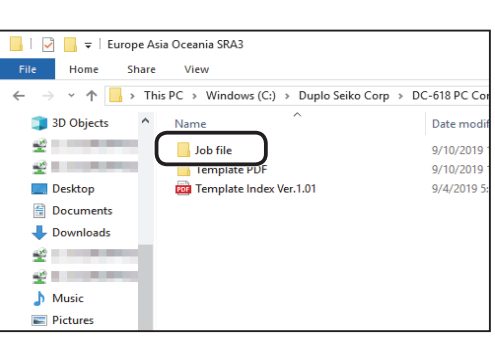

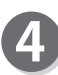

Select a JOB file template and double-click it.

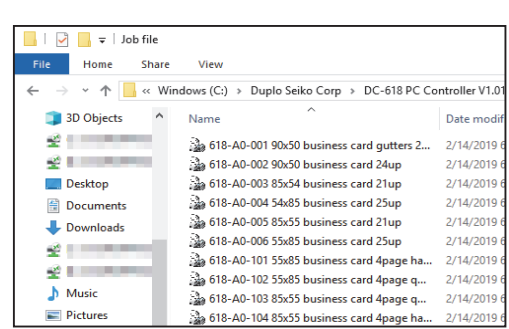

#### **Checking a Saved JOB**

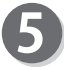

The selected JOB is displayed. For the procedure for editing or processing a JOB, see Wizard (P.30) or Direct (P.40).

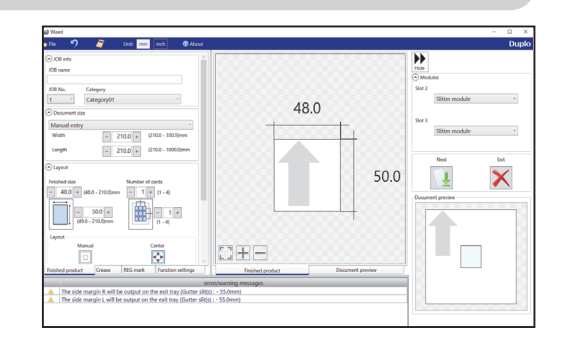

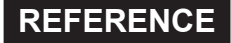

• When you install the PC Controller, a shortcut of **DC-618 Job Template** is automatically created on the desk top. Double-click the shortcut.

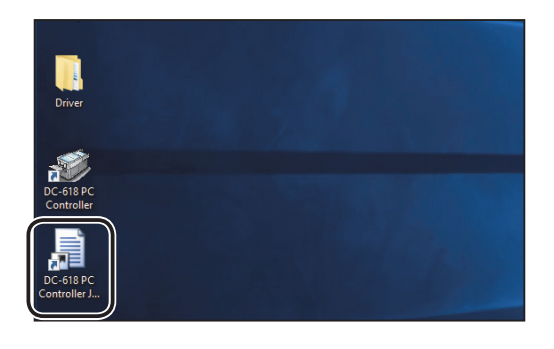

- PDF templates are also located in other two locations than the above. You can use a PDF template in either location among those.
	- 1. They are in the CD-ROM, which came with the DC-618, which is used when the PC Controller and its driver are installed.

2. They are in the folder in which the PC Controller is installed.

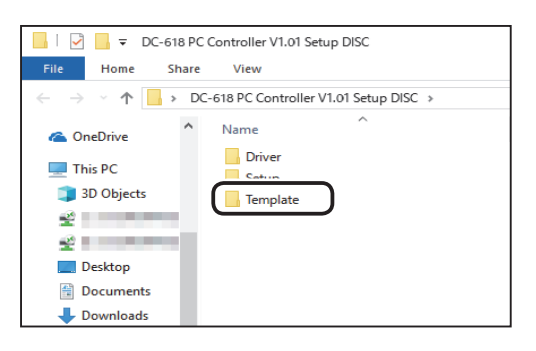

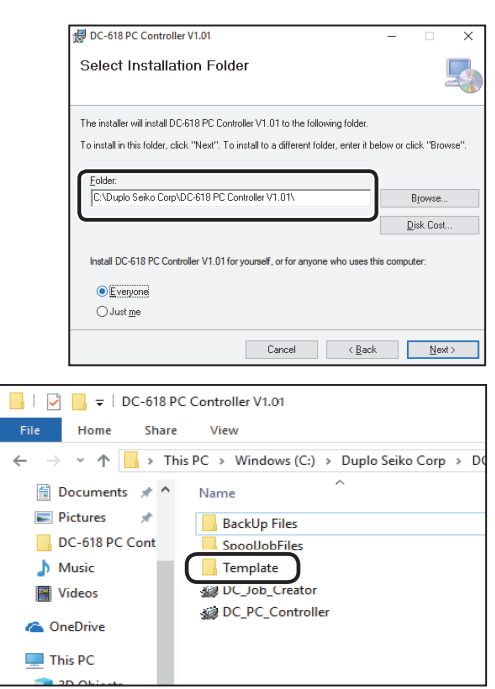

# **Setting Default Values for a JOB**

This section describes the procedure for programming default values for a JOB.

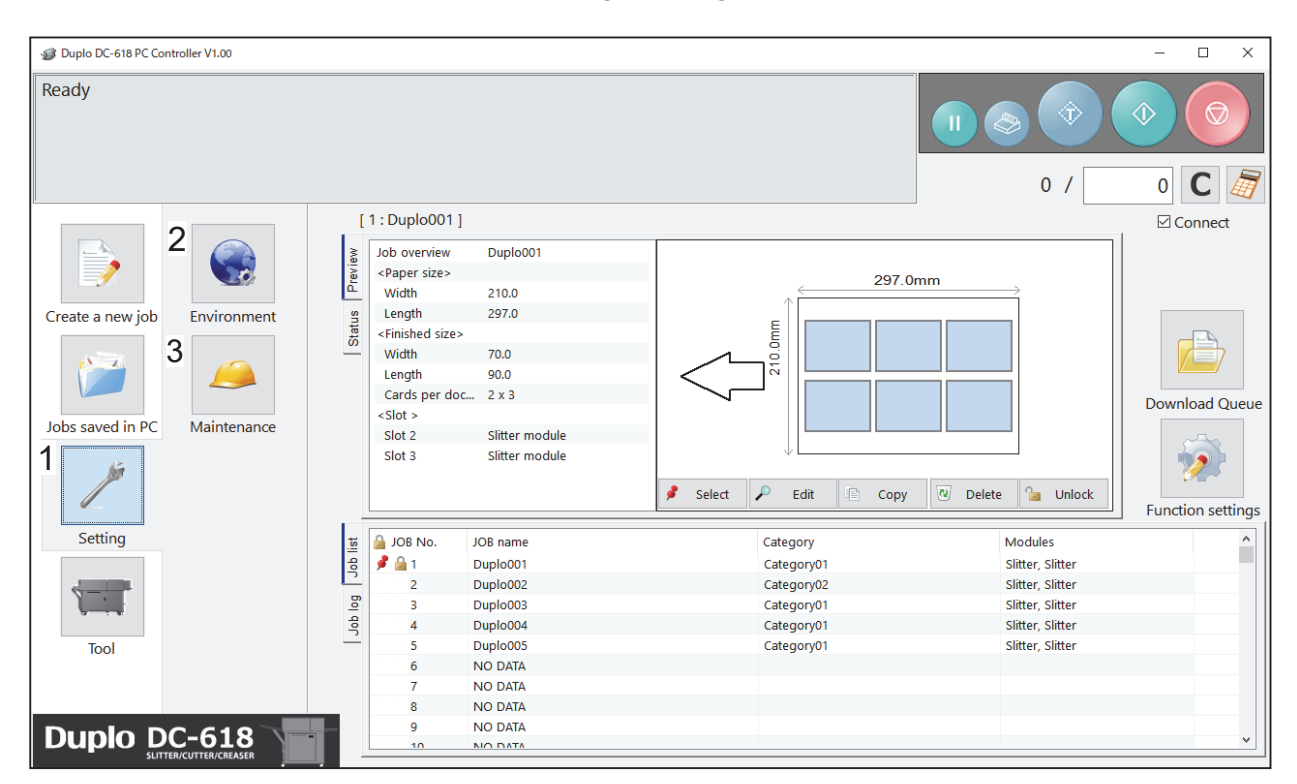

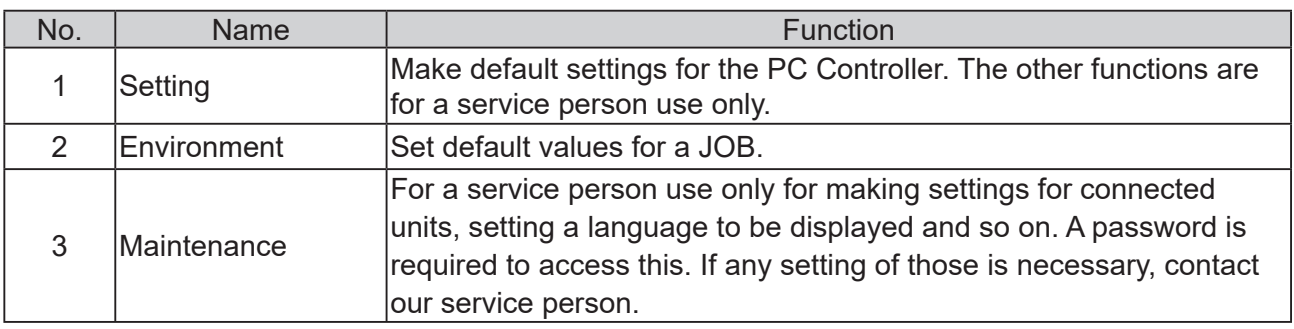

#### **Setting Default Values for a JOB**

## **Environment**

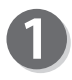

Click **Setting** and then **Environment** on the main screen.

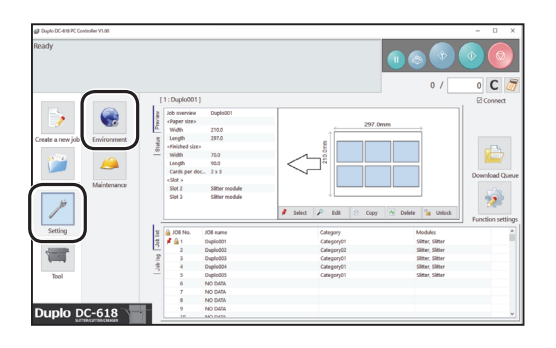

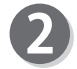

The **Default** screen appears. Set default values for a JOB.

#### **REFERENCE**

Clicking the  $\sqrt{\frac{2}{n}}$  icon displays the NUMERIC keys, with which you can enter numerical values instead of using a keyboard.

#### **● Document size**

#### **Document Size (User Size)**

The size programmed here is saved in the **Standard size** box. Enter each value in the **W**: (Width) box and the **L**: (Length) box.

For smoother use, it is recommended that you register custom size that you use frequently.

#### **REFERENCE**

- You can set up to five sizes.
- You can register a document size with a name of it.
- Clicking the **indicon clears a entered name, which** displays the default name.

#### **Standard Size**

Select a default size from the **Standard size** box. It is recommended that you register the document size that you use the most frequently as the default.

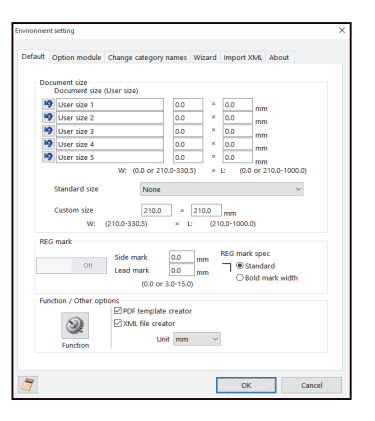

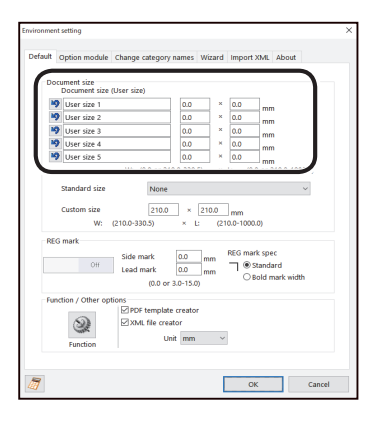

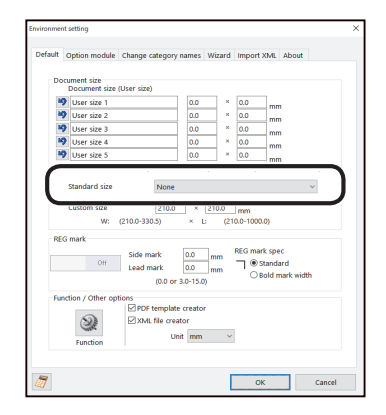

#### **Setting Default Values for a JOB**

#### **Custom size**

Set default values for processing custom-size documents. Enter values in the **W**: (Width) box and the **L**: (Length) box.

#### **● REG mark**

Set default values for the REG mark reading function. **Side mark:** Enter the distance from the right edge of the document to the side mark in the **Side**

- **mark** box.
- **Lead mark**: Enter the distance from the lead edge of the document to the lead mark in the **Lead mark** box.

#### **REFERENCE**

- The REG mark reading function is automatically set to **On** when values are entered for both **Side mark** and **Lead mark**.
- If you do not use the REG mark reading function, enter **0** in either box.

#### **REG mark spec**

Select a type of REG mark out of **Standard** and **Bold mark width**. Normally select **Standard**.

#### **REFERENCE**

**Standard:** Select this when processing normal documents with a REG mark of standard thickness printed on them.

**Bold mark width**: Select this when processing specially treated documents (glossy documents). Print a bold REG mark on them in advance and then select this.

- If it fails to read a REG mark, select **Bold mark width**.
- Select **Off** if you do not use the REG mark reading function.

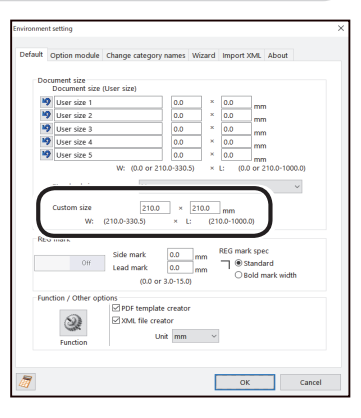

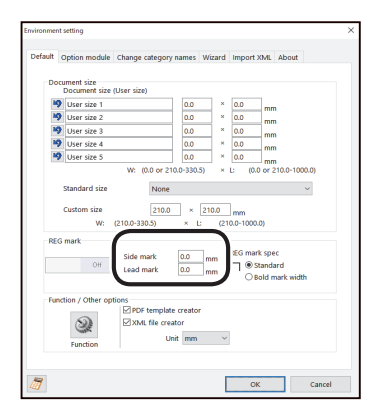

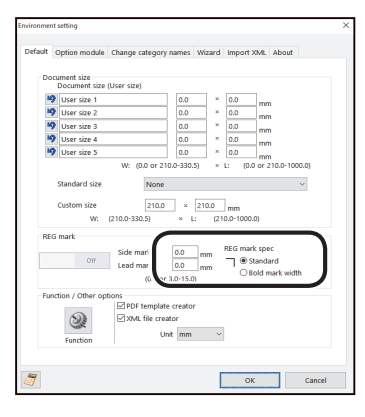

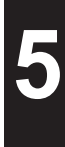

#### **IMPORTANT**

If there is a scratch or a stain in the printing range of a REG mark, the position may not be corrected.

Also if the read side of a document is rough and glossy, the CCD may not be able to read a REG mark and/or a barcode. (The document may diffusely reflect light.) When processing specially treated documents (glossy document), print a bold REG mark on them in advance. Then,select **Bold mark width** for **REG mark spec**.

- **Function setting**
	- 1. Click **Function**.

2. The **Function** screen appears. For more details, follow the procedure in ● Function settings for a JOB (P.44) .

Click **OK** when the setting is completed, which returns to the **Environment** screen.

**• PDF template creator**

Selecting the **PDF template creator** check box saves a programmed JOB as a PDF template.  $(\rightarrow P.51 \bullet$  Saving a JOB layout as a PDF template

file)

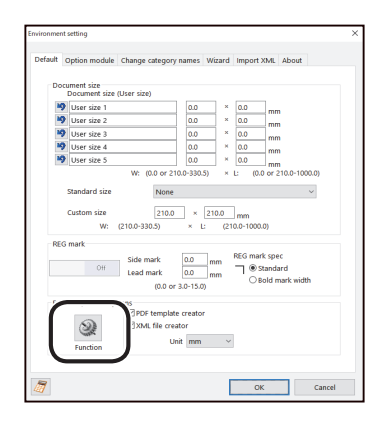

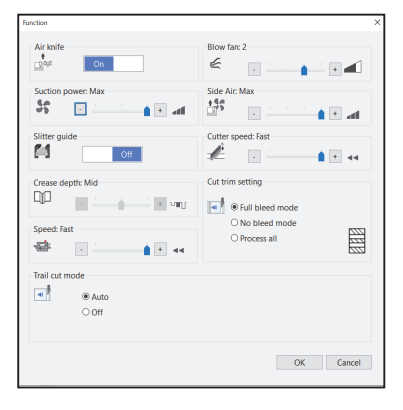

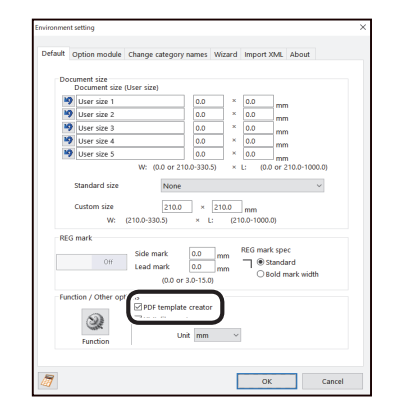
### **• XML file creator**

Selecting the **XML file creator** check box saves the JOB programmed as an XML file.

# **REFERENCE**

For the specifications of XML files, contact the dealer.

**● Unit**

Set default unit of values to program a JOB. Select **mm** or **inch** on the **Unit** box.

3. Click **OK** to save the settings and returns to the main screen. Clicking **Cancel** returns to the main screen without saving them.

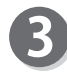

Make settings for an optional module to use. Click the **Option module** tab.

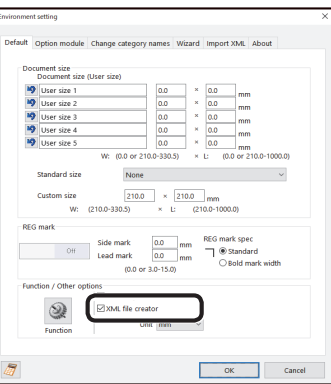

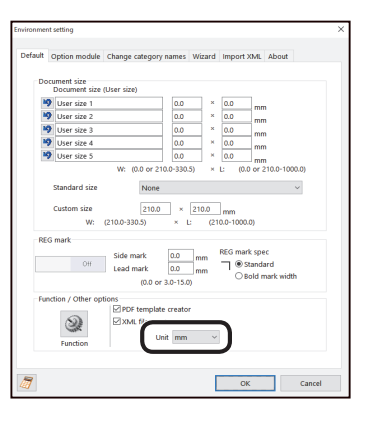

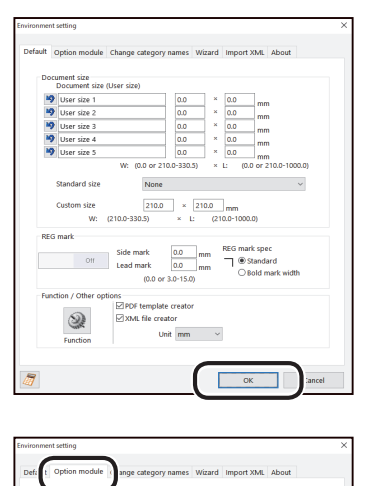

 $\frac{1}{2}$  right  $\frac{1}{2}$  $\frac{1}{2}$ 

Cancel

**5**

**67**

**● Default setting** The default settings of modules installed in slot 2 and slot 3 are displayed.

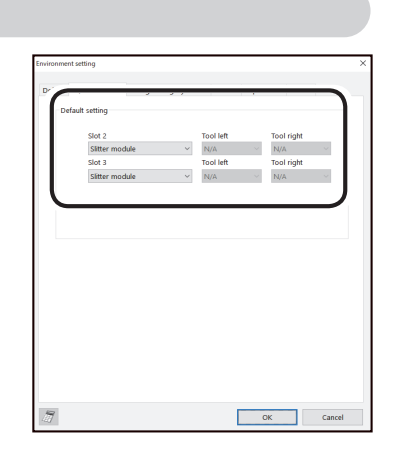

 $K$ 

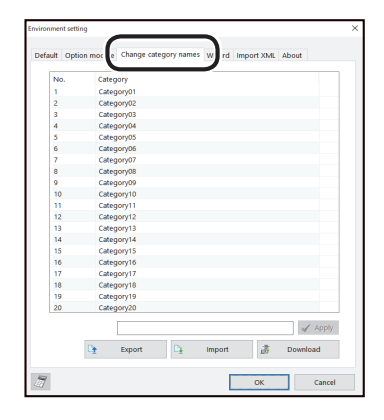

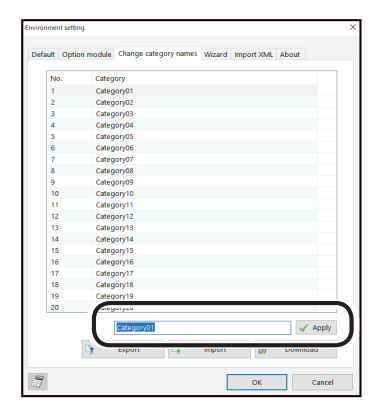

Click **OK** to save the settings and returns to the main screen.

Clicking **Cancel** returns to the main screen without saving them.

Make settings for categories of JOBs saved in the DC-618. Click the **Change category names** tab.

- Changing a category name
	- 1. Select a category from the category list. Enter a category name in the text box.

2. Click **Apply.** The category name that you have changed is displayed on the category list.  $\sqrt{$  Apply  $\mathbb{Q}_\mathbb{R}$  .  $\mathbb{D}_\mathbf{t}$  $\overline{d}$ 3. Click **Download**.  $\begin{array}{c} 11\\ 12\\ 13\\ 14\\ 15\\ 16\\ 17\\ 18\\ \end{array}.$  $\Box$  Export  $\Box$  $\overline{R}$ 4. The message as shown on the right appears. Duplo DC-618 PC Controller Click **Yes**. Save these settings on DC-618? Clicking **No** returns to the previous screen without saving it. **Yes No** This saves a category on a computer. 1. Click **Export**. 化生物的 化对称化的  $\checkmark$  Apply ்க Download Cancel 2. Specify a file as which to save the category and click **Save**. ⊯ ÷

Clicking **Cancel** returns to the previous screen without saving it.

**● Export**

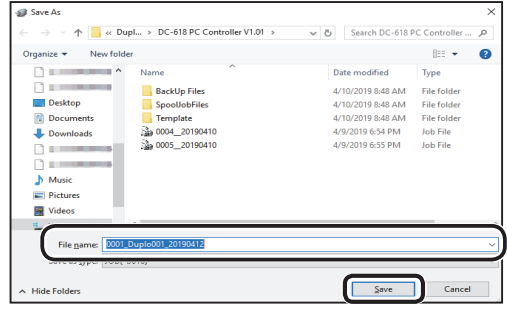

**5PC Controller Setting PC Controller Setting**

**● Import**

This restores a category list of a JOB file saved on a computer.

1. Click **Import**.

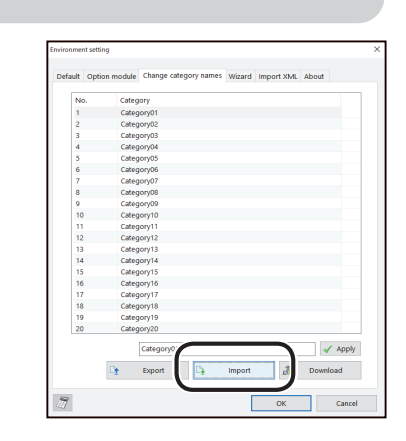

2. Specify a file as which to open a category and click **Open**.

Clicking **Cancel** returns to the previous screen without opening one.

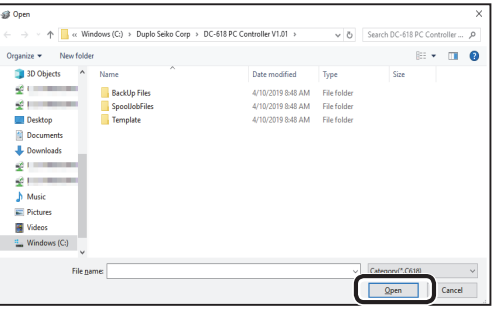

3. Click **Download**.

the **Wizard mode**. Click the **Wizard** tab.

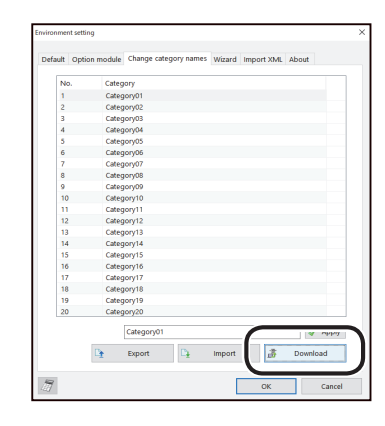

4. The message as shown on the right appears. Click **Yes**.

Clicking **No** returns to the previous screen without saving it.

Set default settings for a JOB to be programmed in

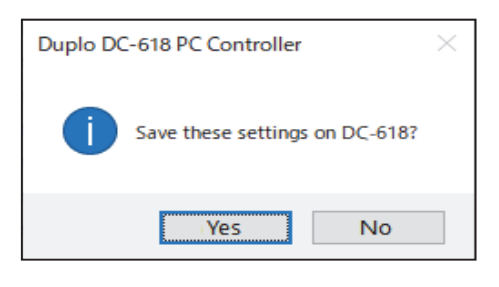

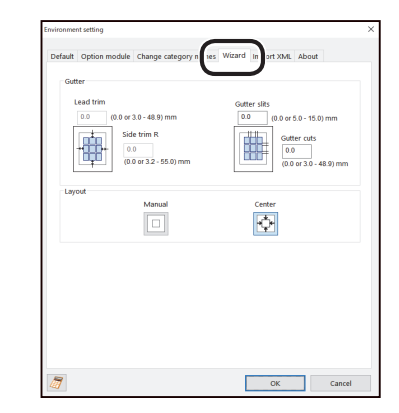

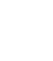

### **● Gutter**

Enter values for **Lead trim** (the lead margin cut), **Side trim R** (the right margin slit), **Gutter slits**, and **Gutter cuts** in each box.

## **REFERENCE**

- Clicking the  $\sqrt{3}$  icon displays the NUMERIC keys, with which you can enter numerical values instead of using a keyboard.
- To enter values for **Lead trim** (the lead margin cut) and **Side trim R** (the right margin slit), **Manual** under **Layout** is needed to be selected below.

### **● Layout**

Select **Manual** or **Center** by which to locate the document layout.

 $(\rightarrow P.33$  Layout)

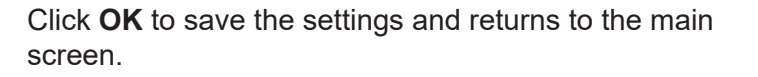

Clicking **Cancel** returns to the main screen without saving them.

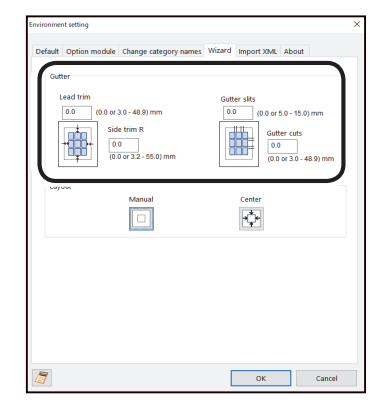

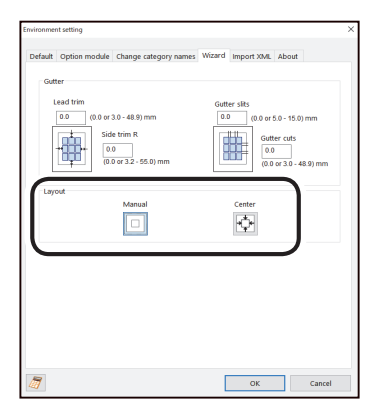

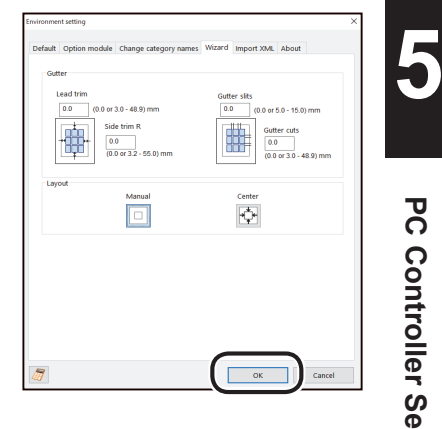

# **REFERENCE**

For the **Import XML** function, refer to Chapter 6 About Import Prepress XML (P.93) .

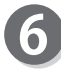

Click the **About** tab to display the trademark and the open source software.

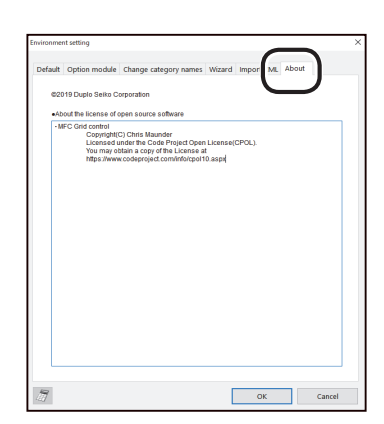

**PC Controller Setting**

**PC Controller Setting** 

# **Backing Up and Restoring a JOB**

This section describes the procedure for saving all the JOBs saved in the DC-618 on a computer and backing them up and for restoring the backed-up data of them in the DC-618.

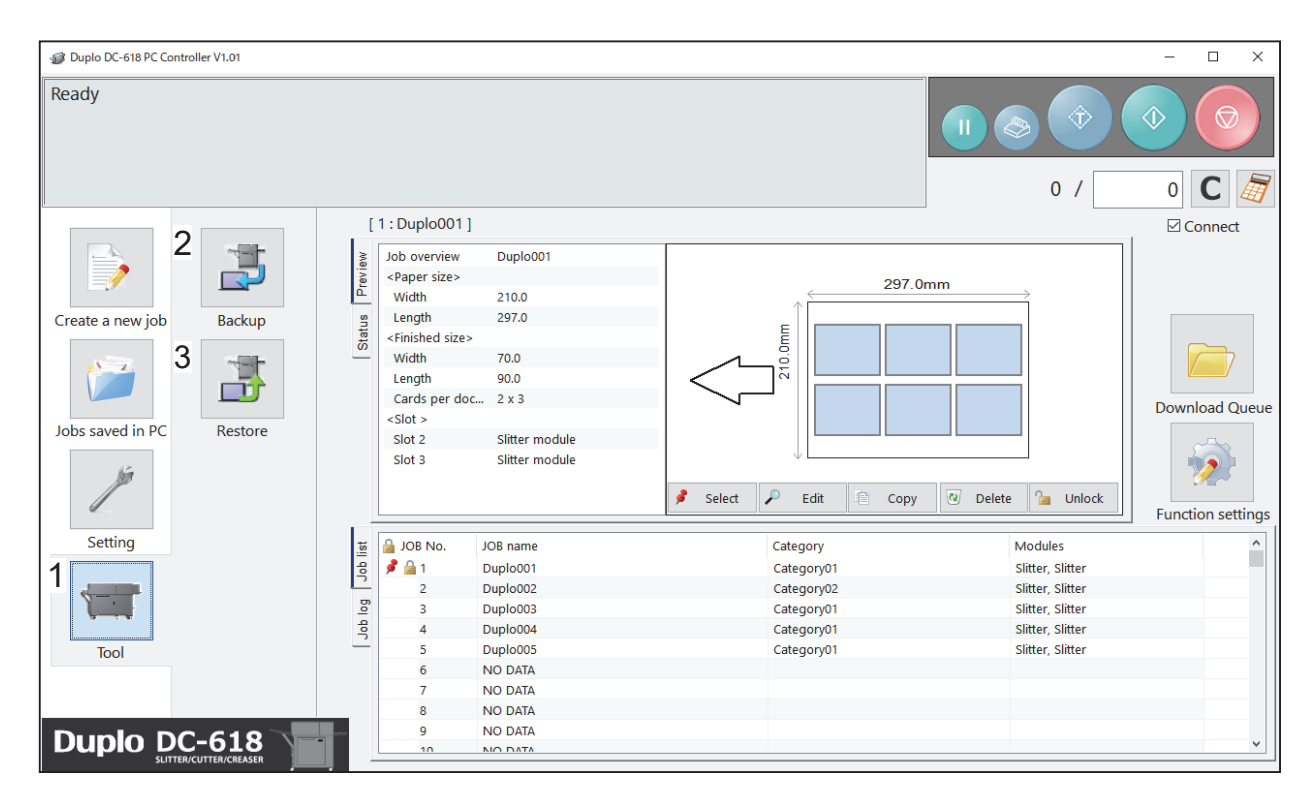

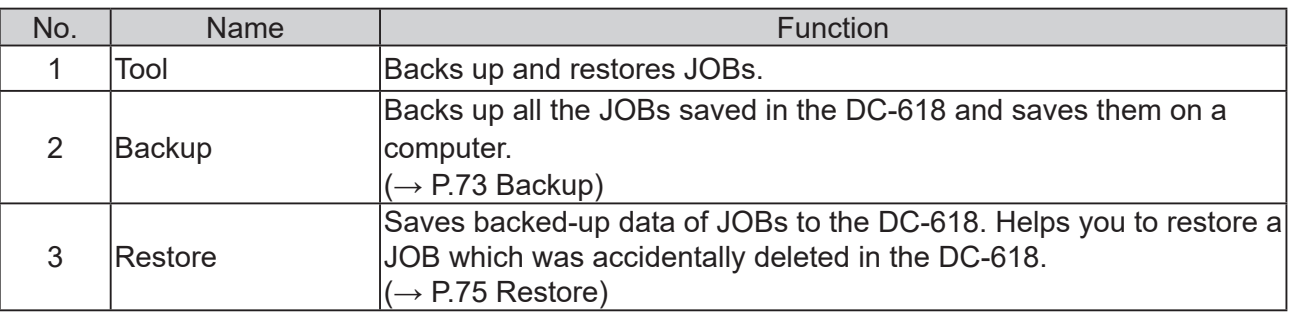

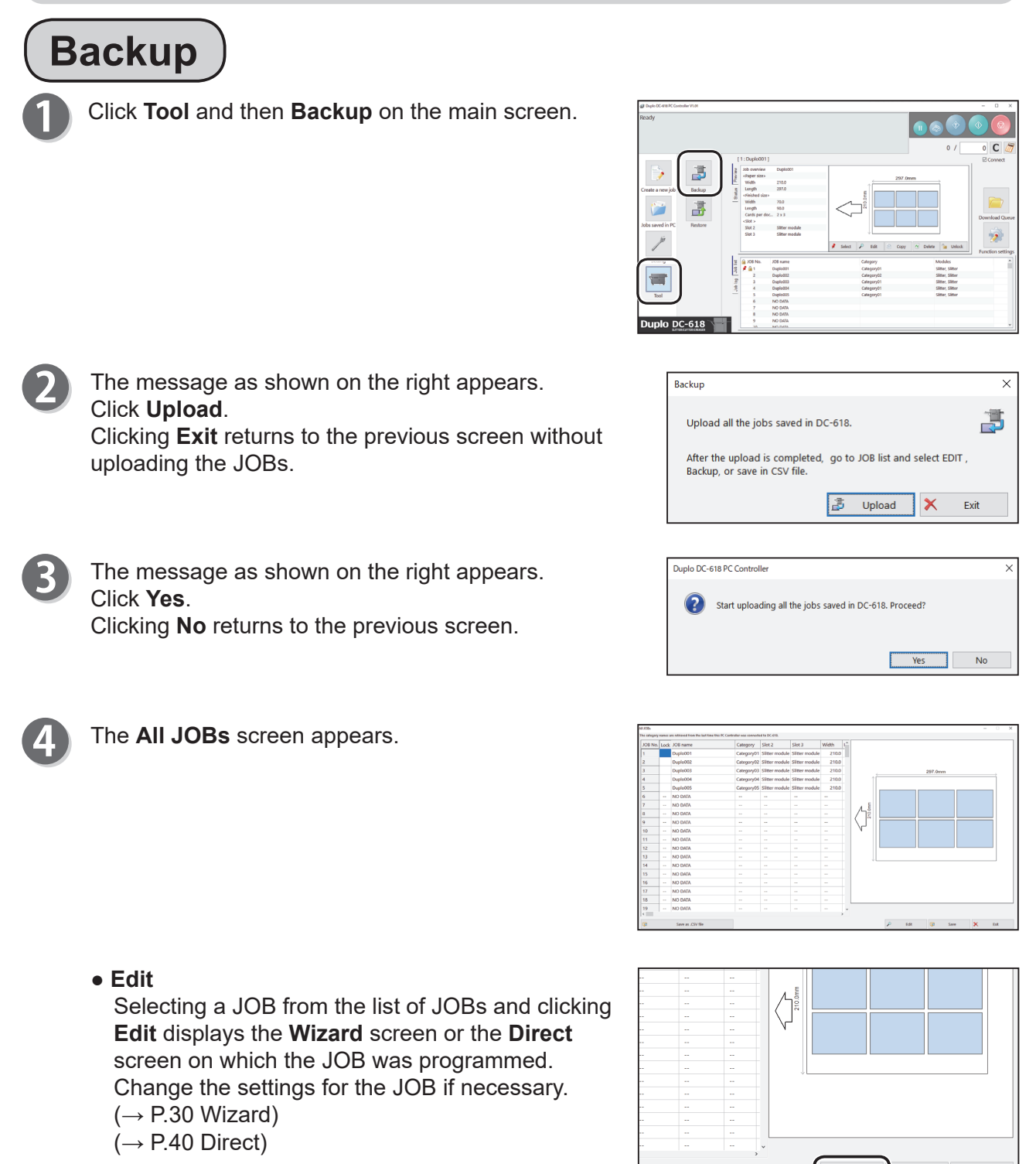

**5**

**PC Controller Setting**

**PC Controller Setting** 

## **Backing Up and Restoring a JOB**

#### **● Save**

- This saves backed-up data as a file in a computer. 1. Select a JOB from the list of JOBs and click
- **Save**.

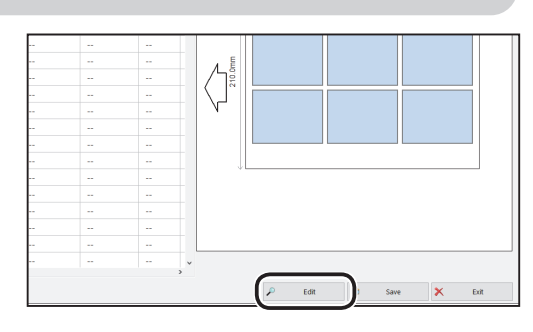

2. Specify a file as which to save the JOB and click **Save**.

Clicking **Cancel** returns to the previous screen without saving it.

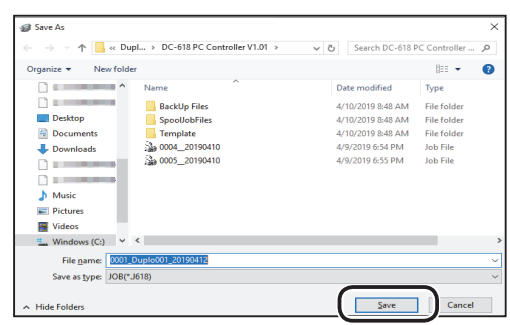

#### **• Save as .CSV file**

This saves backed-up data of JOBs as a CSV file. 1. Click **Save as .CSV file.** 

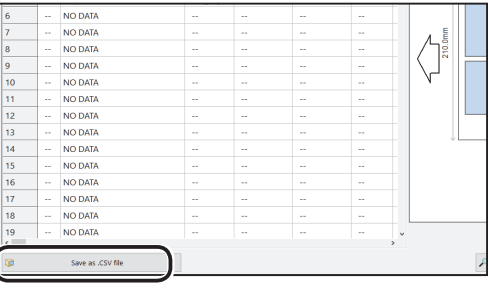

2. Specify a file as which to save the JOB and click **Save**.

Clicking **Cancel** returns to the previous screen without saving it.

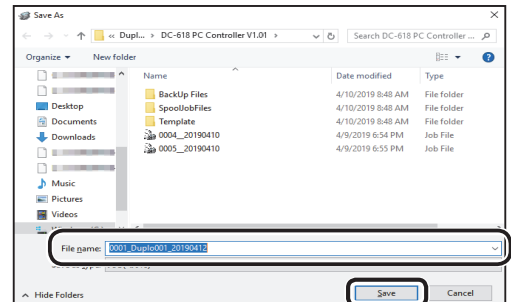

#### **● Exit**

Click **Exit** when the setting is completed.

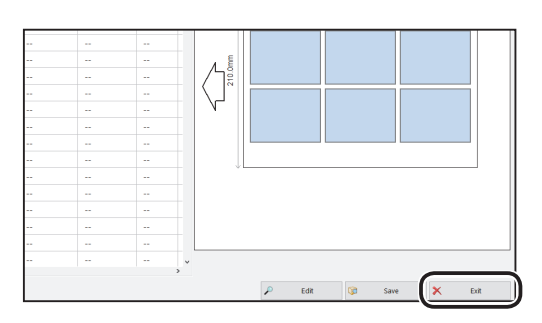

## **REFERENCE**

If you have changed the settings and have not saved it, the message as shown on the right appears.

Clicking **OK** returns to the previous screen without saving the settings.

Clicking **No** saves the settings and returns to the previous screen.

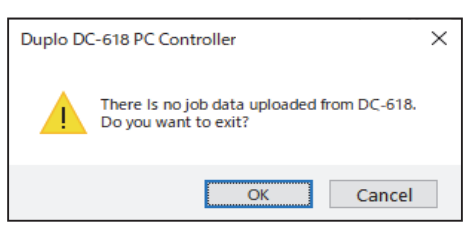

210.0<br>297.0  $720$ <br> $920$ 

Sitter of

108 name<br>Duplo001<br>Duplo002<br>Duplo004<br>Duplo005<br>Duplo005<br>NO DATA<br>NO DATA

出

 $nlo$  DC-618

Restore

Select file to download.

Duplo DC-618 PC Controller

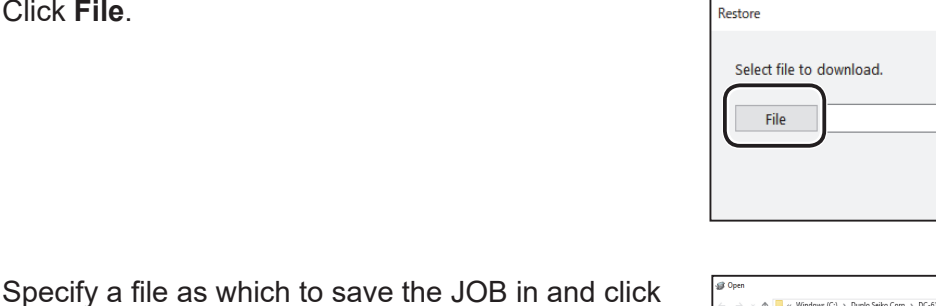

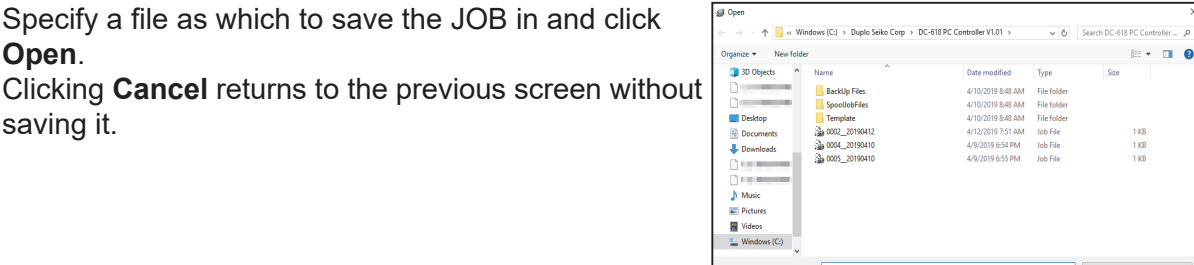

 $\overline{\mathbb{D}}$  Download

 $\mathsf{\times}$ 

 $Qpen$ 

 $\mathsf{\overline{x}}$ 

 $Yes$ 

 $\times$ 

 $\overline{\mathsf{x}}$ 

禺

Exit

 $\blacksquare$  No

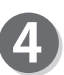

## Click **Download**.

**Open**.

saving it.

Click **File**.

**Restore**

Clicking **Exit** returns to the main screen without downloading the selected JOB.

Click **Tool** and then **Restore** on the main screen.

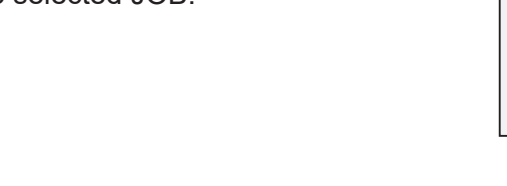

The message as shown on the right appears. Click **Yes** to overwrite all the JOBs saved in the DC-618.

Clicking **No** returns to the main screen without overwriting them.

# **REFERENCE**

If you click **Yes** in the above step while either JOB saved in the DC-618 is locked, the message as shown on the right appears.

Clicking **Yes** overwrites all the JOBs saved in the DC-618 including locked JOBs.

Clicking **No** overwrites unlocked JOBs only.

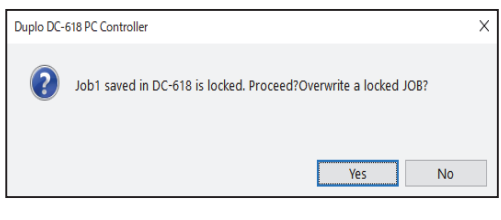

All JOB data registered on DC-618 will be overwritten. Continue?

C:\Duplo Seiko Corp\DC-618 PC Controller V1.01

Download

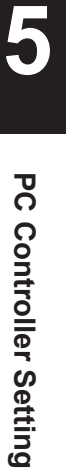

 $0 C d$ 

 $\hat{\mathbf{z}}$ 

 $\times$ 

邔

Exit

Modules<br>Sitter, Sitter<br>Sitter, Sitter<br>Sitter, Sitter<br>Sitter, Sitter<br>Sitter, Sitter

This section describes the procedure for checking a JOB overview or a JOB log and for changing settings for the JOB on the main screen.

**Job List**

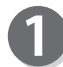

Select a JOB from the **Job list**.

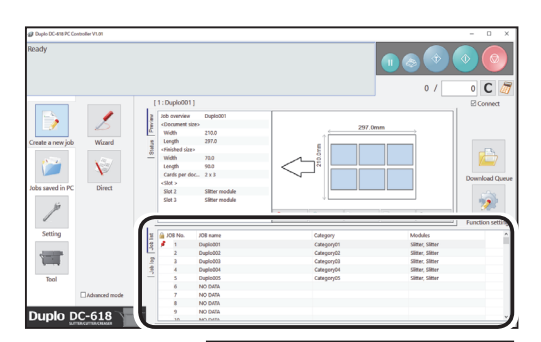

Category

Select all

Category01 -⊠Category02 -⊠Category03 -⊠Category04 ·⊡Category05 -©Category06 ·⊡Category07 Category08 **E**Category09 Category10  $\sqrt{\text{Catal}}$ 

 $\times$ 

Ä

Cancel

OK

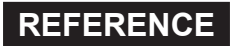

Clicking **Category** displays the screen as shown on the right.

Select the check boxes of JOB categories to display.

• Clicking **Modules** hides a JOB on the list programmed with a module that is not installed in the machine.

A JOB overview and a preview are displayed.

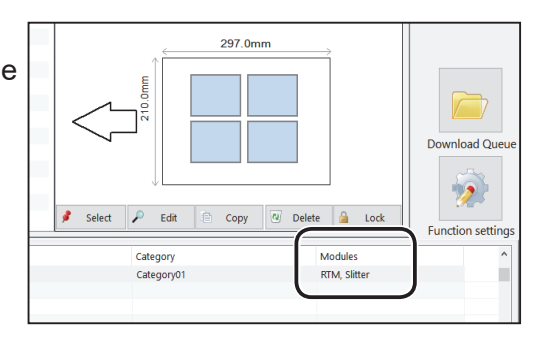

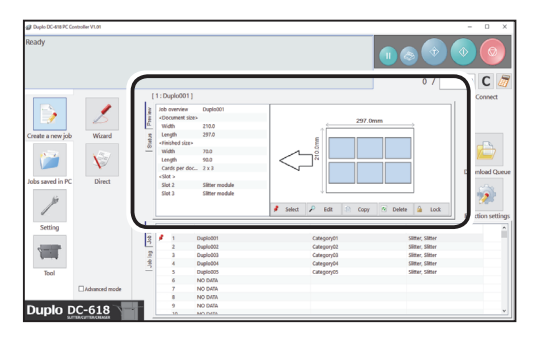

# **REFERENCE**

If you select a JOB on the **Job list** and then click the START key while another JOB is displayed on the preview screen, the message as shown on the right appears.

Clicking **Yes** selects the JOB that you have just selected on the **Job list** and processes it. Clicking **No** processes the JOB currently selected. Clicking **Cancel** returns to the main screen.

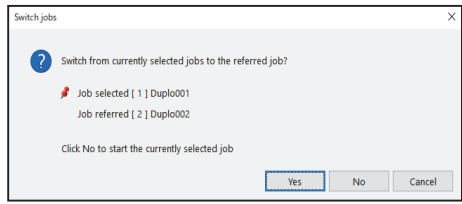

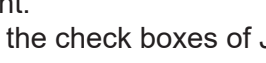

Make settings for the JOB by clicking each button. **● Select**

You can change settings for and process a JOB selected on the DC-618.

Select a JOB from the **Job list** and then click **Select**.

Clicking **Edit** displays the **Wizard** screen or the

Change the settings for the JOB if necessary.

**● Edit** 

 $\overline{\mathbf{3}}$ 

**● Copy**

 $(\rightarrow P.30$  Wizard)  $(\rightarrow P.40$  Direct)

file on a computer.

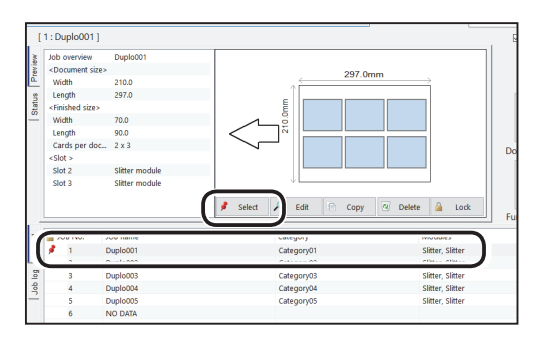

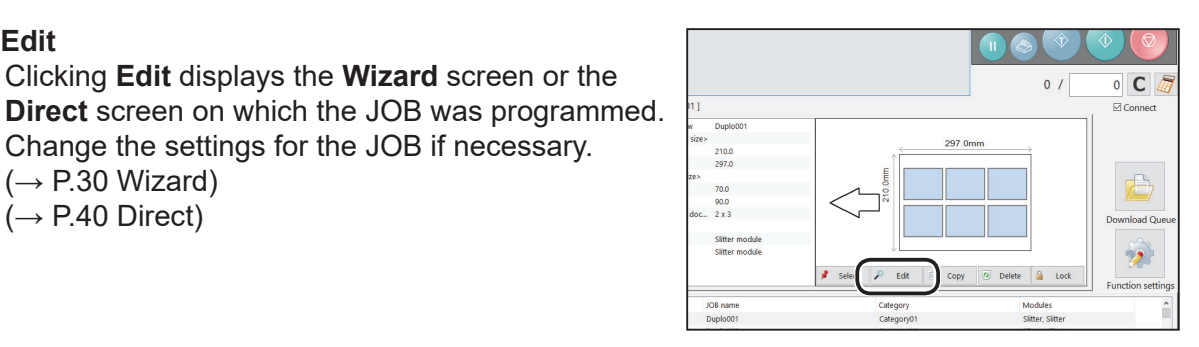

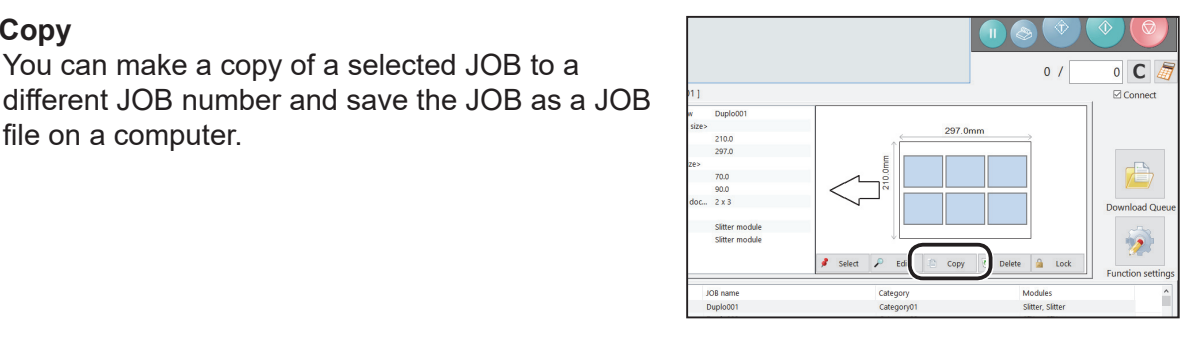

opy a job saved in DC-618 and save in PC.

Copy all jobs in DC-618 to PC

Download to different JOB no. in DC-618 and make a copy. Select a<br>job no. to save the copy.

E Copy X Exit

Copied from [11 Duplo001

Copy to

P

**Tart** [2] Duplo002

You can make a copy of a selected JOB to a

Click **Copy** to display the screen as shown on the right.

• Clicking the **i**con makes a copy of a JOB saved in the  $\overline{DC}$ -618 and saves it as a JOB file on a computer.

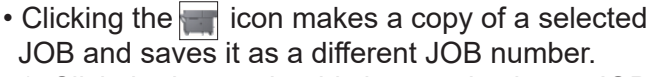

1. Click the box under this icon and select a JOB number as which to save a copy of a JOB. Click **Copy**.

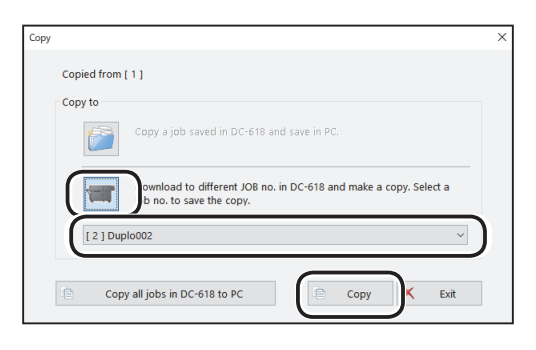

**PC Controller Setting PC Controller Setting**

**5**

2. The screen as shown on the right appears. Click **Yes** to save the JOB in the DC-618.

Clicking **No** returns to the previous screen without saving it.

# **REFERENCE**

- To save the JOB temporarily, select the **Temporary JOB** check box.
- If the DC-618 is turned **OFF** or another JOB is selected, the JOB temporarily saved is deleted.
- If you overwrite a JOB of which number is already saved in the DC-618, the message as shown on the right appears. Clicking **Yes** overwrites the JOB.

Clicking **No** returns to the main screen without overwriting it.

• Clicking **Copy all jobs in DC-618 to PC** makes copies of all the JOBs saved in the DC-618 and saves them on a computer.

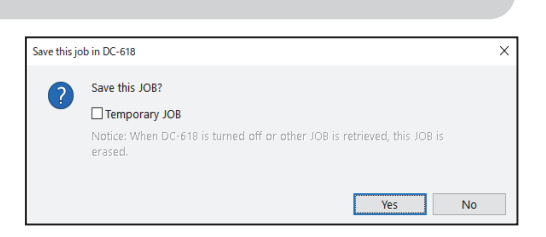

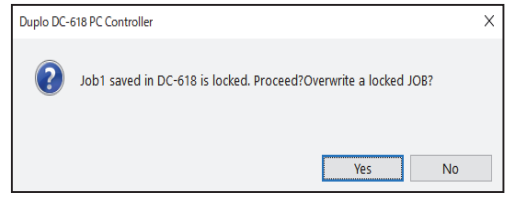

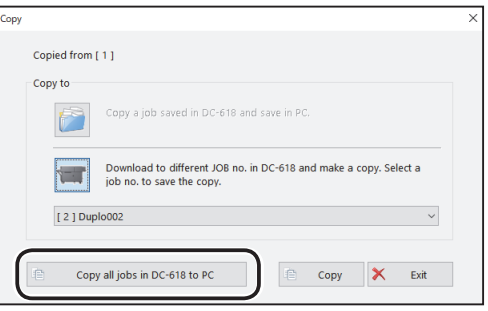

The **Browse For Folder** screen appears. Specify a file as which to save the JOB. Click **OK** to save the JOB in the selected folder.

Clicking **Cancel** returns to the main screen without saving it.

Clicking **Make New Folder** creates a new folder in which to save the JOB.

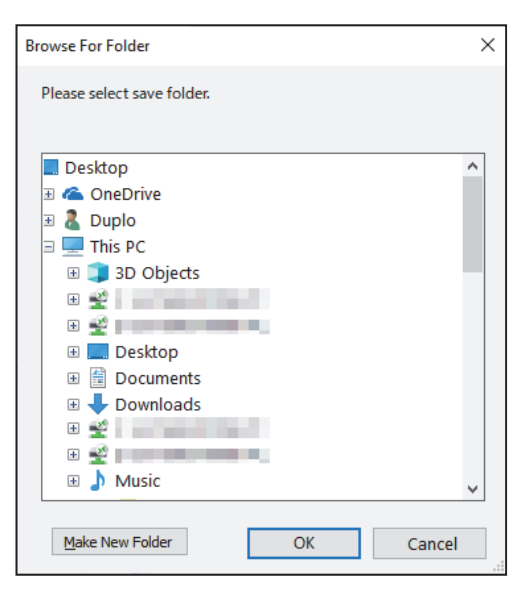

## **• Delete**

Clicking **Delete** displays the message as shown on the lower right.

Click **Yes** to delete a selected JOB.

Clicking **No** returns to the previous screen without deleting it.

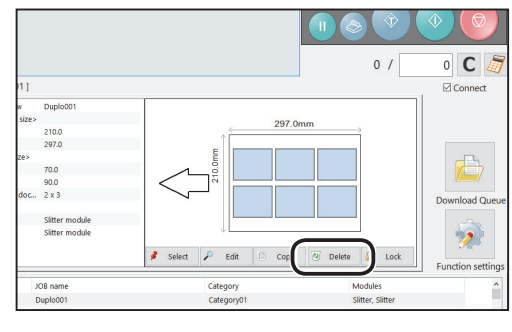

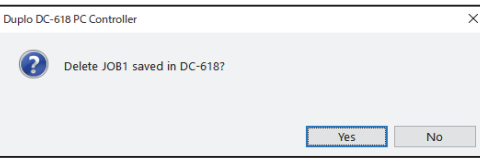

## **• Lock**

Clicking **Lock** displays the message as shown on the lower right.

Click **Yes** to lock the selected JOB.

Clicking **No** returns to the previous screen without locking it.

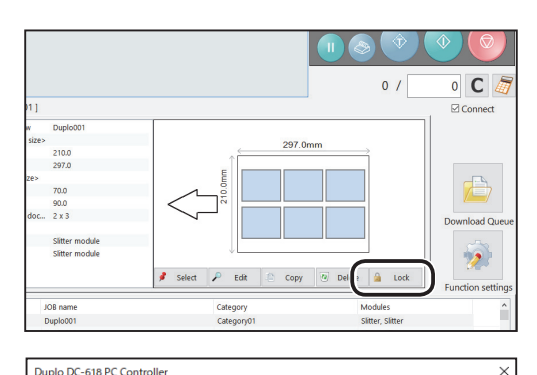

Change the locking status of JOB1 saved in DC-618?

# **REFERENCE**

- You cannot change settings for a locked JOB.
- $\cdot$  The  $\left| \bigcap \right|$  icon is displayed in front of a JOB number of a locked JOB.
- Selecting a locked JOB switches displays of the button between **Lock** and **Unlock**. To unlock a locked JOB, click **Unlock**. The message as shown on the lower right appears. Click **Yes**.

Clicking **No** returns to the previous screen without unlocking it.

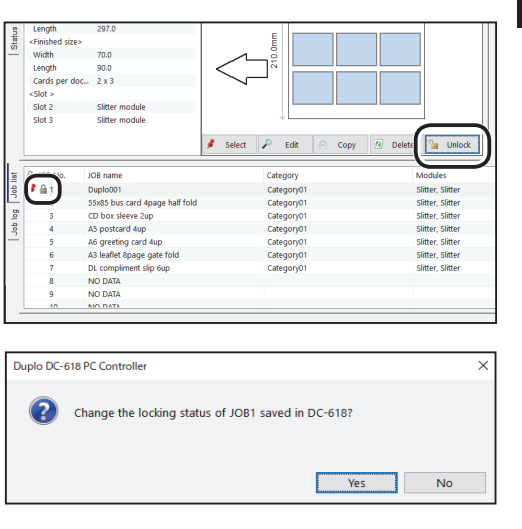

Г Yes **5**

No

the settings for the JOB if necessary.

**Job Log**

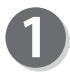

You can make settings for a JOB on the JOB log. Click the **Job log** tab.

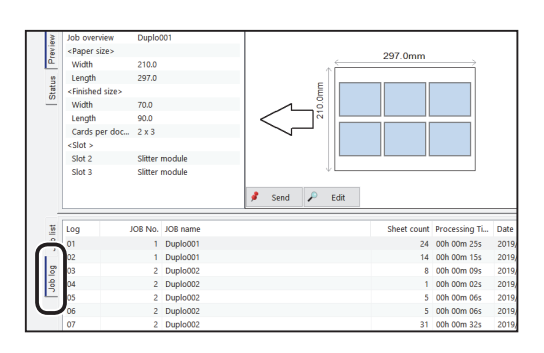

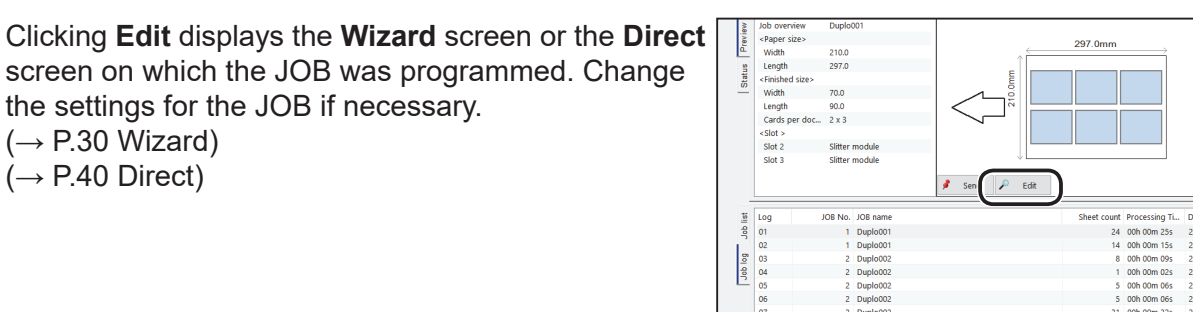

Clicking **Send** displays the message as shown on the lower right.

Click **Yes** to save the settings edited on step 2 for the JOB.

Clicking **No** returns to the previous screen without saving them.

## **REFERENCE**

 $(\rightarrow P.30$  Wizard)  $(\rightarrow P.40$  Direct)

- To save the JOB temporarily, select the **Temporary job** check box.
- If the DC-618 is turned **OFF** or another JOB is selected, the JOB temporarily saved is deleted.

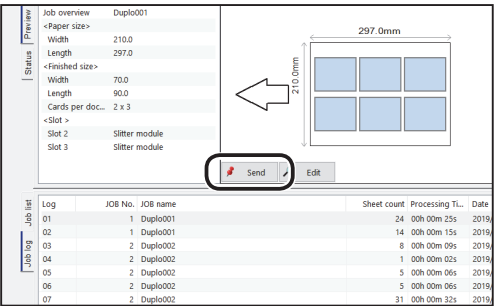

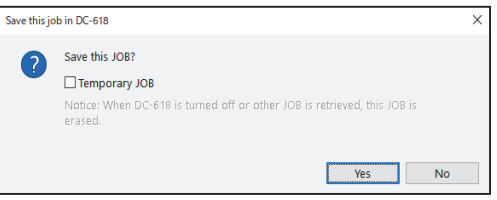

This section describes the procedure for displaying the **Function settings** screen on the main screen to make function settings for a JOB.

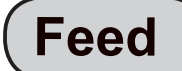

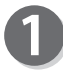

Click **Function settings** on the main screen.

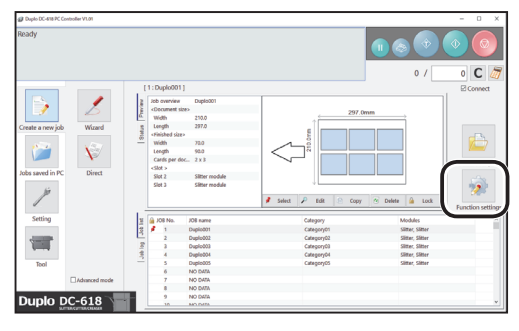

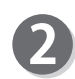

#### The **Function settings** screen appears. 1. Click the **Feed** tab to make function settings for a JOB.

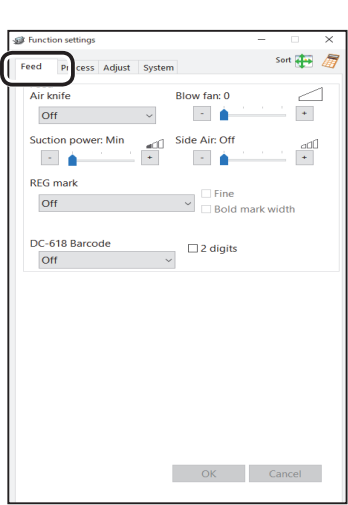

# **● Feed**

## **Air knife**

Compressed air is blown out from the front to the corner of the document. This prevents a double feed. To use this function, select **On**. If not, select **Off**.

# **REFERENCE**

Select **On** when processing documents with excessive static electricity or heavy weight documents.

## **Blow fan**

Air is blown out from the lead edge side of a document to loosen the documents when it is fed. Select air level from **0** to **3** by clicking **+** or **-**.

# **REFERENCE**

Set the air level higher if the DC-618 does not feed a document. Set the air level lower if a double feed occurs.

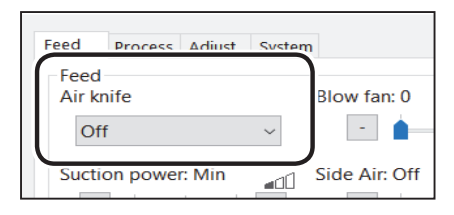

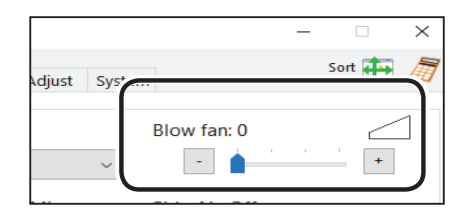

**5**

**PC Controller Setting**

**PC Controller Setting** 

**81**

#### **Suction power**

A document is fed by being suctioned to the **conveyance belt**.

Select suction power level out of **Max**, **Mid**, and **Min** by clicking + or -.

### **Side Air (option)**

This blows air out from the side of documents to loosen them, preventing a double feed. Select air level out of **Max**, **Mid**, **Min**, and **Off**.

## **REG mark**

This function senses a REG mark and then reads the image drift and compensates it.

Select **Off**, **Every sheet**, **Every x sheet**, **Adjust over x mm shift only**, or **First sheet only**.

## **REFERENCE**

• **Every x sheet**: You can set the number of sheets from 2 to 9999. For example, if you enter 2, a REG mark is read one

time in two sheets (1st, 3rd, 5th, ...).

• **Adjust over x mm shift only**: You can set the adjustment value of sheets from 0.2 to 12.0. This adjusts positions of a JOB if it is necessary to correct a value of \*\*\* mm or more than the current JOB positions. It does not correct a value smaller than an entered one.

• Make settings for REG mark reading accuracy to use the REG mark reading function. If you have selected the **Fine** check box while having selected any item other than **Off** in the **REG mark** box, it improves REG mark reading accuracy and compensates printing position misalignment finer. As it reads a REG mark with higher accuracy, it processes a JOB at slower speed than when the **Fine** check box is cleared.

• If it fails to read a REG mark, select **Bold mark width**.

#### **Barcode**

This function reads a barcode and sets a JOB automatically.

Select **Off**, **First sheet only**, or **Every sheet**. **Off:** Does not read a barcode.

**First sheet only:** Reads a barcode on the first sheet of documents and sets the JOB.

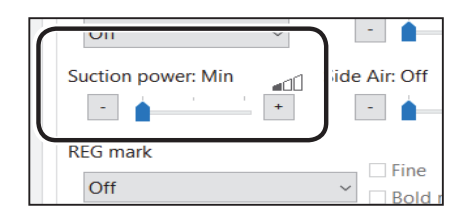

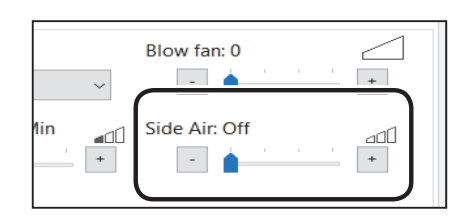

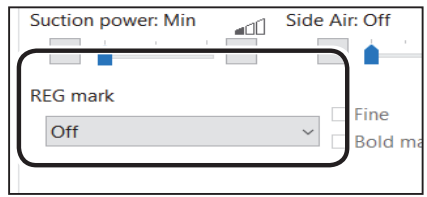

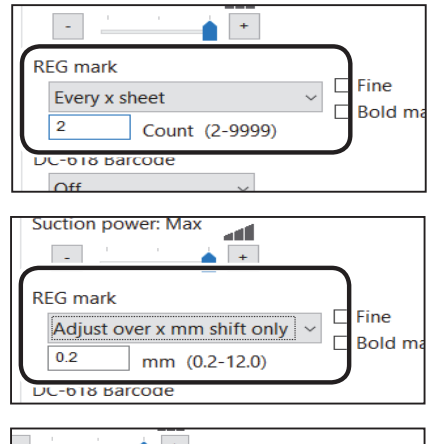

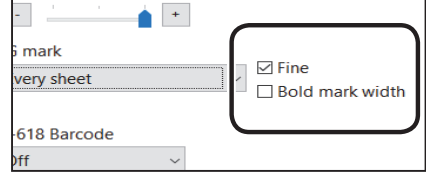

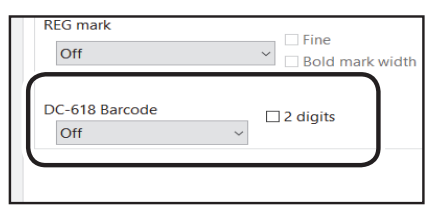

**Every sheet**: Reads barcode on every sheet of documents and sets the JOB.

# **IMPORTANT**

For customers who replace the conventional DC machine with the DC-618, you can set the screen that enables the DC-618 to read a 2-digit barcode. Contact the dealer for more information.

# **REFERENCE**

When the setting as described in **IMPORTANT** above is set, the **2 digits** check box appears.

2. Clicking **OK** displays the message as shown on the lower right.

Click **Yes** on the message screen to save the settings and exits the **Function settings** screen. Clicking **No** on the message screen returns to the main screen without saving them.

Clicking **Cancel** clears the changed settings.

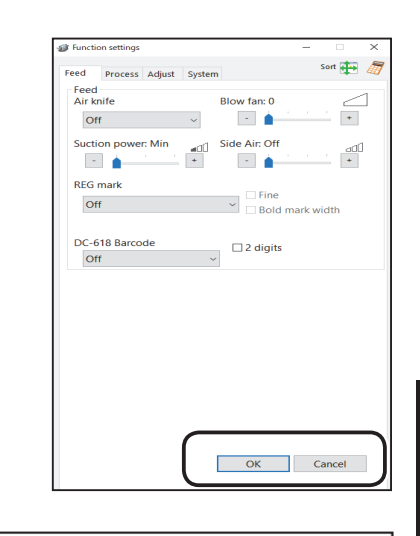

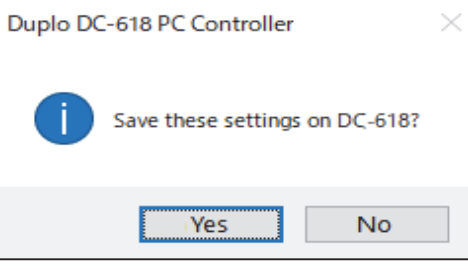

**Process**

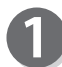

Click **Function settings** on the main screen.

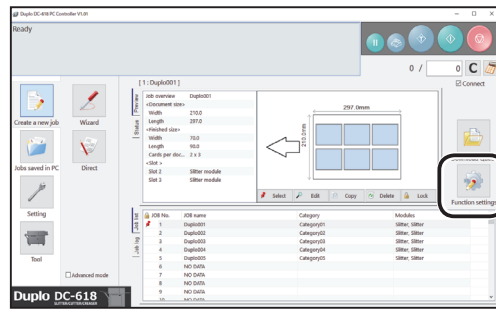

**5**

**PC Controller Setting**

**PC Controller Setting** 

The **Function settings** screen appears.

1. Click the **Process** tab to make function settings for a JOB.

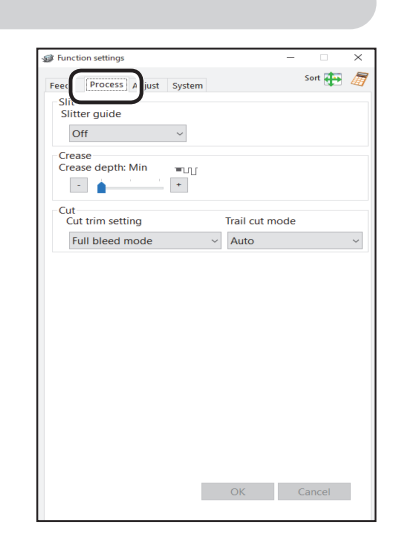

#### **Salt** Function settings Process Slit Slitter guide Off **Crease** Crease depth: M<mark>ir</mark>

# **● Slit**

## **Slitter guide**

This function enables you to use the slitters that you do not use to process a JOB as document guides to stabilize document conveyance. Select **Off** or **On**.

# **REFERENCE**

It is recommended that you select **On** when processing light weight documents.

## **● Crease**

### **Crease depth**

This sets the depth of a crease when a document is creased.

Select a crease depth out of **Max**, **Mid**, and **Min** by clicking **+** or **-.**

Select **Max** when processing heavy weight documents and **Min** when processing light weight documents.

## **● Cut**

### **Cut trim setting**

The lead margin, the trail margin, and any gutter cuts are chopped up and dropped into the waste box. Select **Full bleed mode**, **No bleed mode**, or **Process all**.

Off Crease Crease depth: Mir ™⊔∐  $\sim$   $\sim$  $\left\vert \cdot\right\vert$ Cut trim setting Trail cut mode Full bleed mode Auto

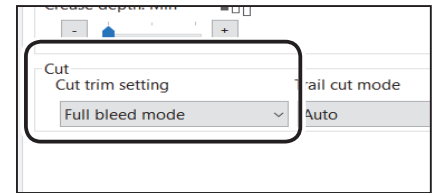

**Full bleed mode** :The lead margin and the trail margin are chopped up and dropped into the waste box. Any other gutter cuts shorter than 49.0 mm in width are also chopped up and dropped into the waste box.

**No bleed mode**: Gutter cuts shorter than 49.0 mm in width are chopped up and dropped into the waste box.

**Process all**: All of the cut pieces are ejected to the exit tray. Gutter cuts shorter than 30.0 mm in width are chopped up and dropped into the waste box. The trail margin shorter than 60.0 mm are chopped up and dropped into the waste box.

# **REFERENCE**

If the document has no lead margin or trail margin, select **No bleed mode**.

**5**

**PC Controller Setting**

**PC Controller Setting** 

# **Function Settings**

Trail cut mode Auto

# **Trail cut mode**

This sets whether dummy cut for the trail margin is processed or not.

Select **Auto** (automatic) or **Off**.

**Auto**: Performs dummy cut for the trail margin one time.

# **REFERENCE**

- •Dummy cut: The DC-618 performs cutting operation without a document to be cut at the position where the document is fed for the distance of the trail margin plus extra length. This is effective for dropping a document, such as when the trail margin is jammed between the roller and the lower tool in the cutter section.
- •Trail margin: Means a margin of the trail edge of a document produced when the last cut is processed.
- 2. Clicking **OK** displays the message as shown on the lower right.

Click **Yes** on the message screen to save the settings and exits the **Function settings** screen. Clicking **No** on the message screen returns to the

main screen without saving them.

Clicking **Cancel** clears the changed settings.

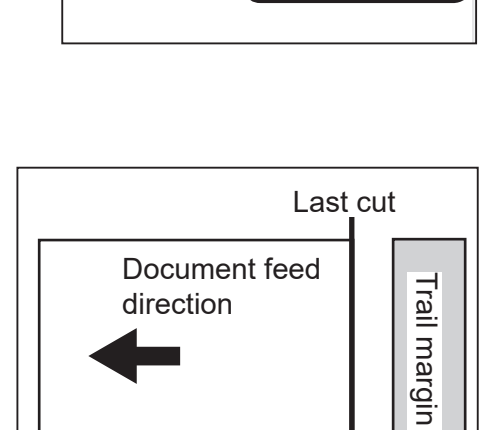

 $\left\vert \downarrow \right\rangle$ 

n setting

leed mode

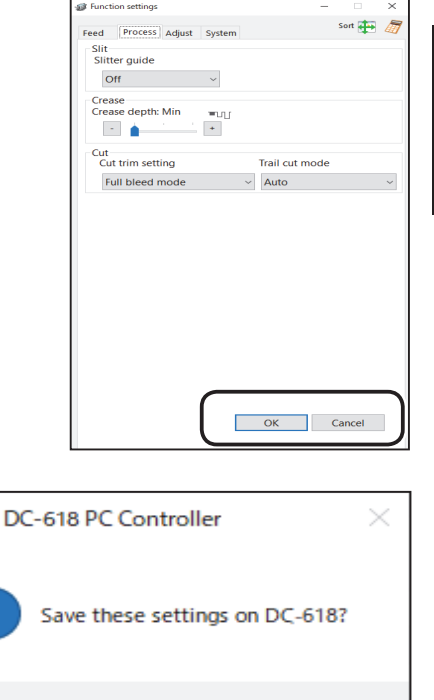

**No** 

**Yes** 

Duplo

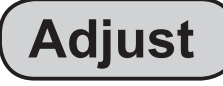

Click **Function settings** on the main screen.

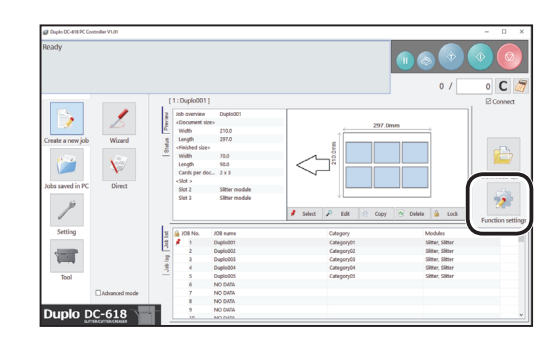

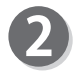

# The **Function settings** screen appears.

1. Click the **Adjust** tab to make function settings for a JOB.

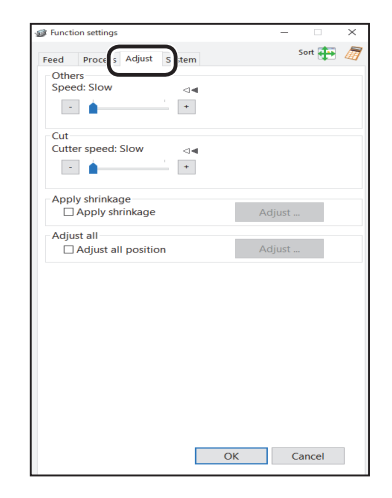

# **● Others**

# **Speed**

Select processing speed out of **Fast** and **Slow** by clicking **+** or **-**.

# **REFERENCE**

If it cannot obtain finishing accuracy because of roller slip due to slippery documents (UV coated documents and so on), select **Slow**.

#### **● Cut**

#### **Cutter speed**

Select speed of cutting a document out of **Fast** and **Slow** by clicking **+** or **-**.

### **REFERENCE**

If it fails to cut the document with **Fast**, select **Slow**.

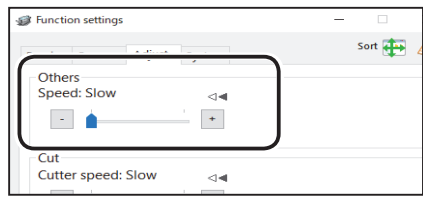

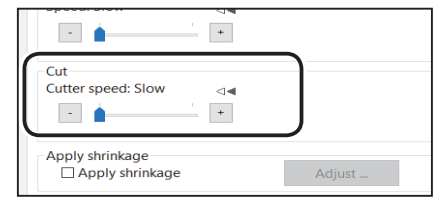

## **● Apply shrinkage Apply shrinkage**

In case printed documents are shrunk by heat generated on a digital printer, with the values for the original document size and a document size after shrunk entered, the DC-618 automatically calculates the shrinkage ratio and adjusts the cutting and creasing position accordingly. This function compensates for the shrinkage or expansion in the feed direction.

- 1. Select the **Apply shrinkage** check box and then click **Adjust**.
- 2. The **Apply shrinkage** screen appears. Enter the length of the document in each box. **Original document length**: Enter the length of the document before it is shrunk.

**Actual document length**: Enter the length of the document after it is shrunk.

# **REFERENCE**

Clicking the  $\sqrt{s}$  icon displays the NUMERIC keys, with which you can enter numerical values instead of using a keyboard.

3. Click **OK** to save the settings and returns to the previous screen.

Clicking **Cancel** returns to the previous screen without saving the them.

# **● Adjust all**

### **Adjust all position**

This function corrects a document position in a vertical/horizontal direction against the JOB set (mm).

- 1. Select the **Adjust al**l **position** check box. Click **Adjust**.
- 2. The **Adjust all position** screen appears. Click a text box of which to change processing positions under **Adjust all**, then enter values for shifting.
- 3. Click **OK** to save the settings and returns to the previous screen.

Clicking **Cancel** returns to the previous screen without saving them.

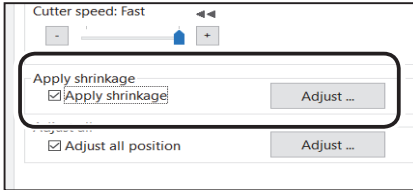

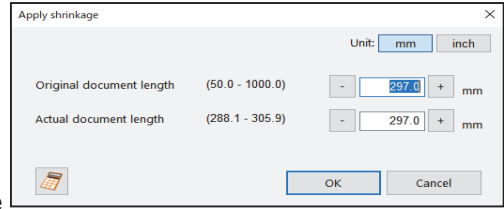

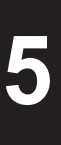

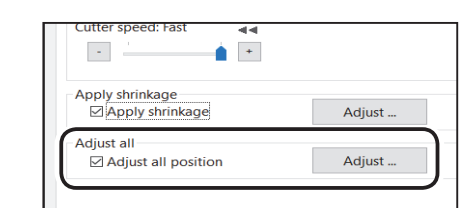

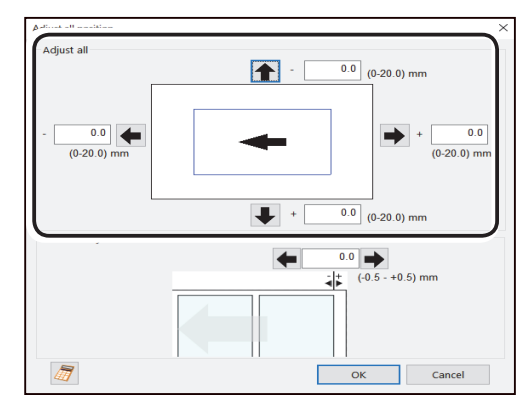

### **• Last cut adjustment**

This function corrects the trail cut position of the last finished product in a direction against the JOB set (mm).

- 1. Select the **Adjust al**l **position** check box. Click **Adjust**.
- 2. The **Adjust all position** screen appears. Click the text box under **Last cut adjustment** and enter a value.
	- $\rightarrow$ : Moves the last cut position toward the trail edge of the finished product.
	- $\leftarrow$ : Moves the last cut position toward the lead edge of the finished product.

You can make an adjustment in the range of -0.5 to  $+0.5$  mm.

3. Click **OK** to save the settings and returns to the previous screen.

Clicking **Cancel** returns to the previous screen without saving them.

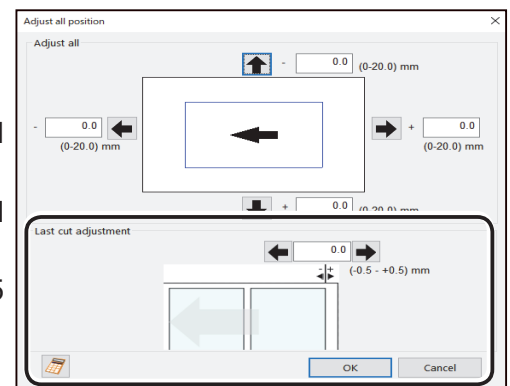

## **REFERENCE**

- Every click on an arrow next to a **+** box increases values by one. Every click on an arrow next to a  box decreases values by one.
- Entering a value in a **-** box while a value is already entered on the **+** box on its opposite side sets the value in the **+** box to **0**.
- Clicking the  $\sqrt{s}$  icon displays the NUMERIC keys, with which you can enter numerical values instead of using a keyboard.
- 2. Clicking **OK** displays the message as shown on the lower right.

Click **Yes** on the message screen to save the settings and returns to the main screen. Clicking **No** on the message screen returns to the main screen without saving it.

Clicking **Cancel** clears the changed settings.

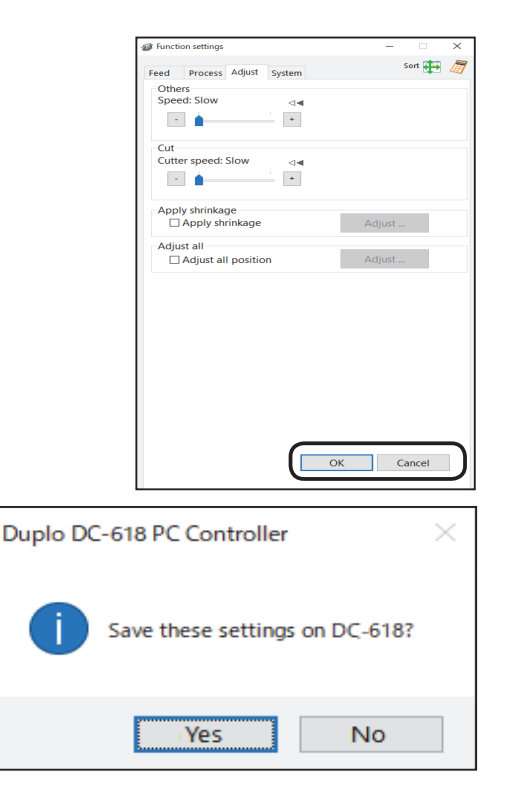

# **REFERENCE**

- If you have changed values for **Apply shrinkage**, **Adjust all**, and/or **Last cut adjustment** for a locked JOB and click **Yes** on the previous message in step 2, the message as shown on the right appears. Click **OK**.
- If the JOB is locked, unlock the locked JOB first.  $(\rightarrow P.79 \cdot \text{Lock})$

# **System**

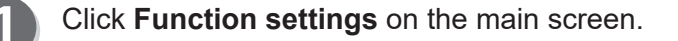

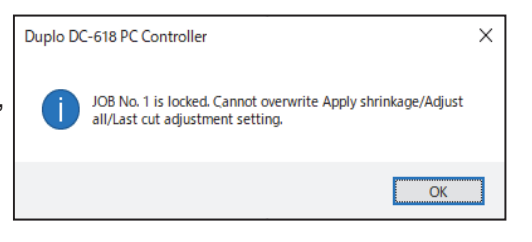

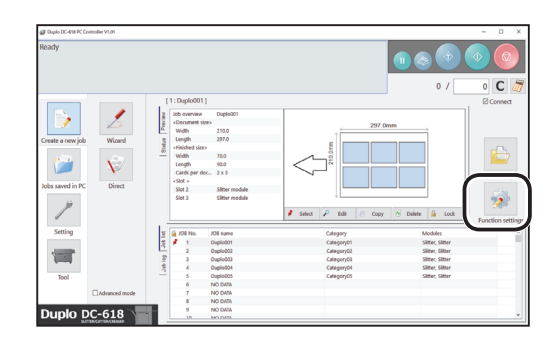

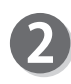

The **Function settings** screen appears.

1. Click the **System** tab to make function settings for a JOB.

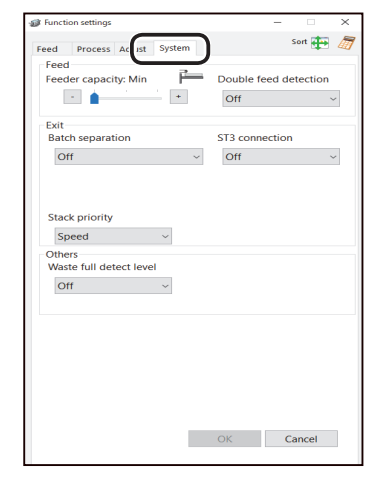

## **● Feed**

#### **Feeder capacity**

You can adjust the elevator level to three levels according to the document quantity. Select the level out of **Max**, **Mid**, and **Min**.

### **Double feed detection**

This function detects a double feed (two or more sheets are fed at once).

To use this function, click **On**. If not, click **Off**.

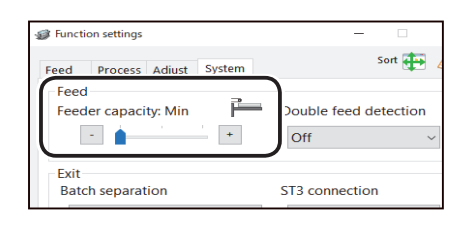

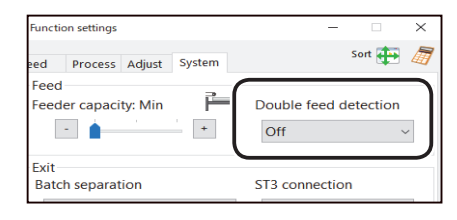

**5**

#### **● Exit**

#### **Batch separation**

This function sets a time interval between the last process of a document as preset and the next one. Select **Off**, **Manual restart**, or **Automatic restart**.

**Off: Processes normal operation.** 

**Manual restart**: If you select this, click the START key to cancel the batch separation and resume the operation.

**Automatic restart**: Cancels the batch separation according to the set time and then the operation resumes automatically. Even if the set time has not elapsed, clicking the START key cancels the batch separation and resumes the operation.

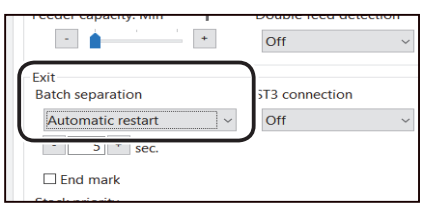

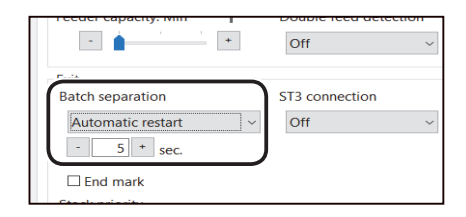

## **REFERENCE**

When **Batch separation** is set to one other than **OFF**, setting items for **End mark** appear. When the check box is selected, the DC-618 process a document with an end mark printed on it and enters the pause feeding mode.

For an end mark, see Chapter 1 Befor Using This Machine in the DC-618 Instruction Manual. For **Batch separation**, see Chapter 3 Basic Operations - System in the DC-618 Instruction Manual.

#### **Stack priority**

This function sets speed of a finished product to be ejected from the exit of the machine to the exit tray. Select **Alignment** or **Speed**.

- **Speed:** Gives priority to processing speed, which reduces accuracy of alignment of finished products.
- **Alignment:** Gives priority to alignment of finished products, which decreases processing speed.

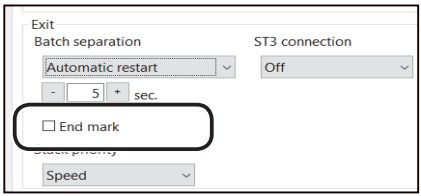

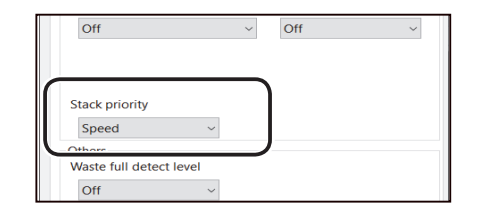

# **● Others**

# **Waste full detect level**

This function detects the amount of waste accumulated in the waste box. If **waste box full** is detected, a **waste box full** message appears on the touch panel.

Select detection level out of **Off**, **Mid**, and **Max**.

# **Off**: Does not detect **waste box full**.

**Mid**: A message appears when the accumulation of the waste comes to about half of the waste box.

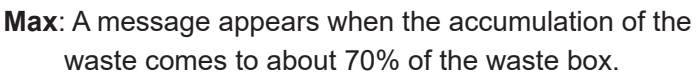

2. Clicking **OK** displays the message as shown on the lower right.

Click **Yes** on the message screen to save the settings and returns to the main screen.

Clicking **No** on the message screen returns to the main screen without saving them.

Clicking **Cancel** clears the changed settings.

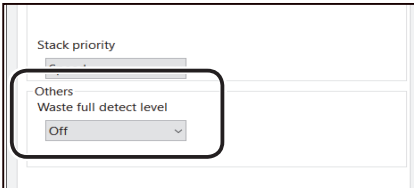

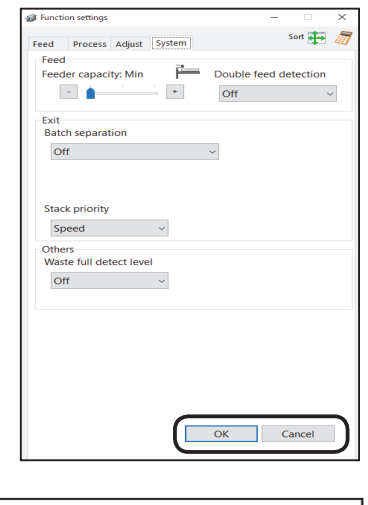

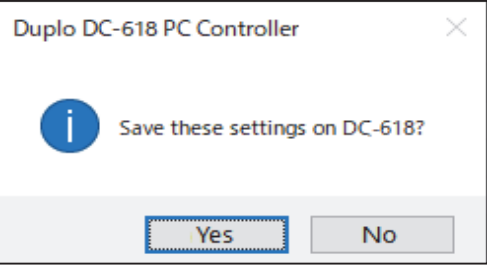

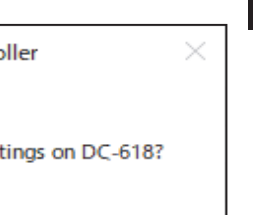

**5**

**PC Controller Setting**

**PC Controller Setting** 

# **MEMO**

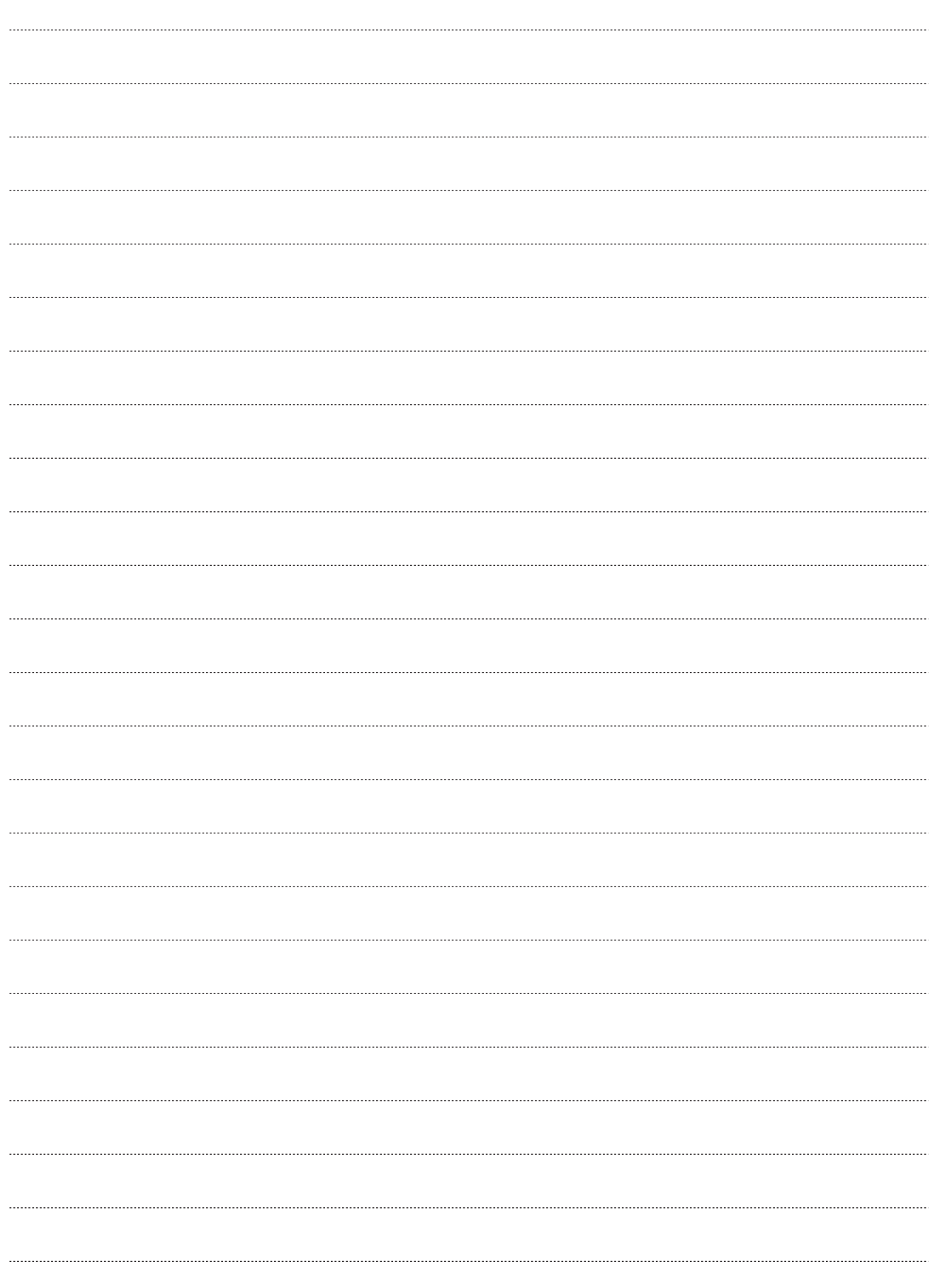

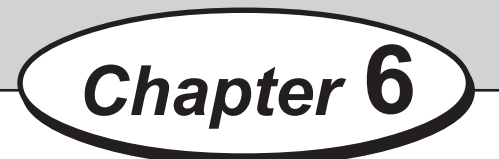

# **About Import Prepress XML**

This chapter describes how to make settings for **Import prepress XML** which converts an XML file exported from the imposition software into a JOB and how to use it.

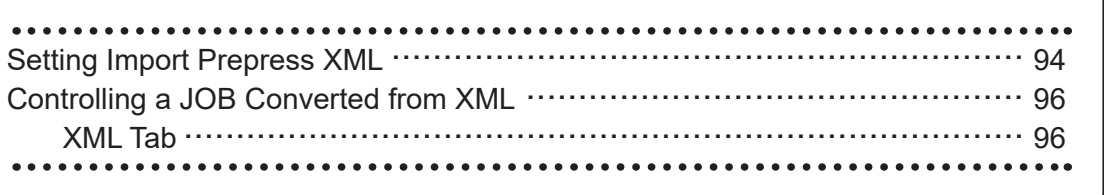

**About Import Prepress XML**

About Import Prepress XML

# **Setting Import Prepress XML**

Import prepress XML is a function that converts an XML file exported from imposition software into a JOB to save it in the DC-618.

To use this function, imposition software corresponding to **Import prepress XML** is required. For corresponding software, contact our dealer. To use imposition software and make settings for it, refer to the instruction manual for the imposition software.

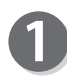

Following to steps 1 to 2 of Environment (P.64), display the **Environment setting** screen and click the **Import XML** tab.

The screen as shown below appears. Make settings for each item.

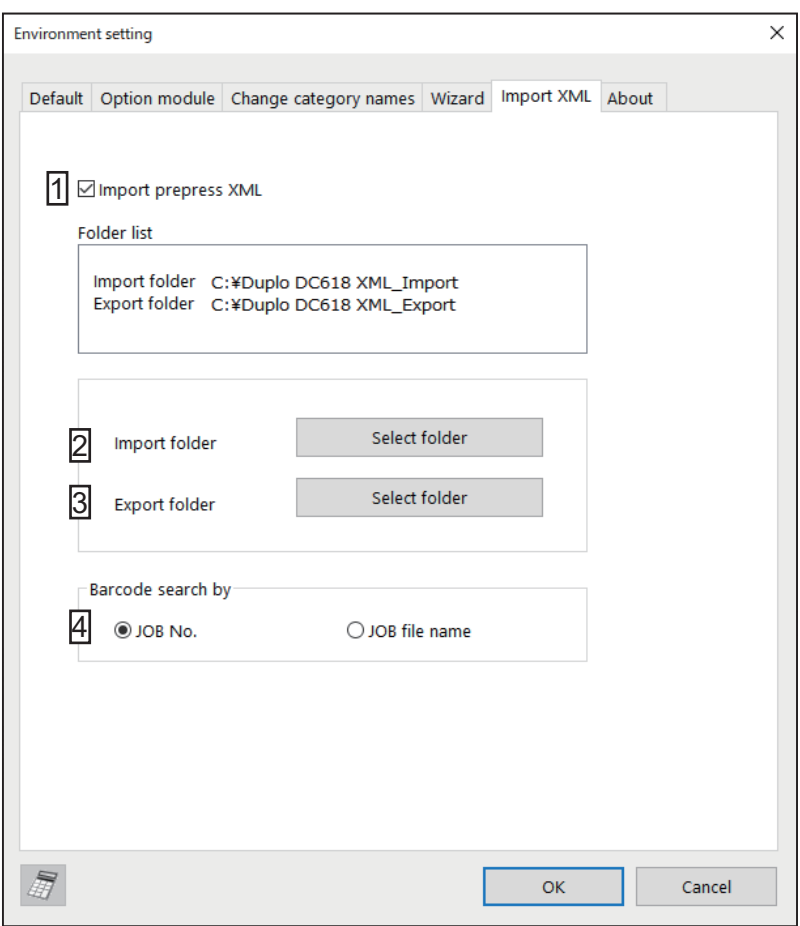

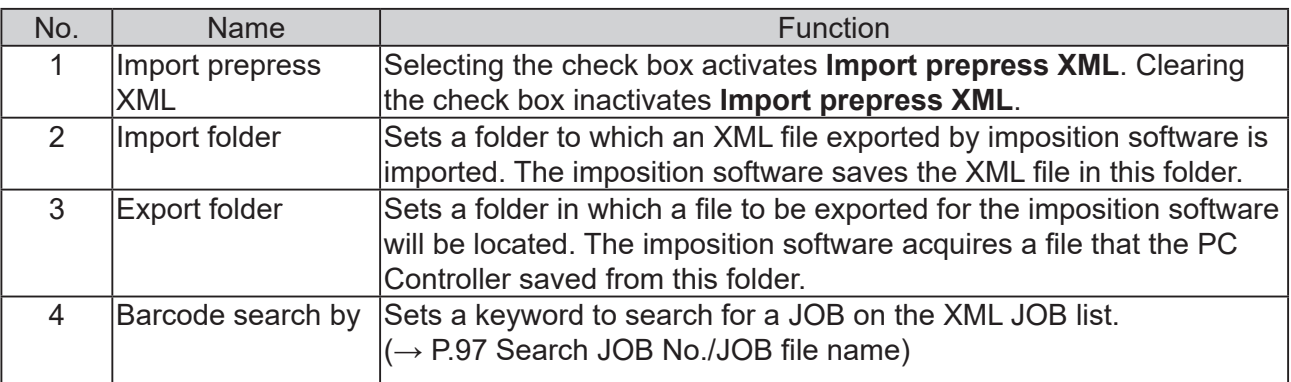

## **Setting Import Prepress XML**

# **REFERENCE**

• If the settings on the **Import XML** screen is changed, the message as shown on the right appears.

Click **OK** and restart the application.

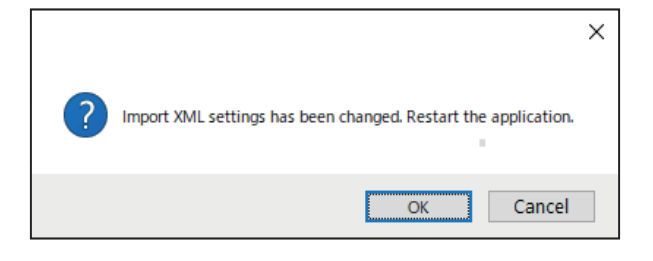

- If you change settings for an import folder or an export folder, change those for the imposition software as well.
- If you share an import folder or an export folder over a network, refer to the support information from the operating system that you use. (For Windows 10, see File sharing over a network in Windows 10.)

**About Import Prepress XML**

About Import Prepress XML

# **Controlling a JOB Converted from XML**

When **Import prepress XML** is activated, the tab for the **XML JOB list** appears on the main screen.

This section describes how to save an XML JOB exported from imposition software in the DC-618, edit it, delete it, and search for it.

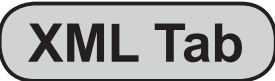

Make settings for the JOB by clicking each button.

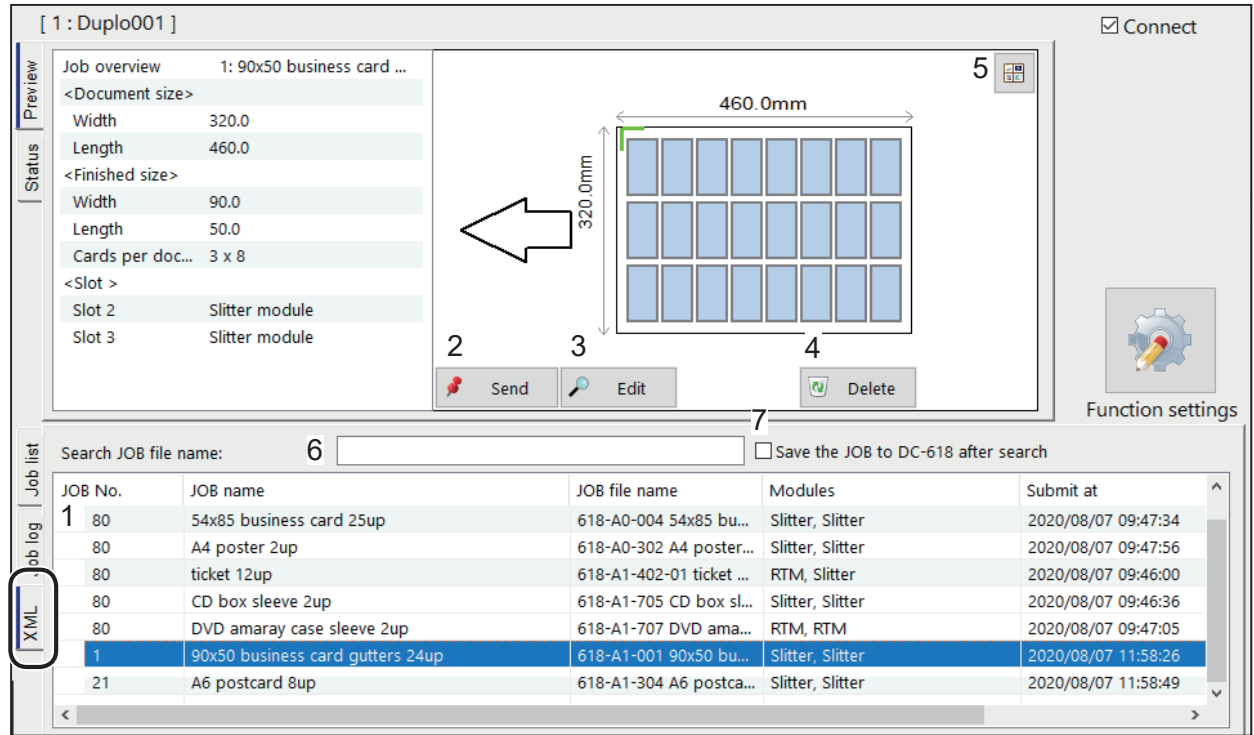

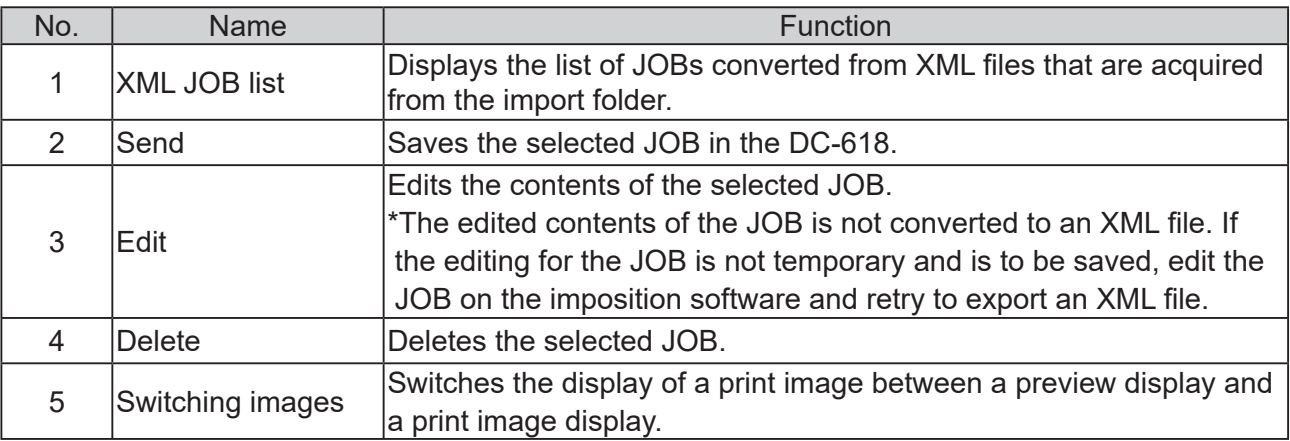

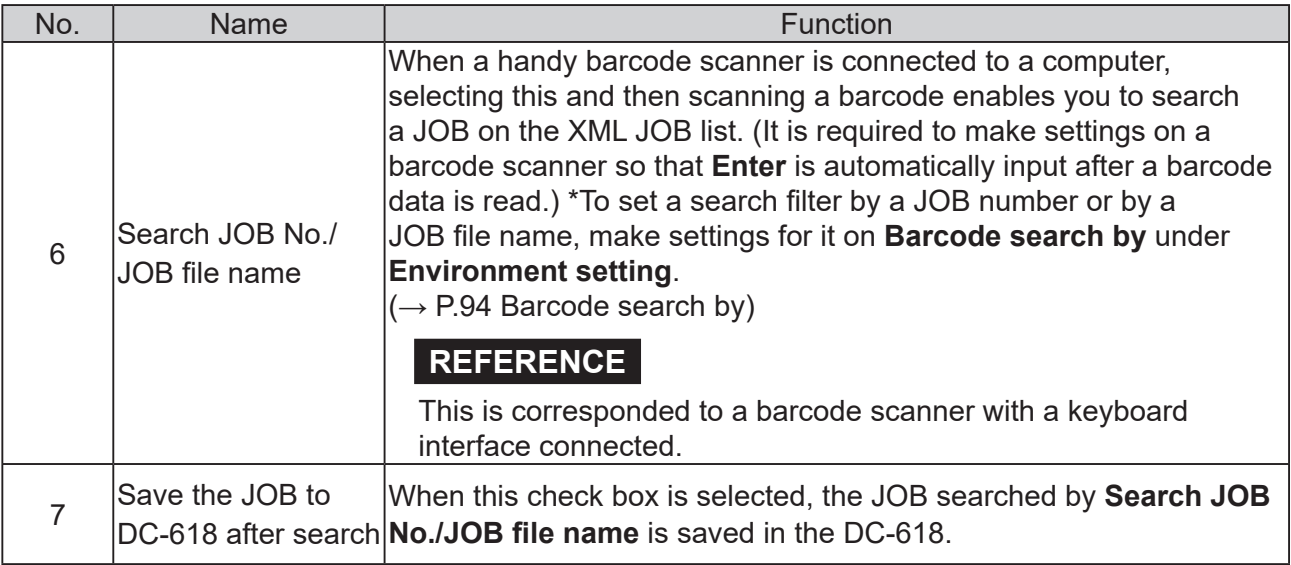

## **REFERENCE**

Either icon as shown below may appear for a JOB in the **XML JOB list** depending on how the JOB is programmed.

- $\cdot$  The  $\bullet$  icon appears on the left side of a JOB when the settings for the JOB is valid but the finished product might be made in a way different from what you want it to be. If you select the JOB, the message as shown on the right appears. Click **OK** and then select **Send**, **Edit**, or **Delete**.
- The **ight** icon appears on the left side of a JOB if the settings for the JOB is invalid. If you select the JOB, the message as shown on the right appears. Click **OK** to close the message. No operation but to delete this JOB is available.

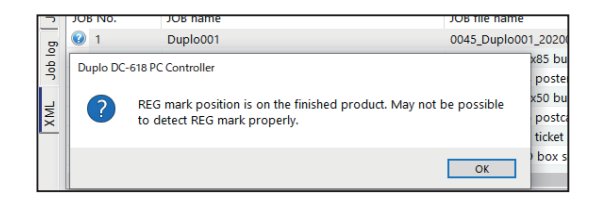

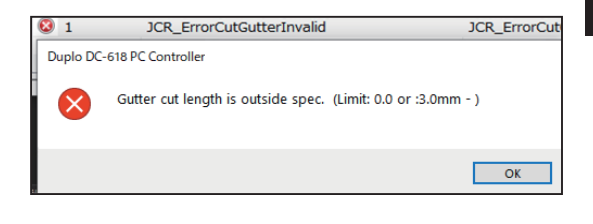

**6**

# **MEMO**

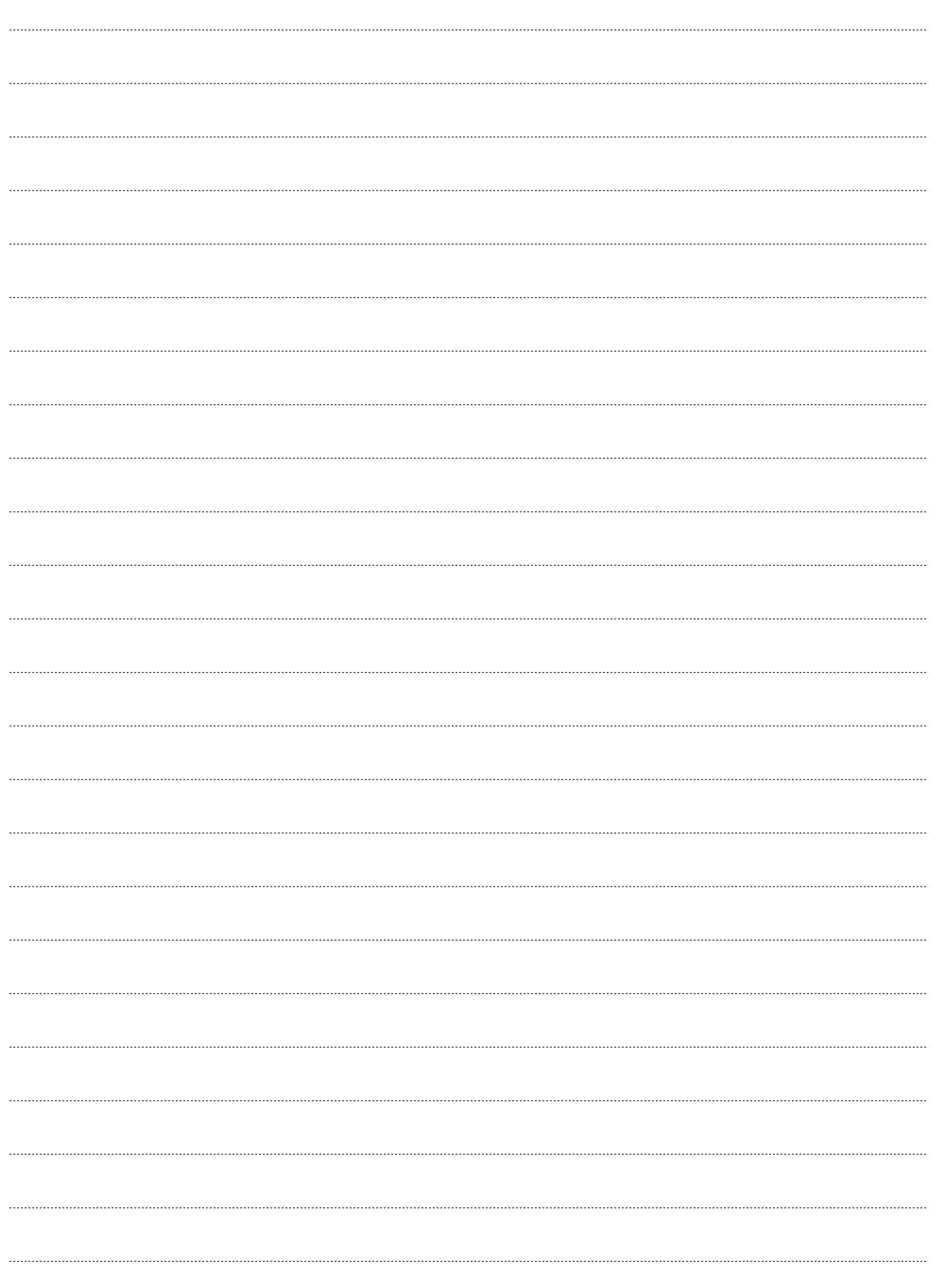

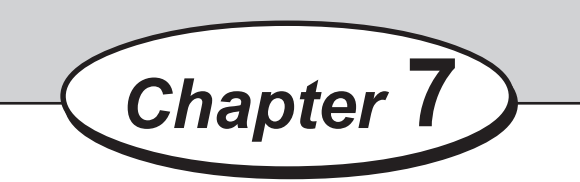

# **Troubleshooting**

This chapter describes how to deal with errors that may occur during use.

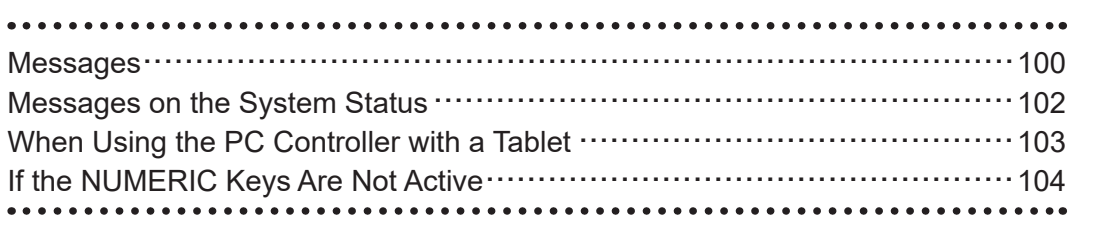

# **Messages**

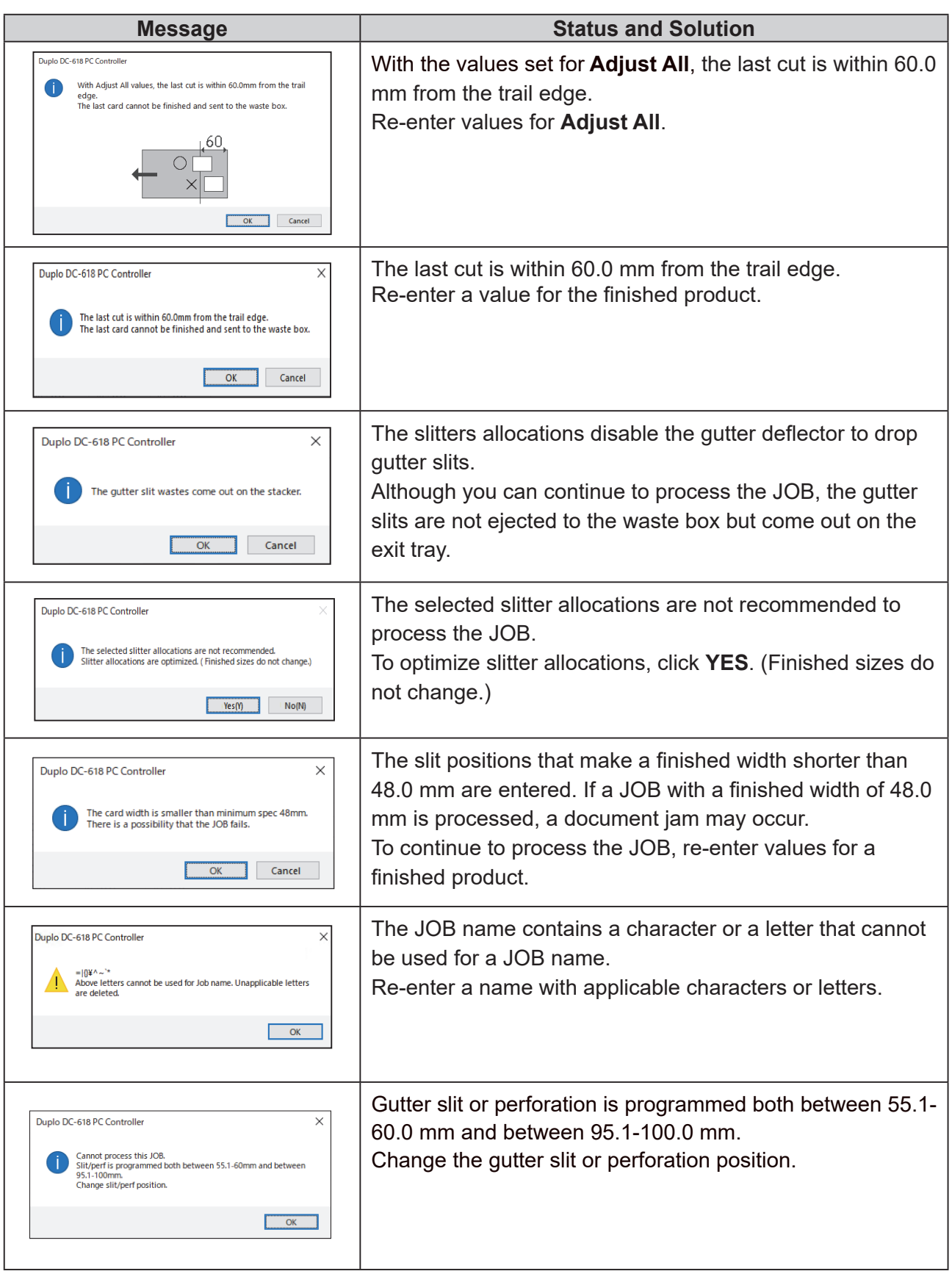

# **Messages**

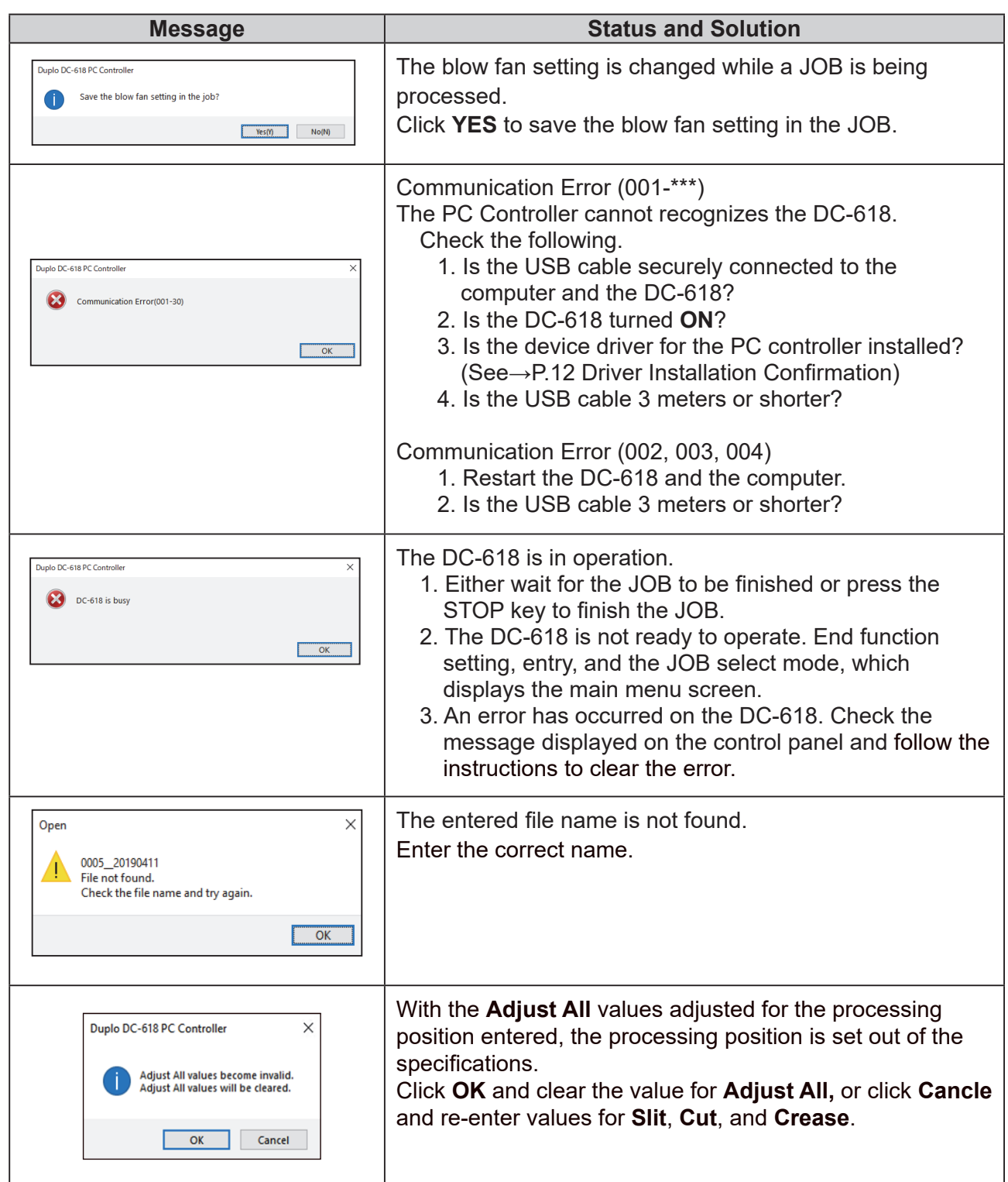

# **Messages on the System Status**

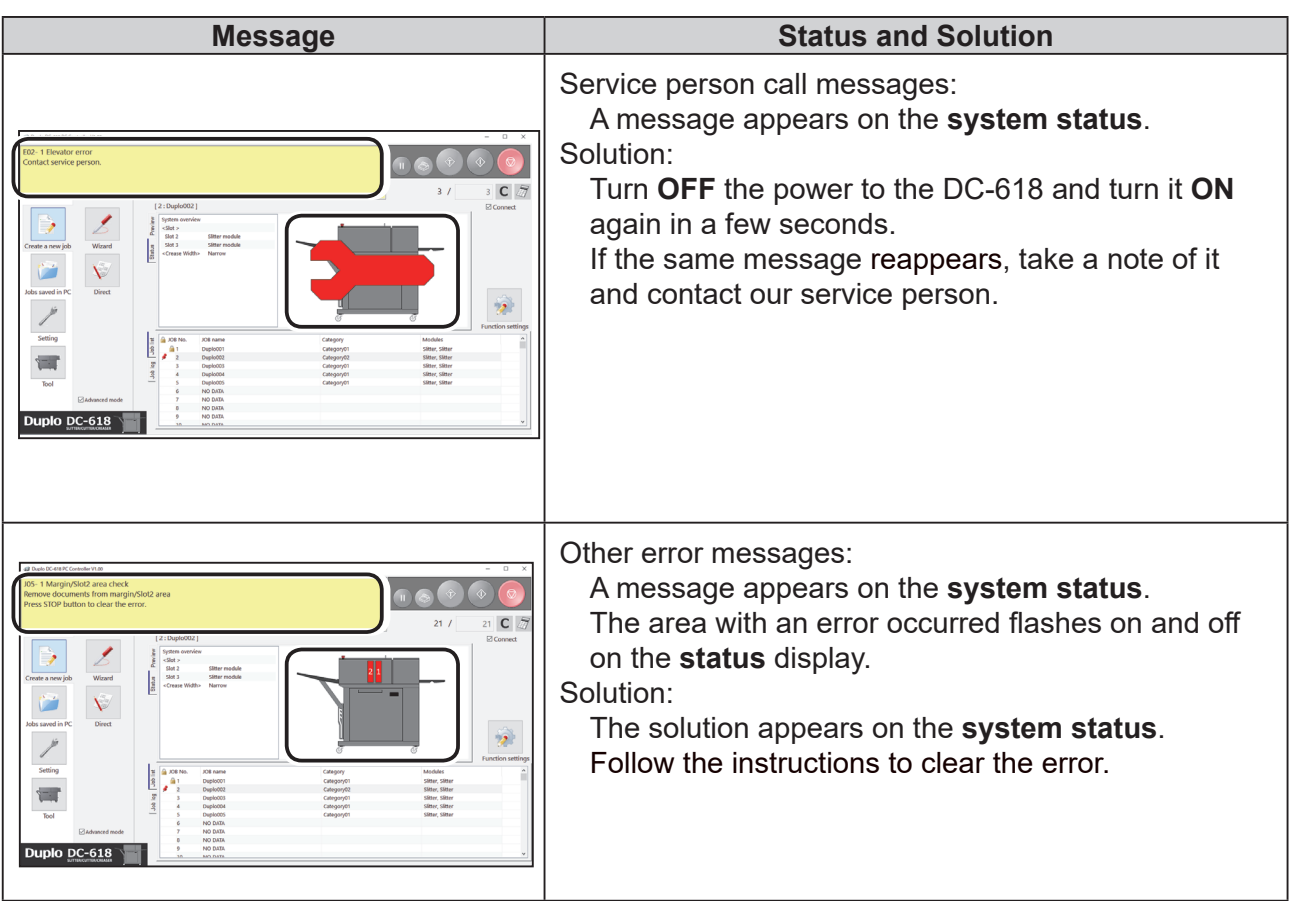

## •When the title bar is **OFF LINE**:

The PC Controller cannot communicate with the DC-618.

Check the following to go online.

- •Is the DC-618 turned **ON**?
- •Is the DC-618 connected to the computer with the USB cable properly?
- Is the device driver for the PC controller installed? (See→P.12 Driver Installation Confirmation)

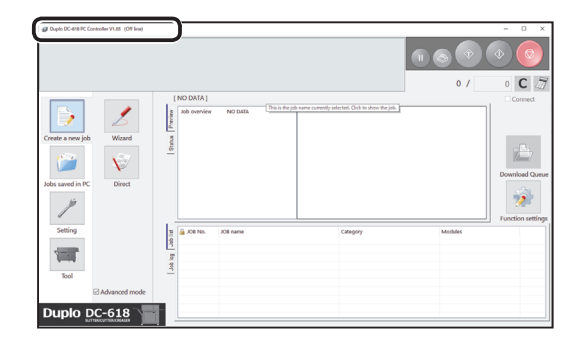
# **When Using the PC Controller with a Tablet**

If you are using the PC Controller with a tablet, the touch keyboard may automatically appear on the screen. If you do not use the touch keyboard, follow the procedure below to hide it.

- •Windows 10
	- 1. Tap **Settings** on the start menu.

2. Tap **Devices**.

3. Tap **Typing**.

4. Turn the switch **Off** below **Show the touch keyboard when not in tablet mode and there's no keyboard attached** by tapping it.

When it is set to **Off**, you can use a touch keyboard by tapping the **inclusion** icon on the task bar.

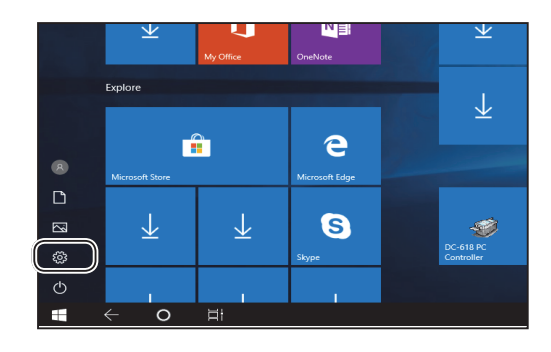

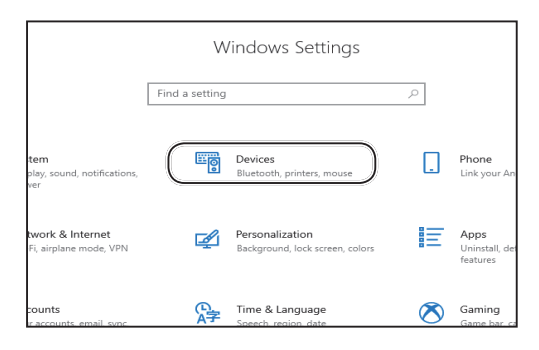

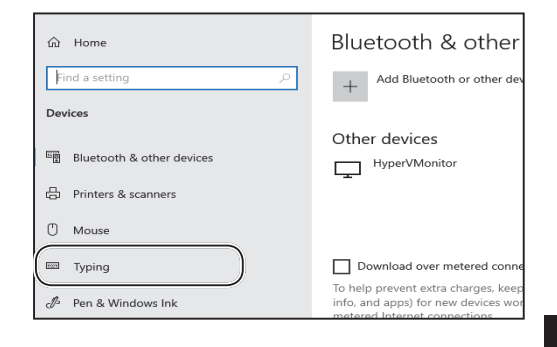

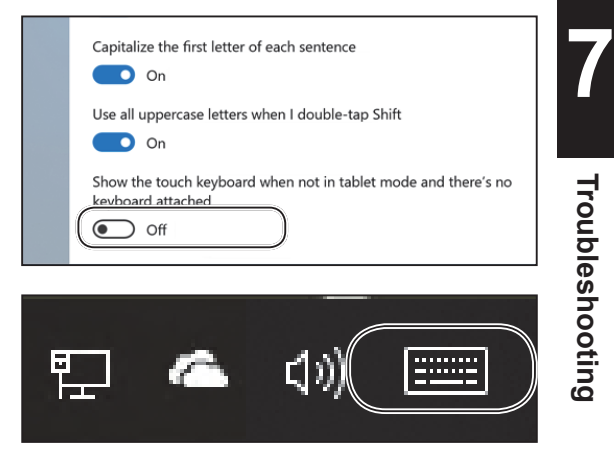

# **If the NUMERIC Keys Are Not Active**

If the NUMERICkeys are not active, click the  $\sqrt{\frac{2}{n}}$  icon again.

(The figure on the right shows the display on the **WIZARD** screen).

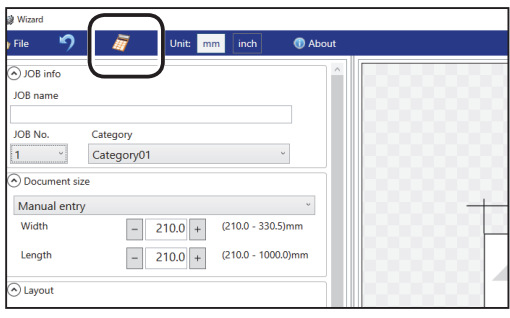

# **Appendix**

This chapter lists an index.

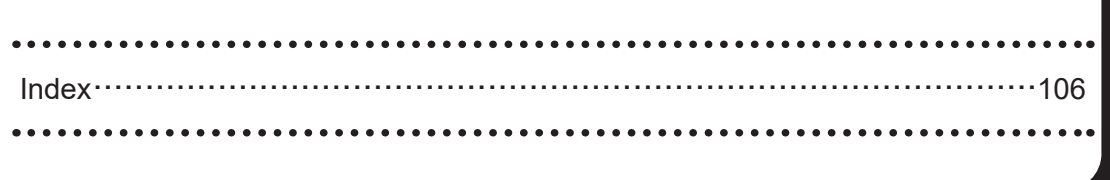

# Index

### $\overline{\mathsf{A}}$

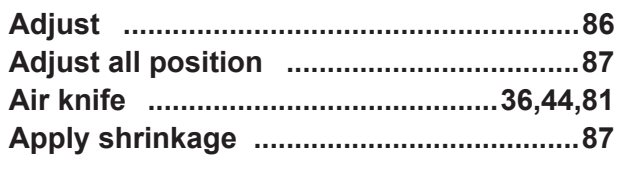

#### $\overline{B}$

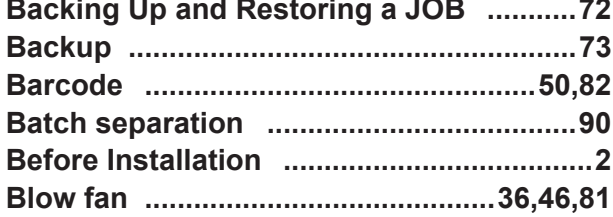

#### $\mathbf c$

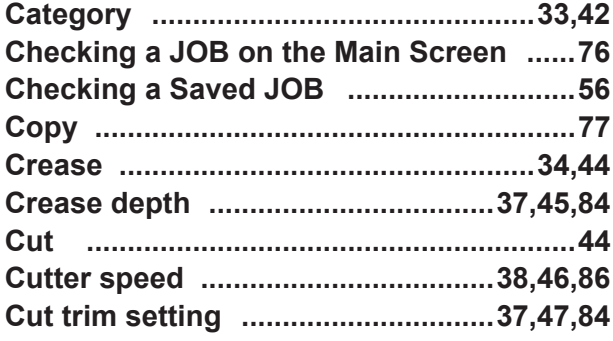

#### D

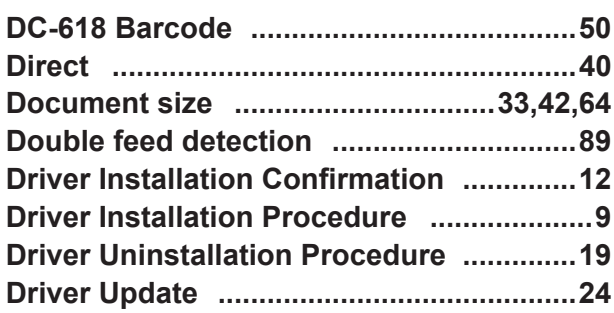

#### E

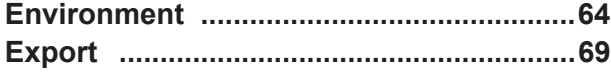

#### $\mathsf{F}$

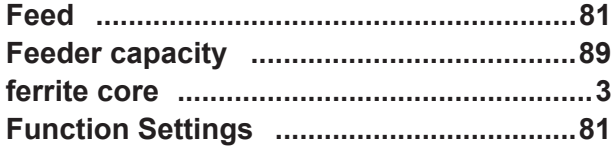

#### G

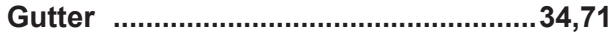

#### $\overline{\mathsf{H}}$

How to Connect the DC-618 to a Computer ..3

#### $\overline{1}$

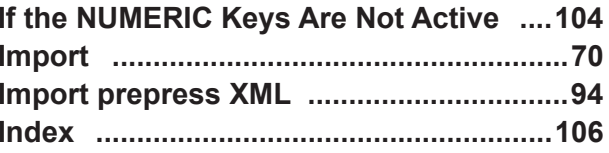

#### $\mathsf J$

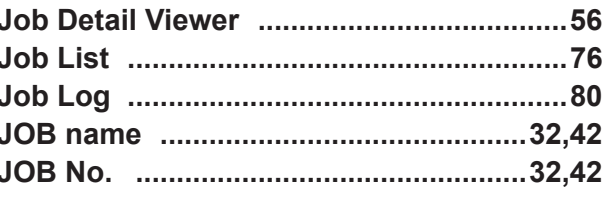

### $\mathsf{L}% _{0}\left( \mathsf{L}_{0}\right) ^{T}=\mathsf{L}_{0}\left( \mathsf{L}_{0}\right) ^{T}$

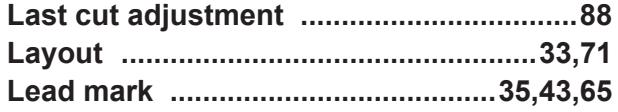

#### $\mathsf{M}$

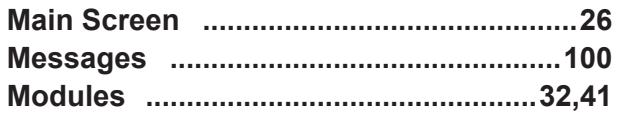

#### $\mathsf{P}$

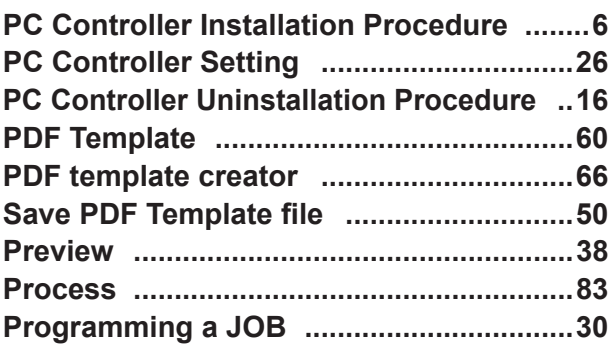

### $\mathsf{R}$

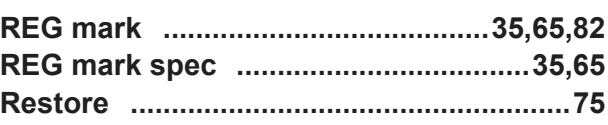

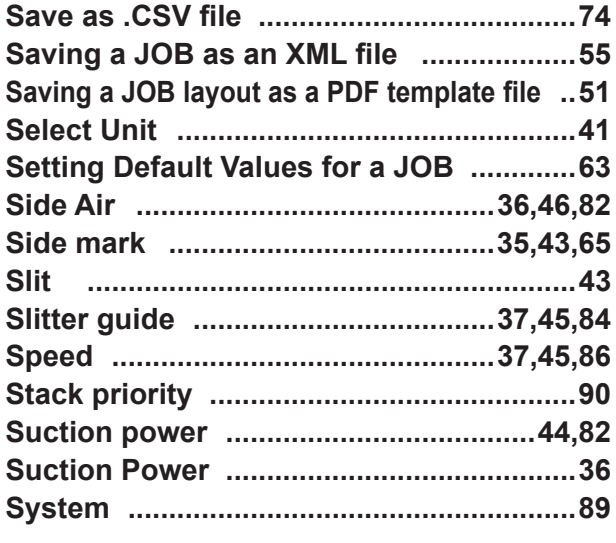

#### **T**

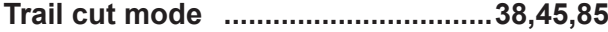

#### **W**

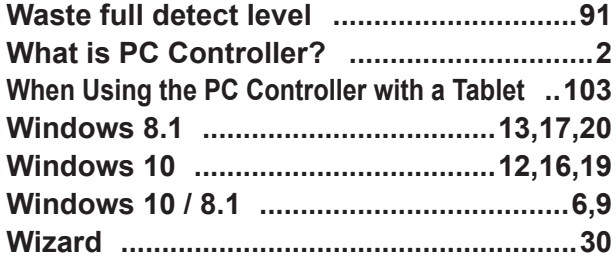

#### **X**

**XML fi le creator .........................................67**

## **MEMO**

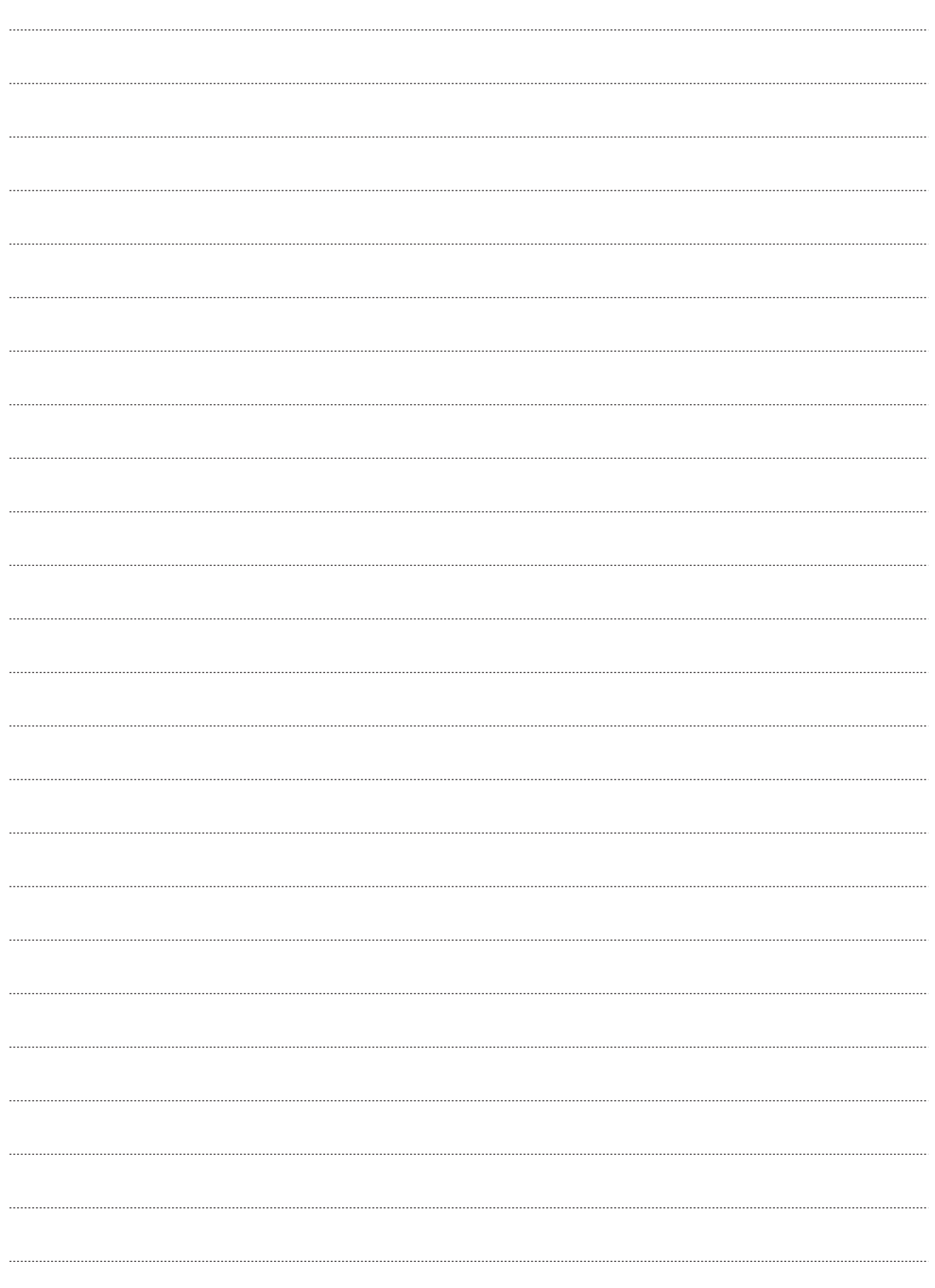

### **Duplo Corporation**

www.duplo.com

4-1-6 Oyama, Chuo-ku, Sagamihara-shi, Kanagawa 252-5280, Japan TEL: +81-42-775-3602 FAX: +81-42-775-3606 E-mail: info@duplo.com

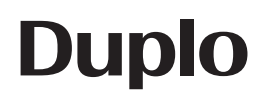

2020.09 Z1-Y1353